# UNI-T.

## **Цифровой осциллограф серии UTD2000Руководств о пользователя**

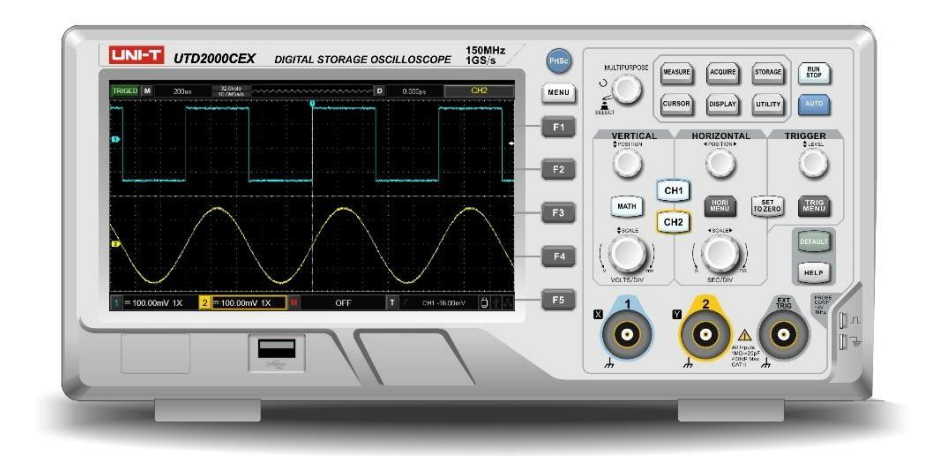

[www.uni-trend.com.cn](http://www.uni-trend.com.cn/)

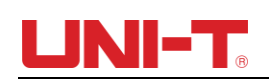

## **Предисловие**

#### **Уважаемый покупатель,**

Благодарим вас за выбор этого устройства UNI-T. Чтобы безопасно и правильно использовать этот прибор, пожалуйста, внимательно прочитайте это руководство, особенно раздел «Примечания по технике безопасности». После прочтения данного руководства рекомендуется хранить его в легкодоступном месте, предпочтительно рядом с устройством, для использования в будущем.

## **Авторское право и декларация**

### Информация об авторских правах

UNl-T Uni-Trend Technology (China) Co., Ltd. Все права защищены.

### Информация о торговой марке

UNI-T является зарегистрированным товарным знаком Uni-Trend Technology (China) Co., Ltd.

### Версия документа

УТД2000-20210816-В3.00

#### Заявление

- Продукция UNI-T защищена патентными правами в Китае и других странах, включая выданные и находящиеся на рассмотрении патенты.
- UNI-T оставляет за собой право на любые изменения спецификаций продукта и цен.
- UNI-T оставляет за собой все права. Лицензионные программные продукты являются собственностью Uni-Trend и ее дочерних компаний или поставщиков и защищены национальными законами об авторском праве и положениями международных договоров.

Информация в этом руководстве заменяет собой все ранее опубликованные версии.

Если этот продукт продан или передан первоначальным покупателем третьему лицу в течение трех лет с момента покупки, новый владелец должен принять к сведению, что гарантия действует в течение трех лет со дня, когда первоначальный покупатель приобрел продукт у Uni-T или официальный дилер. Гарантия не распространяется на датчик, другие принадлежности и предохранители.

Если в течение гарантийного срока будет обнаружен какой-либо подлинный дефект, Uni-T имеет возможность отремонтировать неисправный продукт без взимания платы за запчасти или работу или заменить его другим продуктом (по усмотрению Uni-T). Uni-T может использовать детали, модули и продукты для замены, которые являются совершенно новыми или отремонтированы в соответствии со стандартом «как новый». Все старые детали, модули и изделия, которые снимаются при замене, становятся собственностью Uni-T.

В данном Руководстве пользователя термин «клиент» означает физическое или юридическое лицо, наделенное правами по настоящему Соглашению. Чтобы воспользоваться гарантийным обслуживанием, «клиент» должен сообщить Uni-T о любых дефектах в течение гарантийного периода и принять соответствующие меры для проведения обслуживания. Клиент должен упаковать дефектный продукт в контейнер и доставить его в сервисный центр, указанный Uni-T. Клиент также должен предварительно оплатить все расходы по доставке и предоставить копию оригинального товарного чека, выданного первоначальному покупателю. Если продукт должен быть доставлен по адресу в стране, где работает сервисный центр, Uni-T оплачивает расходы по возврату продукта в пункт назначения, все фрахт, таможенные пошлины, налоги и другие расходы оплачивает клиент. .

Настоящая гарантия не распространяется на любые дефекты или повреждения, вызванные случайным износом деталей машины, неправильным использованием, а также неправильным или недостаточным обслуживанием. UNI-T в соответствии с положениями настоящей гарантии не обязан предоставлять следующие услуги:

- a)Любые ремонтные повреждения, вызванные установкой, ремонтом или обслуживанием продукта не представителями сервисной службы UNI-T.
- b) Любые ремонтные повреждения, вызванные неправильным использованием или подключением к несовместимому устройству.
- c) Любые повреждения или неисправности, вызванные использованием источника питания, не соответствующего требованиям настоящего руководства.
- d)Любое обслуживание измененных или интегрированных продуктов (если такое изменение или интеграция приводит к увеличению времени или сложности обслуживания продукта).

Настоящая гарантия написана UNI-T для этого продукта и используется для замены любых других явных или подразумеваемых гарантий. UNI-T и ее дистрибьюторы не дают никаких подразумеваемых гарантий в отношении товарного состояния или применимости.

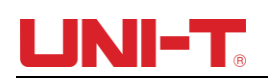

В случае нарушения этой гарантии UNI-T несет ответственность за ремонт или замену дефектных изделий, это единственное средство правовой защиты, доступное для клиентов. Независимо от того, проинформированы ли UNI-T и ее дистрибьюторы о возможности возникновения какого-либо непрямого, специального, случайного или косвенного ущерба, UNI-T и ее дистрибьюторы не несут ответственности за какойлибо ущерб.

## **Общий обзор безопасности**

<span id="page-4-0"></span>Этот прибор строго соответствует требованиям безопасности для электронных измерительных приборов стандарта безопасности IEC 61010-1 при проектировании и производстве. Пожалуйста, ознакомьтесь со следующими профилактическими мерами безопасности, чтобы избежать травм и предотвратить повреждение продукта или любых подключенных продуктов. Во избежание возможных опасностей обязательно используйте этот продукт в соответствии с правилами. Если оборудование используется способом, не указанным производителем, защита, обеспечиваемая оборудованием, может быть нарушена.

- Только обученный персонал может выполнять программу технического обслуживания.
- Избегайте пожара и травм:
- Используйте правильную линию питания: Используйте только специальный блок питания UNI-T, предназначенный для данного продукта в данном регионе или стране. Рейтинг не должен быть ниже рейтинговых требований.

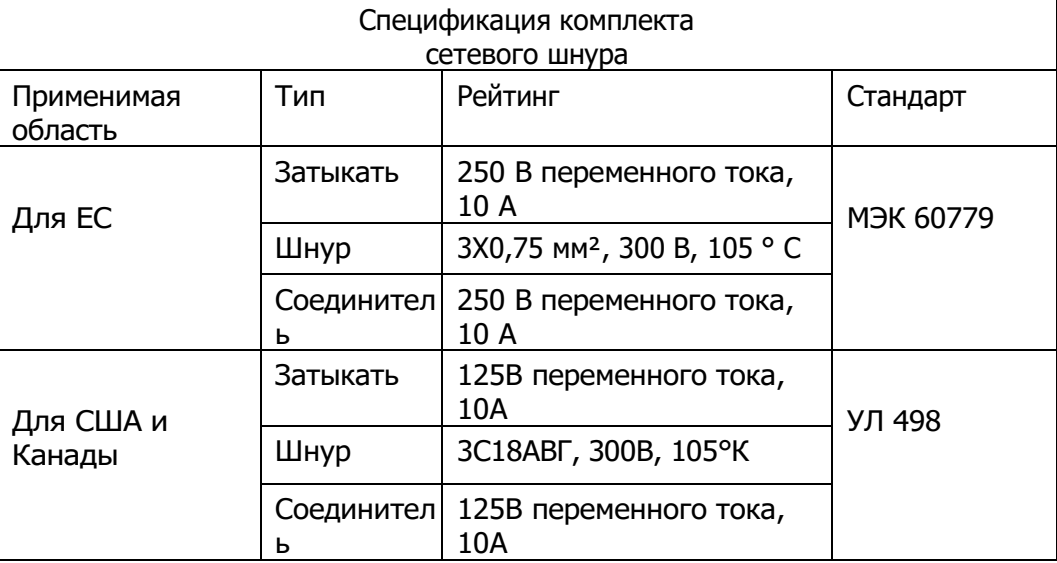

- Правильная вилка: не втыкайте, когда щуп или тестовый провод подключены к источнику напряжения.
- Заземлите изделие: Данное изделие заземляется через заземляющий провод источника питания. Во избежание поражения электрическим током заземляющие проводники должны быть соединены с землей. Перед подключением к входу или выходу изделия убедитесь, что изделие правильно заземлено. Соображения безопасности. При измерении опасного напряжения надевайте защитные средства, такие как изолирующие перчатки, и держитесь подальше от других.
- Правильное подключение щупа осциллографа: Убедитесь, что заземление щупа и потенциал земли правильно подключены. Не подключайте заземляющий провод к высокому напряжению. Необходимо использовать датчик с сопротивлением не менее 1 МОм.
- Проверьте все номиналы клемм: во избежание возгорания и большого тока

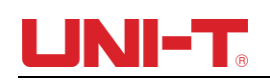

проверьте все номиналы и маркировку на изделии. Пожалуйста, также обратитесь к руководству по продукту для получения подробной информации о рейтингах перед подключением к продукту. Не используйте за пределами диапазона.

- Не открывайте крышку корпуса или переднюю панель во время работы.
- Используйте только предохранители с номиналами, указанными в техническом указателе.
- Избегайте воздействия на цепь: не прикасайтесь к открытым разъемам и компонентам после подачи питания.

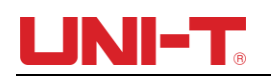

подключен.

- Не используйте продукт, если вы подозреваете, что он неисправен, и обратитесь к авторизованному сервисному персоналу UNI-T для проверки. Любое техническое обслуживание, регулировка или замена деталей должны выполняться авторизованным обслуживающим персоналом UNI-T.
- Инструкции не размещать оборудование так, чтобы было трудно управлять отключающим устройством.
- Поддерживайте надлежащую вентиляцию.
- Не используется для измерения СЕТЕВОЙ ЦЕПИ.
- Перед каждым использованием проверяйте работу тестера, измеряя известное напряжение.
- Пожалуйста, не используйте изделие во влажных условиях.
- Пожалуйста, не работайте в легковоспламеняющихся и взрывоопасных средах.
- Пожалуйста, держите поверхность продукта чистой и сухой

#### **Радиочастотное магнитное поле:**

**КС**: Изделие было протестировано в соответствии со стандартом EN 61000-4-6, амплитуда сигнала помех составляет 3 В, частота находится в диапазоне от 150 кГц до 80 МГц. На форму сигнала будет влиять сигнал помех, и после его удаления он вернется в нормальное состояние.

**РС**: Продукт был протестирован в соответствии с EN 61000-4-3, помехисигнал находится в следующей ситуации: 1. Амплитуда = 3 В, частота от 80 МГц до 1 ГГц и от 1,4 ГГц до 2 ГГц; 2. Амплитуда = 1 В, частота от 2 ГГц до 2,7 ГГц; На форму сигнала будет влиять сигнал помех, и после его удаления он вернется в нормальное состояние.

## <span id="page-7-0"></span>**Термины и символы безопасности**

В данном руководстве могут встречаться следующие термины:

**Предупреждение**: Условия и поведение могут угрожать жизни.

**Примечание**: Условия и поведение могут привести к повреждению продукта и других свойств.

На продукте могут быть указаны следующие термины:

**Опасность**: Выполнение этой операции может привести к немедленному повреждению оператора.

**Предупреждение**: Эта операция может нанести вред оператору.

**Примечание**: эта операция может привести к повреждению продукта и устройств, подключенных к продукту.

На продукте могут быть следующие символы:

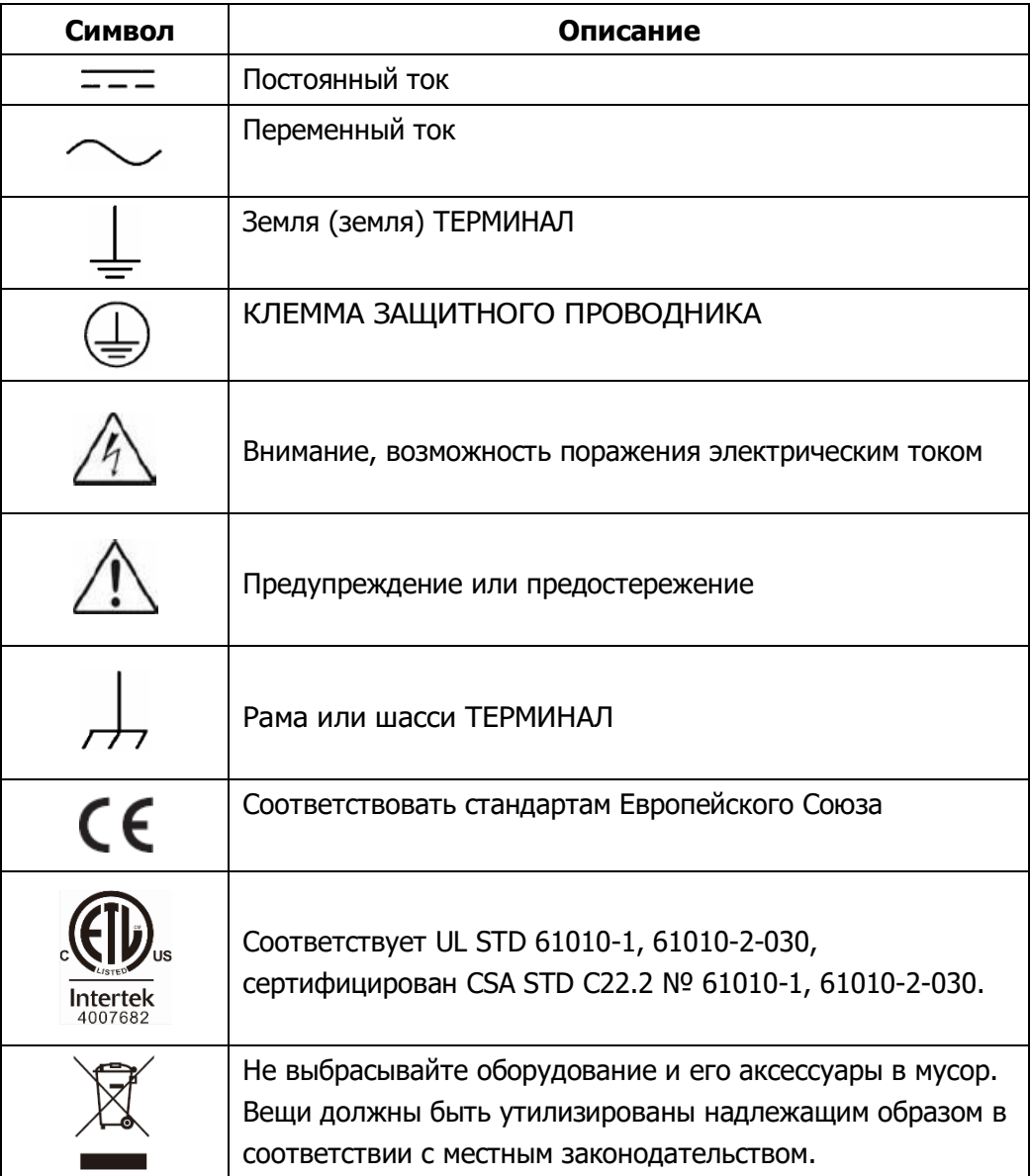

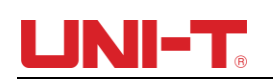

## **Предисловие**

<span id="page-8-0"></span>В Руководстве представлена информация по эксплуатации цифрового запоминающего осциллографа серии UTD2000. Руководство пользователя.

Руководство состоит из следующих глав:

Глава 1 Вводное руководство Глава 2 Настройка вертикального канала Глава 3 Настройка горизонтальной системы Глава 4 Настройка системы запуска Глава 5 Настройка системы отбора проб Глава 6 Настройка системы отображения Глава 7 Автоматическое измерение Глава 8 Курсорное измерение Глава 9 Хранение и обратный вызов Глава 10 Настройка вспомогательных функций Глава 11 Прочее функциональные клавиши Глава 12 Пример применения Глава 13 Системные подсказки и устранение неполадок Глава 14 Технические характеристики

Глава 15 Приложение

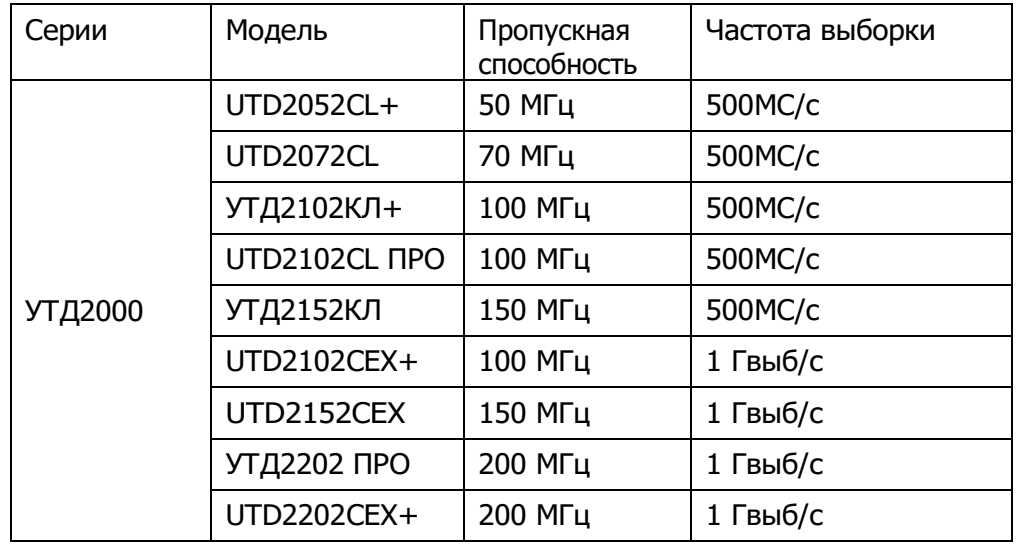

Цифровой запоминающий осциллограф серии UTD2000 содержит следующие 9 моделей:

Серия UTD2000 предоставляет пользователям передние панели с простым управлением и понятными функциями для выполнения всех основных операций. Регуляторы масштаба и положения каждого канала обеспечивают визуальные

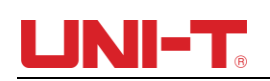

операции, которые соответствуют привычкам пользователя, как на традиционном инструменте. Пользователи могут освоить его, не тратя много времени на изучение и понимание операций любого DSO серии UTD2000. Для ускорения настройки и облегчения

измерения, пользователи могут напряму**ю АВТО** клавишу, и прибор отобразит

нажимать соответствующие настройки

формы сигнала и положения шестерни.

Помимо простоты использования, DSO серии UTD2000 также имеет высокие показатели производительности и

мощные функции, необходимые для более быстрого выполнения измерительных задач. Пользователь может наблюдать более быстрые сигналы на DSO серии UTD200 с помощью высокоскоростной выборки в реальном времени и эквивалентной выборки. Четкий ЖК-дисплей и функции математических операций облегчают пользователям наблюдение и анализ проблем с сигналами более быстрым и четким способом.

Из следующих характеристик параметров вы можете понять, как эта серия DSO может удовлетворить ваши требования к измерениям.

- Два аналоговых канала.
- ЖК-дисплей с высоким разрешением 800×480 пикселей.
- Поддержка USB-накопителей с функцией plug and play или связь с компьютером через USB-накопители.
- Автоматические настройки формы волны и состояния
- Функция сохранения и воспроизведения сигналов
- Тонкая функция расширения окна и точный анализ подробностей и обзора формы сигнала
- Автоматическое измерение 34 параметров сигнала
- Функция автоматического отслеживания курсора
- Уникальные функции записи и воспроизведения сигнала.
- Встроенная функция программного обеспечения БПФ
- Многоволновая математическая функция (в том числе: сложение, вычитание, умножение и деление)
- **•** Edge, Video, Slope, ширина импульса, переменный триггер и другие функции
- Многоязычный выбор меню
- Справочная информация на Mutil-языке.

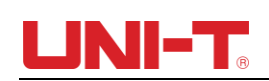

## Содержание

<span id="page-11-0"></span>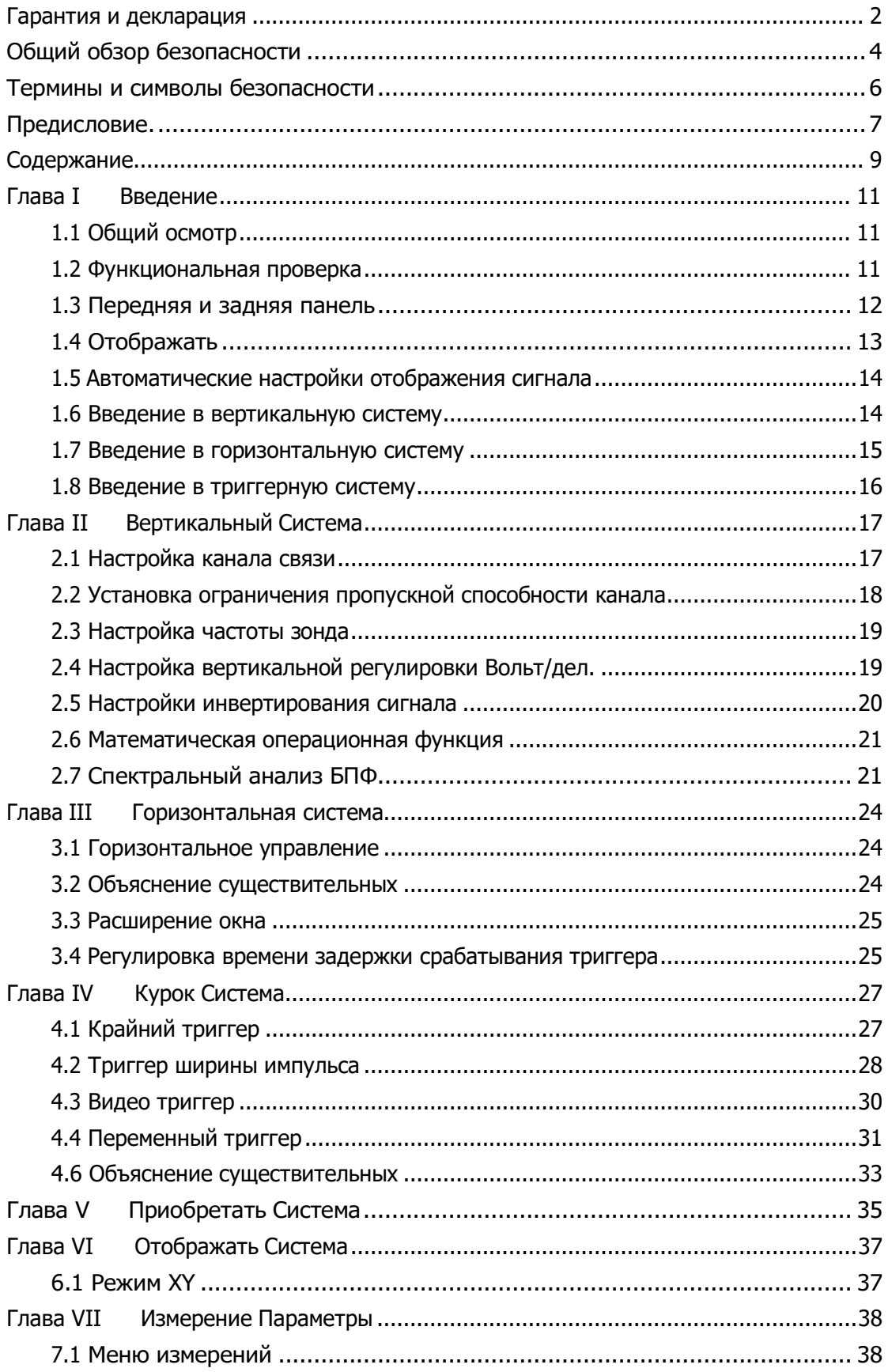

#### Руководство пользователя

серии UTD2000

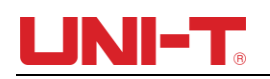

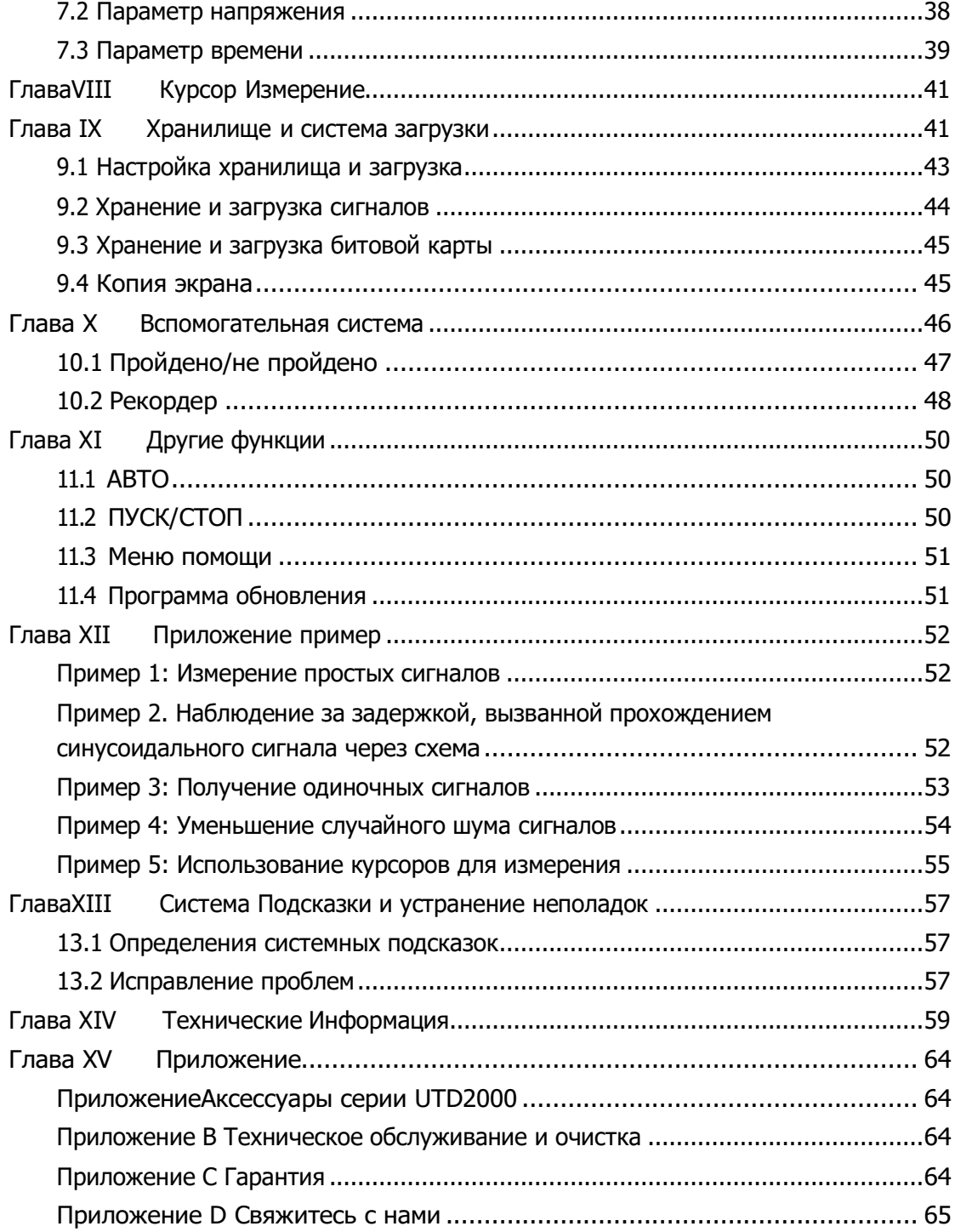

<span id="page-13-0"></span>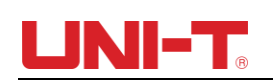

## **Глава I Введение**

В этой главе рассказывается, на что пользователи должны обратить внимание, передняя и задняя панели, пользовательский интерфейс и инструкции по встроенной системе при первом использовании DSO серии UTD 2000.

#### <span id="page-13-1"></span>**1.1 Общий осмотр**

После покупки нового DSO UTD2000 мы рекомендуем вам проверить прибор в соответствии со следующими шагами.

(1) Проверьте, нет ли повреждений, вызванных транспортировкой

В случае серьезных повреждений упаковочного ящика или пенопластового коврика их следует немедленно заменить.

(2) Аксессуарыосмотр

Подробное описание предоставленных принадлежностей приведено в приложении А «Принадлежности» к данному руководству пользователя. Пожалуйста, проверьте, есть ли нехватка аксессуаров. Если вы обнаружили недостачу или повреждение аксессуаров, обратитесь к дистрибьюторам UNI-T, распространяющим продукт, или в местные офисы UNI-T.

(3) Проверьте весь инструмент

В случае повреждения внешнего вида прибора, неправильной работы или непрохождения эксплуатационных испытаний обратитесь к дистрибьюторам продукции UNI-T или в местные офисы UNI-T.

Если прибор поврежден во время транспортировки, пожалуйста, позаботьтесь о сохранении упаковки, сообщите об этом в транспортный отдел и дистрибьюторам продукции UNI-T, и UNI-T примет меры для ремонта или замены.

#### <span id="page-13-2"></span>**1.2 Функциональная проверка**

Проведите быструю функциональную проверку, чтобы убедиться, что прибор работает нормально. Пожалуйста, выполните следующие действия:

(1) Включить:

Диапазон напряжения питания от 100 В переменного тока до 240 В переменного тока, диапазон частот 50/60 Гц. Подсоедините осциллограф к линии электропитания, которая идет в комплекте с осциллографом, или к любой линии электропитания, соответствующей стандартам принимающей страны. Нажмите кнопку выключателя питания в верхней части осциллографа.

(2) Включите прибор и проверьте:

Нажмите кнопку выключателя питания , затем осциллограф покажет загрузочную анимацию, после чего он войдет в обычный интерфейс.

(3) DSO доступ к сигналу

Подключите разъем BNC щупа к BNC канала 1 DSO, подключите щуп к

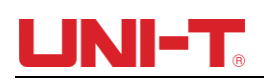

«наконечнику сигнала компенсации щупа», подключите зажим «крокодил» щупа к «земле».Терминал". Выход зондаНаконечник сигнала компенсации: диапазон составляет около 3Vpp,

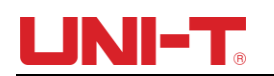

частота по умолчанию 1кГц.

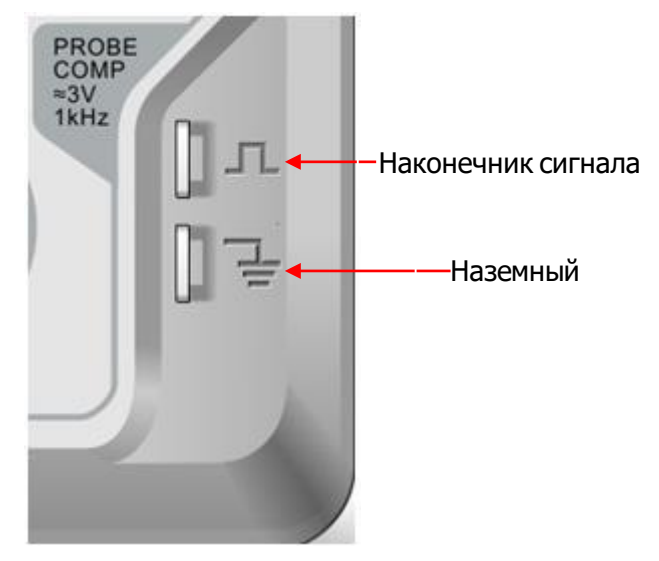

#### (4) Функциональная проверка

Нажмите кнопку AUTO (автоматическая настройка), на экране появится прямоугольная волна, диапазон волны составляет около 3Vpp, а частота — 1 кГц. Вернитесь к шагу 3 и таким же образом проверьте другие каналы. Если фактическая форма отображаемого сигнала отличается от приведенного выше рисунка, перейдите к следующему шагу «Компенсация пробника».

#### (5) Компенсация датчика

При первом подключении щупа к какому-либо входному каналу необходимо произвести настройку по этому пункту, согласовав щуп с входным каналом. Зонд без компенсации и исправления приведет к ошибке измерения или ошибке. В случае настройки компенсации датчика выполните следующие действия:

- Установите коэффициент затухания в меню датчика на 10×, установите переключатель на датчике в положение 10× и подключите датчик DSO к каналу 1. Если используется крюкообразная головка зонда, убедитесь, что она соприкасается с зондом. Подключите щуп к компенсатору щупа DSO, подключите зажим заземления к «клемме заземления» компенсатора щупа, включите CH1 и нажмите AUTO.
- Наблюдайте за отображаемой формой волны

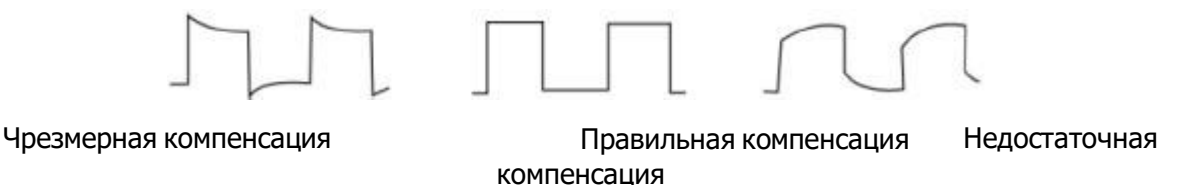

Рисунок 1-5 Компенсация и коррекция датчика

 Если на экране отображается «недостаточная компенсация» или «чрезмерная компенсация» для сигнала, как показано на рисунках выше, используйте

отвертку с неметаллической ручкой для регулировки переменной емкости пробника до тех пор, пока на экране не отобразится «правильная компенсация» формы сигнала, как показано на рисунке выше. .

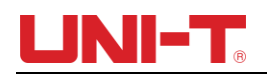

**Предупреждение: Во избежание поражения электрическим током при измерении высокого напряжения с помощью щупа убедитесь, что изоляция щупа находится в хорошем состоянии, и не касайтесь металлической части щупа при подключении источника питания высокого давления.**

#### <span id="page-17-0"></span>**1.3 Передняя и задняя панель**

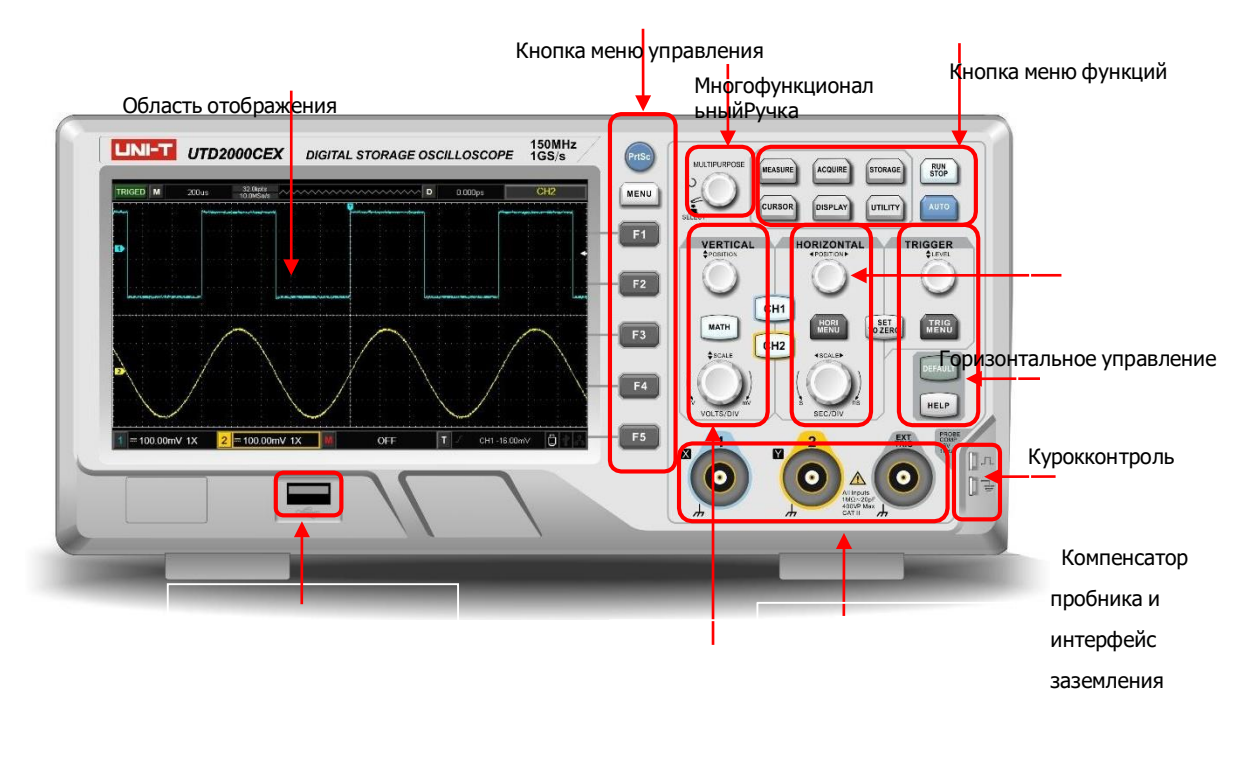

Хост-интерфейс

Вертикальное управление Рисунок 1-3 Передняя панель

Рисунок 1-4 Задняя панель

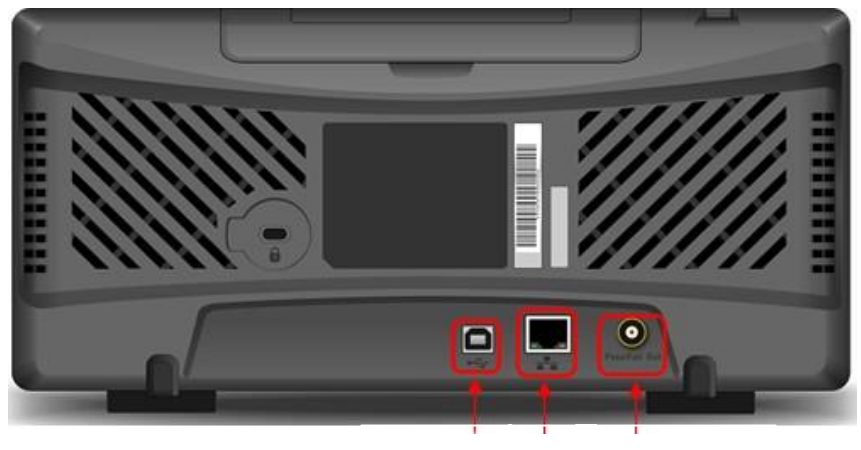

USB-устройство локальная

18

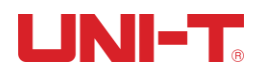

Вход аналогового канала

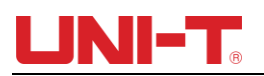

### <span id="page-19-0"></span>**1.4 Отображать**

(1) Показать описание

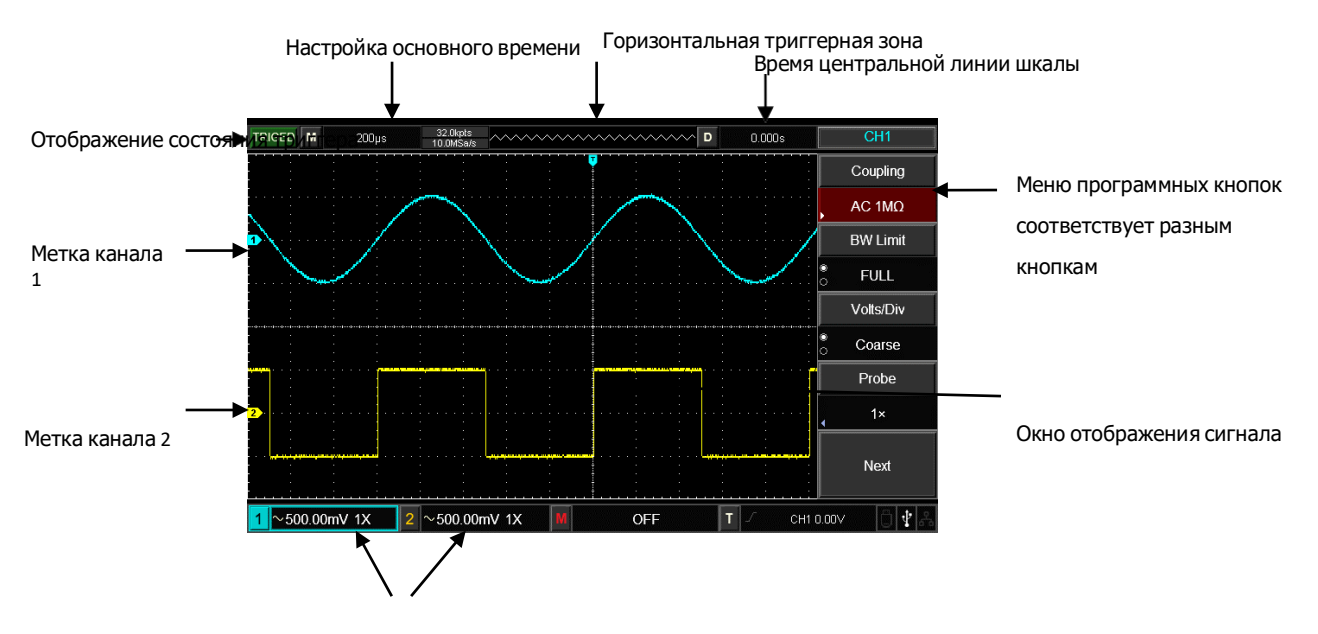

Коэффициент вертикального масштаба канала

(2) Программируемая кнопка

Нажмите любую программную кнопку, чтобы активировать соответствующее меню. В меню могут отображаться следующие символы:

 $\blacksquare$ : Есть следующее меню.

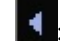

: Есть выпадающее меню.

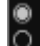

: В меню есть две опции.

**Э**: Пользователь может регулировать с помощью многофункциональной ручки.

**EE**: Нажмите это меню, чтобы открыть виртуальную цифровую клавиатуру.

#### <span id="page-19-1"></span>**1.4 Автоматические настройки отображения сигнала**

DSO серии UTD2000 имеет функцию автоматической настройки. В соответствии с входными сигналами автоматически настраивайте коэффициент вертикального отклонения, временную развертку и режим запуска, пока не отобразится наиболее подходящая форма сигнала. Для применения автоматической настройки частота измеряемого сигнала должна быть ≥ 20 Гц.

Применить автоматическую настройку:

- (1) Подключите измеряемый сигнал к каналу ввода сигнала.
- (2) Нажим ВБТО ключ. DSO автоматически установит коэффициент вертикального отклонения, время сканирования

Базовый и триггерный режим. Если требуется дальнейшее тщательное наблюдение, регулировку можно проводить снова после автоматических настроек до тех пор, пока отображение осциллограммы не достигнет требуемого оптимального эффекта.

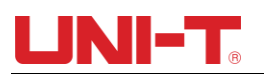

### <span id="page-20-0"></span>**1.5 Введение в вертикальную систему**

Как показано на рисунке ниже, в вертикальной плоскости имеется ряд клавиш и ручек.

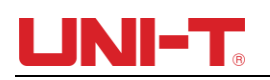

зона контроля. Приведенные ниже практики постепенно помогут вам познакомиться с управлением вертикальной системой.

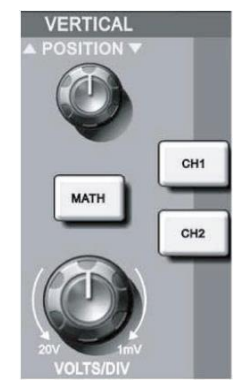

Рисунок 1-6 Область вертикального управления на панели

(1) ПОЛОЖЕНИЕ по вертикали: ручка вертикального положения, пользователь может изменить текущее вертикальное положение осциллограммы канала, значение вертикального положения. **40 MIMW** будет отображаться в области базового курсора. Нажмите эту ручку, чтобы вернуть отображаемое положение канала в центр по вертикали.

Если канал связан по постоянному току, пользователь может быстро измерить постоянную составляющую сигнала, наблюдая разницу между формой волны и сигналом земли.

Если режим связи канала — переменный, постоянная составляющая сигнала будет отфильтрована, что поможет отображать переменную составляющую сигнала с более высокой чувствительностью.

(2) ШКАЛА по вертикали: измените настройку по вертикали и наблюдайте за изменением информации о состоянии. Пользователь может подтвердить любое изменение уровня вертикальной шкалы по информации, отображаемой в строке состояния. Вращайте ручку вертикальной шкалы, чтобы изменить уровень вертикальной шкалы «VOLTS/DIV», после чего будет изменен уровень масштаба канала на шкале стаута.

.<br>ответствующих каналов. Дважды щелкните<mark>МАПГ</mark>Е МАТИ соответственно. Нажмите CH1MAHTE, к меню управления дисплеем, символы, форма волны и состояние уровня шкалы соответствующих каналов. Дважд<u>ы щелкните MATIIF</u><br>СНА CH2,

к

выключить канал.

#### <span id="page-21-0"></span>**1.6 Введение в горизонтальную систему**

Как показано на рисунке ниже, в горизонтальной области управления есть одна клавиша и две ручки. Приведенные ниже упражнения постепенно помогут вам ознакомиться с настройкой горизонтальной развертки.

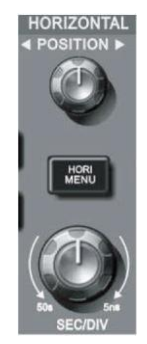

Рисунок 1-7 Горизонтальная область управления на панели

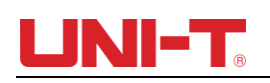

1. Используйте горизонтальную ручку SCALE, чтобы изменить настройки положения шестерни горизонтальной временной развертки и наблюдать за изменениями информации о состоянии. Поверните горизонтальную ручку SCALE, чтобы изменить положение шестерни временной развертки «SEC/DIV», и вы увидите, что соответствующие изменения произошли на дисплее положения временной развертки соответствующего канала в строке состояния. Скорость горизонтальной развертки увеличивается кратно 1, 2 и затем 5 от 2 нс до 50 с.

2. Используйте горизонтальную ручку POSITION, чтобы отрегулировать горизонтальное положение сигнала в окне сигнала. Горизонтальная ручка POSITION управляет положением запуска входного сигнала. Применив положение триггера и поворачивая ручку POSITION по горизонтали, можно наблюдать горизонтальное перемещение формы сигнала вместе с вращением ручки POSITION.

3. Нажи ХОРИ мать для входа в меню масштабирования. В этом Авключить время меню нажмите F1 МЕН<sub>О</sub>

расширения, снова нажмите F1, чтобы отключить расширение времени и вернуться к основной базе времени. Пользователи также могут установить время удержания триггера в этом меню.

#### <span id="page-23-0"></span>**1.7 Введение в триггерную систему**

Как показано на рис. 1-8, в области управления меню триггера есть одна ручка и четыре клавиши. Приведенные ниже упражнения постепенно помогут вам

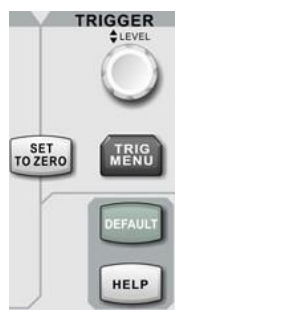

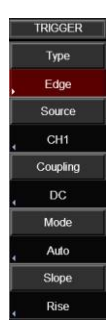

ознакомиться с настройками.

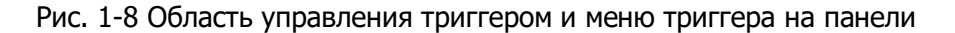

(1) Поверните ручку уровня запуска LEVEL, чтобы изменить уровень запуска. См. маркировку триггера на экране, чтобы указать линию уровня триггера. Линия уровня срабатывания должна двигаться вверх/вниз соответственно. Соответственно изменится значение уровня запуска.

(2) Нажи МЕНЮ Нажмите Нажмите

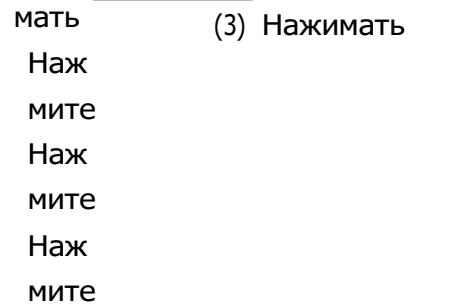

### JNI-T. Ш

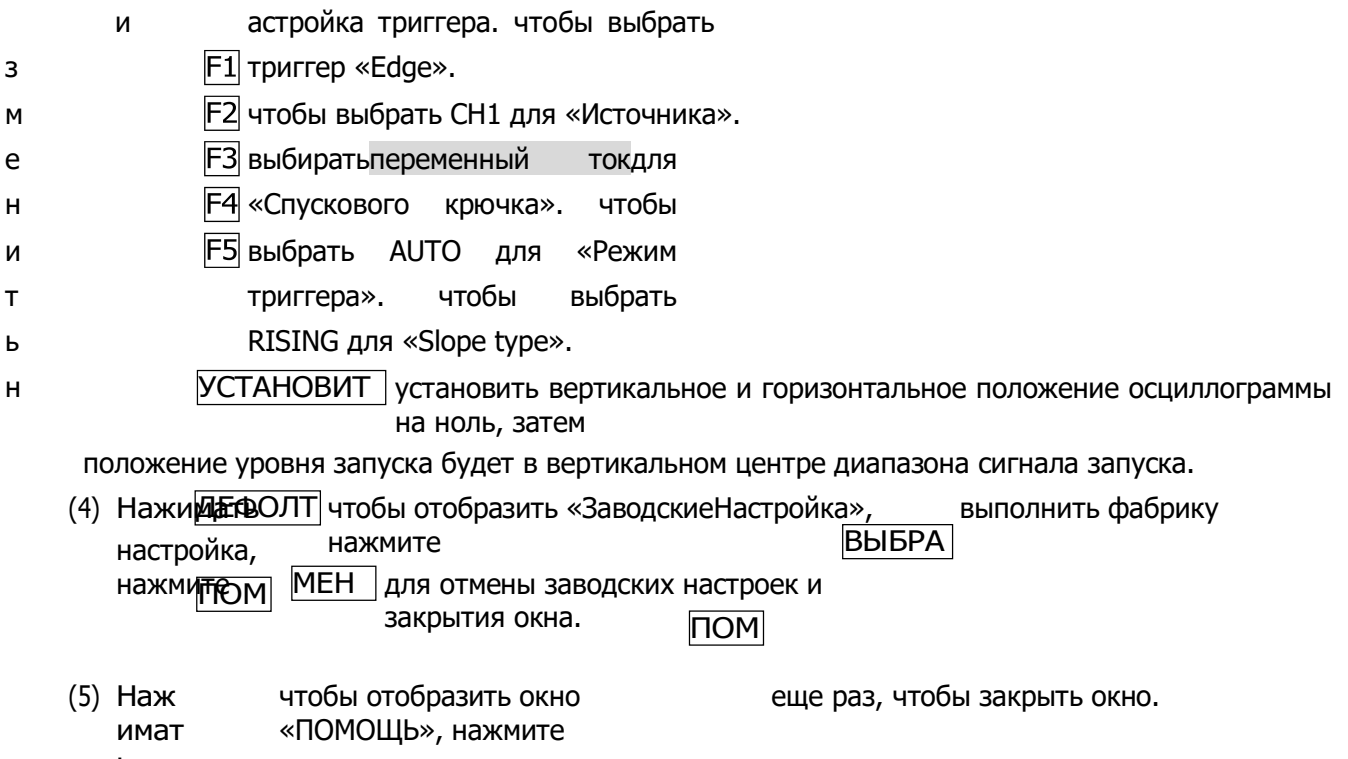

<span id="page-24-0"></span>ь

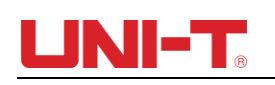

 $\mathbf{r}$ 

## **Глава II Вертикальная система**

DSO серии UTD2000 обеспечивает два аналоговых входных канала, каждый канал имеет независимое вертикальное меню. Каждый канал для DSO серии UTD2000 можно настроить независимо через вертикальное системное меню. После нажатия функциональной клавиши CH1 или CH2 система отобразит функциональное меню канала CH1 или CH2. Описание см. в таблице 2-1 ниже.

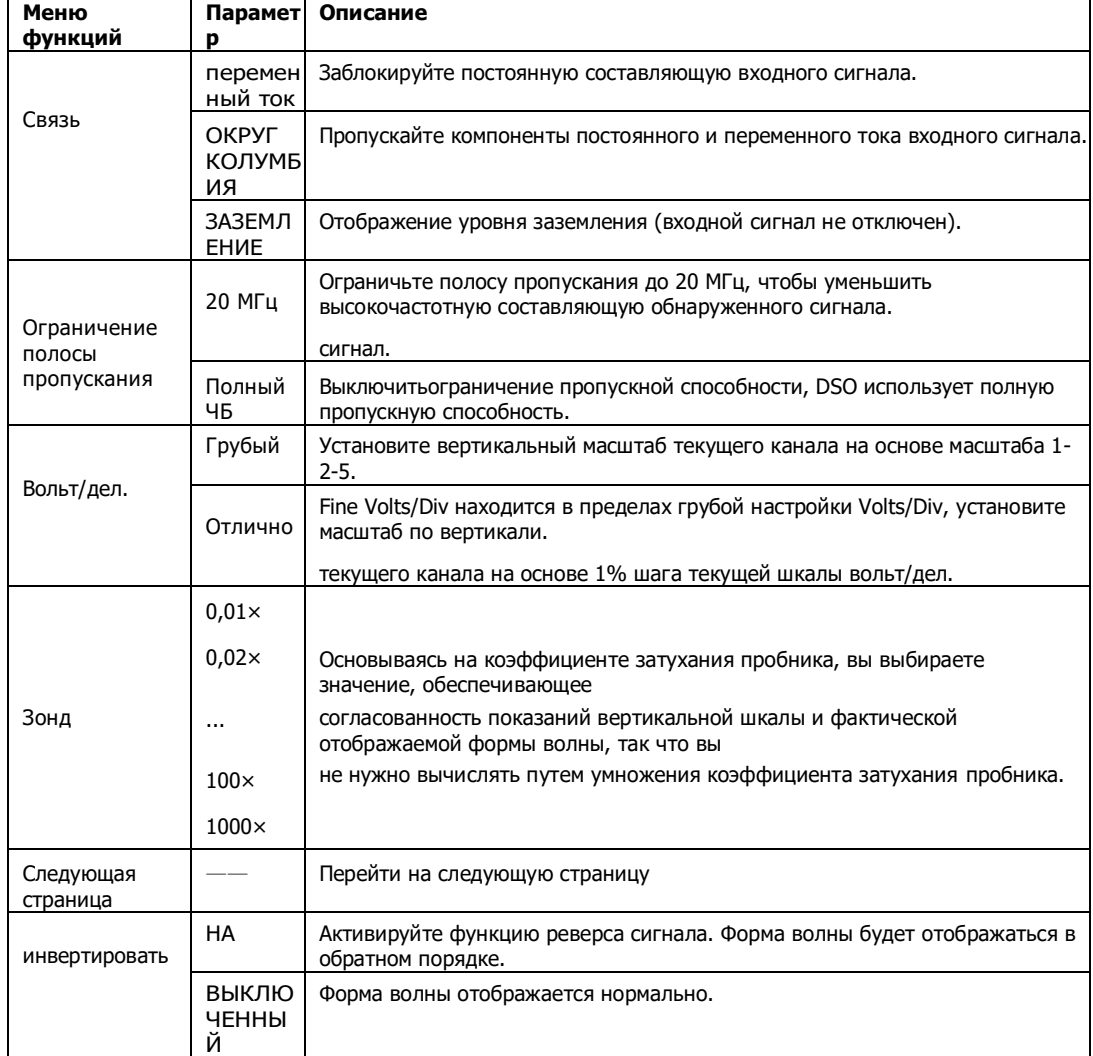

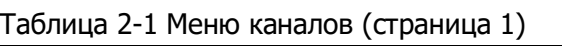

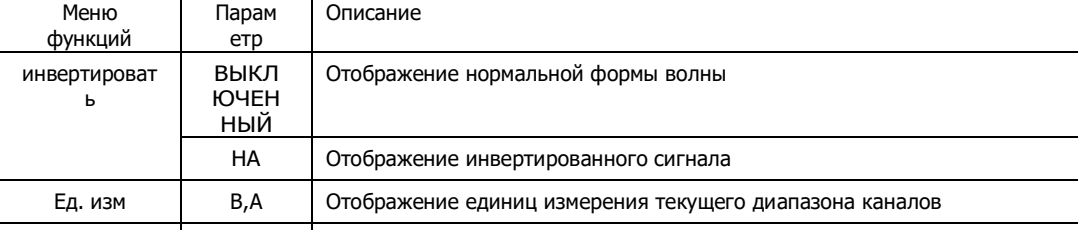

Вернуться к —— Вернуться на предыдущую страницу

#### Таблица 2-2 Меню каналов (стр. 2)

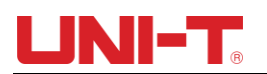

#### <span id="page-26-0"></span>**2.1 Настройка канала связи**

Если измеряемый сигнал, подключенный к каналу CH1, является синусоидальным сигналом, содержащим постоянную составляющую. Если вы нажмете F1, чтобы выбрать связь по переменному току, чтобы установить канал CH1 в режим связи по переменному току. Тогда постоянная составляющая измеряемого сигнала блокируется. Отображение формы сигнала показано на рисунке ниже.

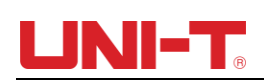

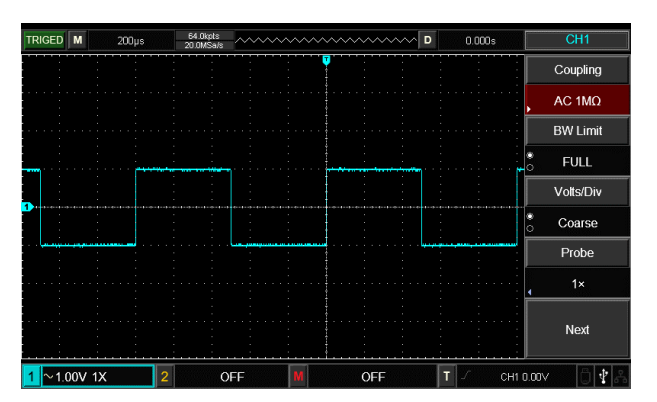

Рисунок 2-1 Заблокированная постоянная составляющая сигнала

Нажмите F1, чтобы выбрать связь по постоянному току, вы должны увидеть как постоянный, так и переменный ток.компоненты измеренных сигналов на канале

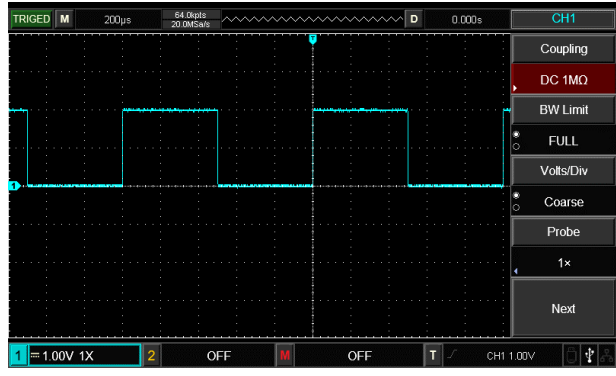

CH1, как показано на рисунке ниже.

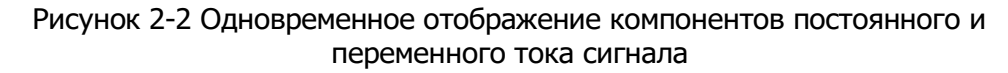

Если вы нажмете F1 для выбора в качестве GND, чтобы настроить CH1 для подключения к внутренней земле прибора, компоненты постоянного и переменного тока входного сигнала будут заблокированы. Отображение формы сигнала показано

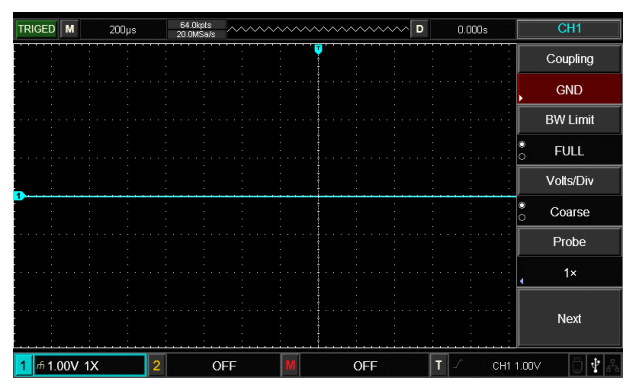

на рисунке ниже.

Рис. 2-3 Одновременная блокировка компонентов постоянного и переменного тока сигнала

#### <span id="page-27-0"></span>**2.2 Настройка ограничения пропускной способности канала**

Предположим, что входной сигнал представляет собой синусоидальный сигнал частотой 40 МГц, подключенный к каналу CH1. Нажмите CH1, а затем нажмите F2, чтобы установить BW Limit как Full Bandwidth, полоса пропускания канала станет

полной, полоса пропускания не будет ограничена каналом 1. И вы можете увидеть всю высокочастотную составляющую в измеренном сигнале, поскольку отображаемая форма волны показана на рисунке ниже.

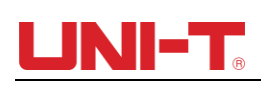

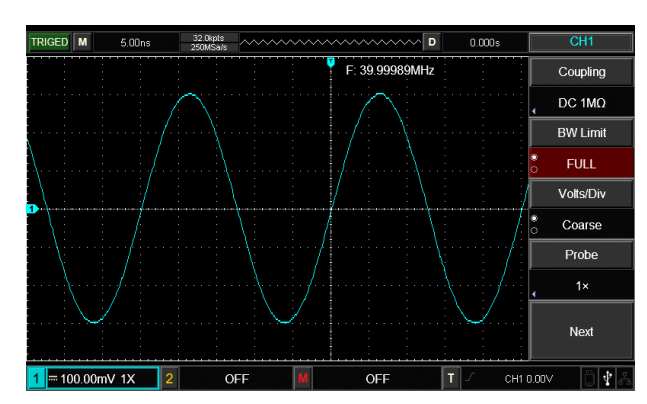

Рис. 2-4. Отображение формы сигнала при отключении ограничения полосы пропускания.

Нажмите F2, чтобы установить ограничение полосы пропускания на 20 МГц, шумы или высокочастотная составляющая выше 20 МГц в измеряемом сигнале должны

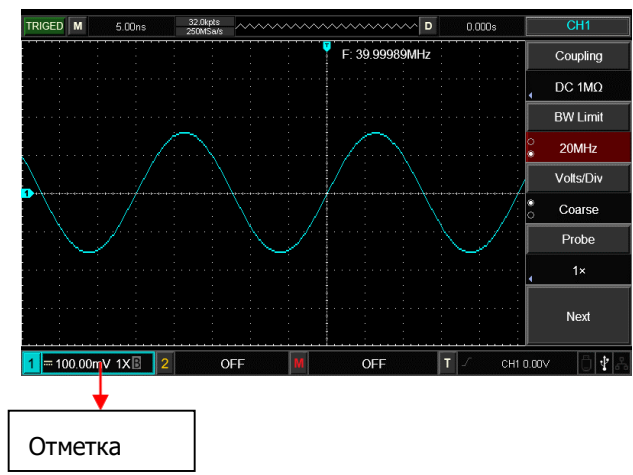

быть ослаблены, форма сигнала показана на рисунке ниже.

Рисунок 2-5. Отображение формы сигнала при включении ограничения полосы пропускания.

#### <span id="page-29-0"></span>**2.3 Настройка частоты зонда**

Для взаимодействия с настройкой коэффициента затухания пробника необходимо установить коэффициент затухания пробника в меню функций канала. Если коэффициент затухания пробника равен 10:1, коэффициент пробника в меню функций канала должен быть установлен равным 10× и наоборот.

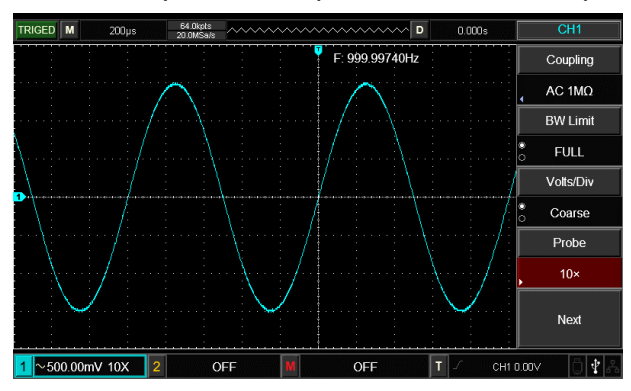

Рисунок 2-6 Настройка коэффициента затухания пробника в меню каналов

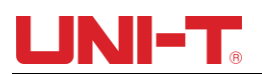

<span id="page-30-0"></span>**2.4 Настройка вертикальной регулировки Вольт/дел.**

Регулировка коэффициента вертикального отклонения V/div положения шестерни может быть выполнена грубой и точной регулировкой.

Для грубой настройки В/дел можно регулировать с шагом, кратным 1, 2 и 5, диапазон В/дел составляет 1 мВ/дел ~ 20 В/дел.

Тонкие настройки относятся к изменениюкоэффициент отклонения с меньшим шагом в пределах текущего диапазона вертикального положения редуктора. Коэффициент вертикального отклонения может последовательно регулироваться во всех

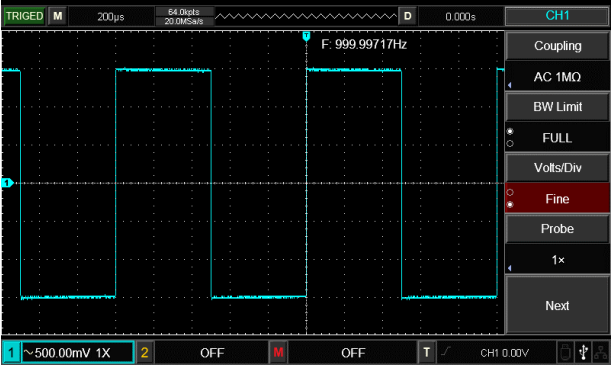

вертикальных передачах.

Рисунок 2-7 Грубая и точная настройка коэффициентов вертикального отклонения

#### <span id="page-31-0"></span>**2.5 Настройки инвертирования сигнала**

Инверсию сигнала можно настроить с помощью функциональной кнопки F5. Измеренный входной сигнал будет отображаться с разницей в 180 градусов. См. Рисунок 2-8 для неинвертированного сигнала и Рисунок 2-9 для инвертированного

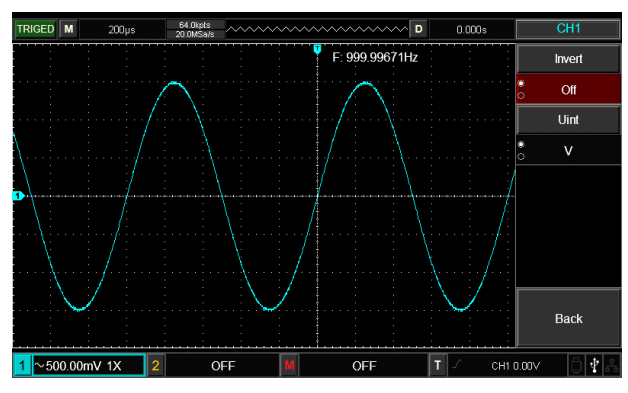

сигнала.

Рисунок 2-8 Настройки инвертирования вертикального канала (Инверсия: ВЫКЛ.)

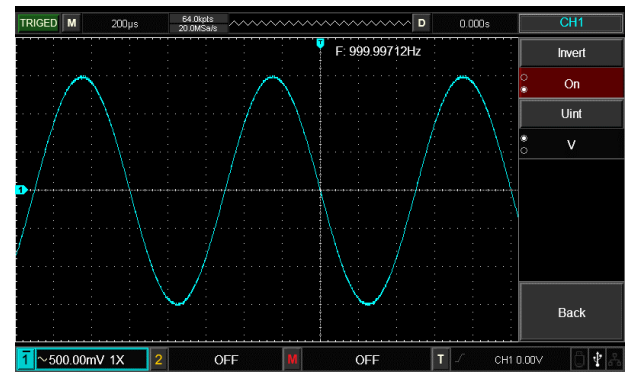

Рисунок 2-9 Настройки инвертирования вертикального канала (Инверсия: ВКЛ)

### **2.6 Ед. изм**

Нажмите UNIT, чтобы установить единицу измерения как «V» или «A», единица измерения по умолчанию — V. После установки единицы измерения на теге состояния канала будут соответствующим образом изменены.

### <span id="page-32-0"></span>**2.7 Математическая операционная функция**

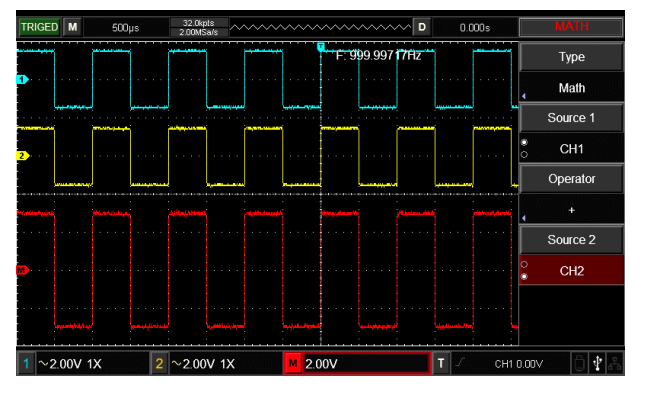

Отображение результатов математической операции формы сигналов каналов CH1 и CH2 (+、–、  $x, \div$ ).

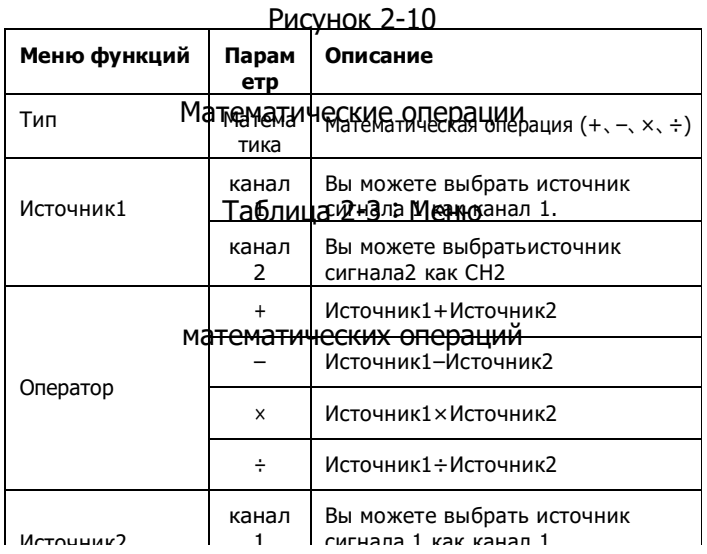

### <span id="page-32-1"></span>**2.8 Спектральный анализ БПФ**

Войдите в операцию FFT (быстрое преобразование Фурье), сигнал во временной области (YT) может быть преобразован в сигнал в частотной области. При работе БПФ удобно наблюдать сигналы следующих типов:

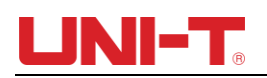

- Измерение содержания гармоник и искажений в системе
- Отображение шумовой характеристики в источнике питания постоянного тока
- Анализ вибрации

Таблица 2-4:Описание меню БПФ

| Меню функций | Параметр | Описание                                  |
|--------------|----------|-------------------------------------------|
| Тип          | БПФ      | Математическая операция БПФ               |
| Источник     | канал 1  | Вы можете выбрать источник<br>сигнала как |

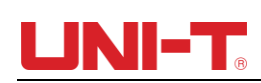

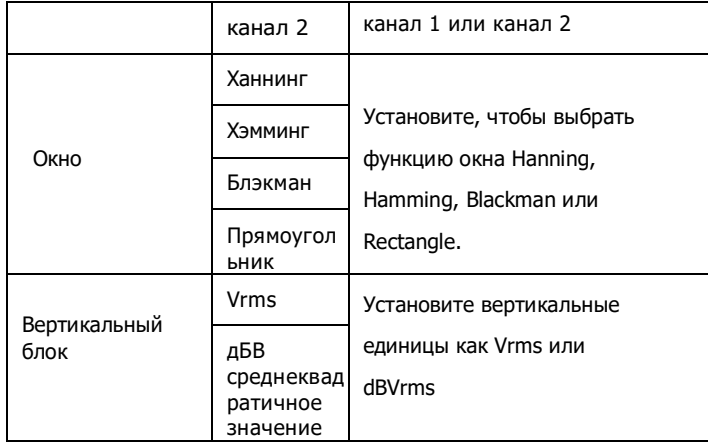

#### **Выберите окно БПФ**

Предполагая, что форма сигнала YT постоянно повторяется, DSO должен выполнить преобразование FFT для временной записи с конечной длиной. В этом случае, когда цикл представляет собой целое число, сигналы YT имеют одинаковую амплитуду в начальной и конечной позициях без прерывания. Однако, если цикл сигнала YT не является целым числом, амплитуды сигнала должны быть разными в начальном и конечном положениях. Следовательно, в стыках должны возникать высокочастотные переходные помехи. В частотной области этот эффект называется утечкой. Поэтому, чтобы избежать утечки, путем умножения исходной формы сигнала на оконную функцию, значение в принудительных начальных и конечных положениях равно 0. См. таблицу ниже для применения оконной функции:

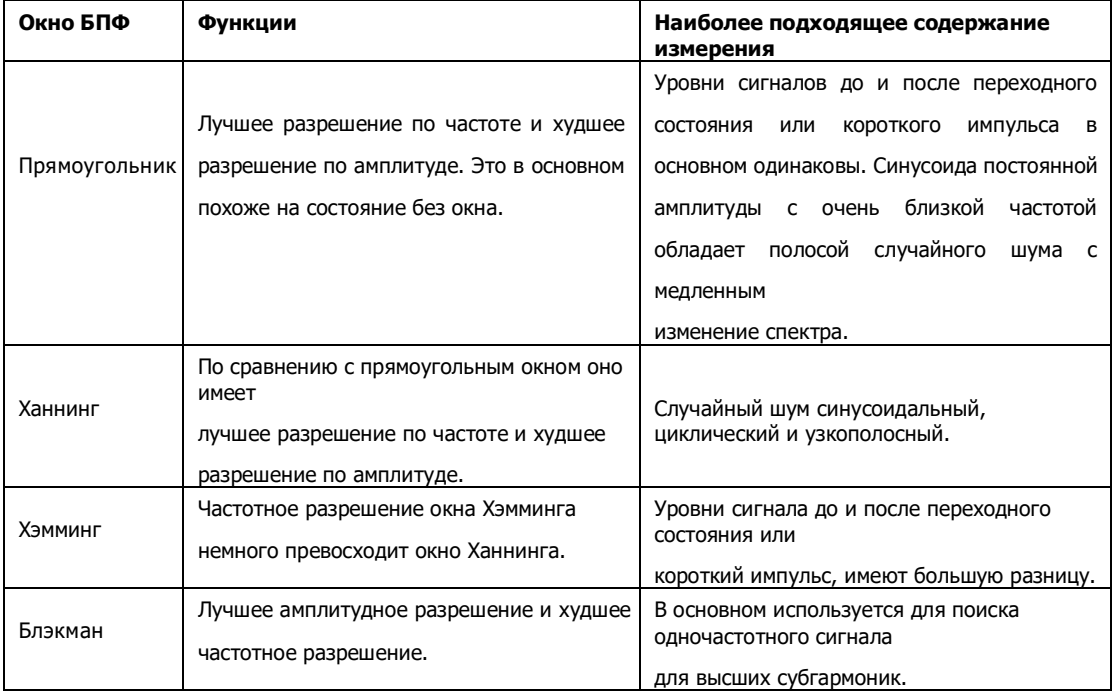

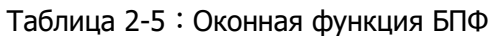

## **2.9 Цифровой фильтр**

Отфильтруйте частоту указанного диапазона волн в сигналах, отрегулировав верхний/нижний предел частоты.

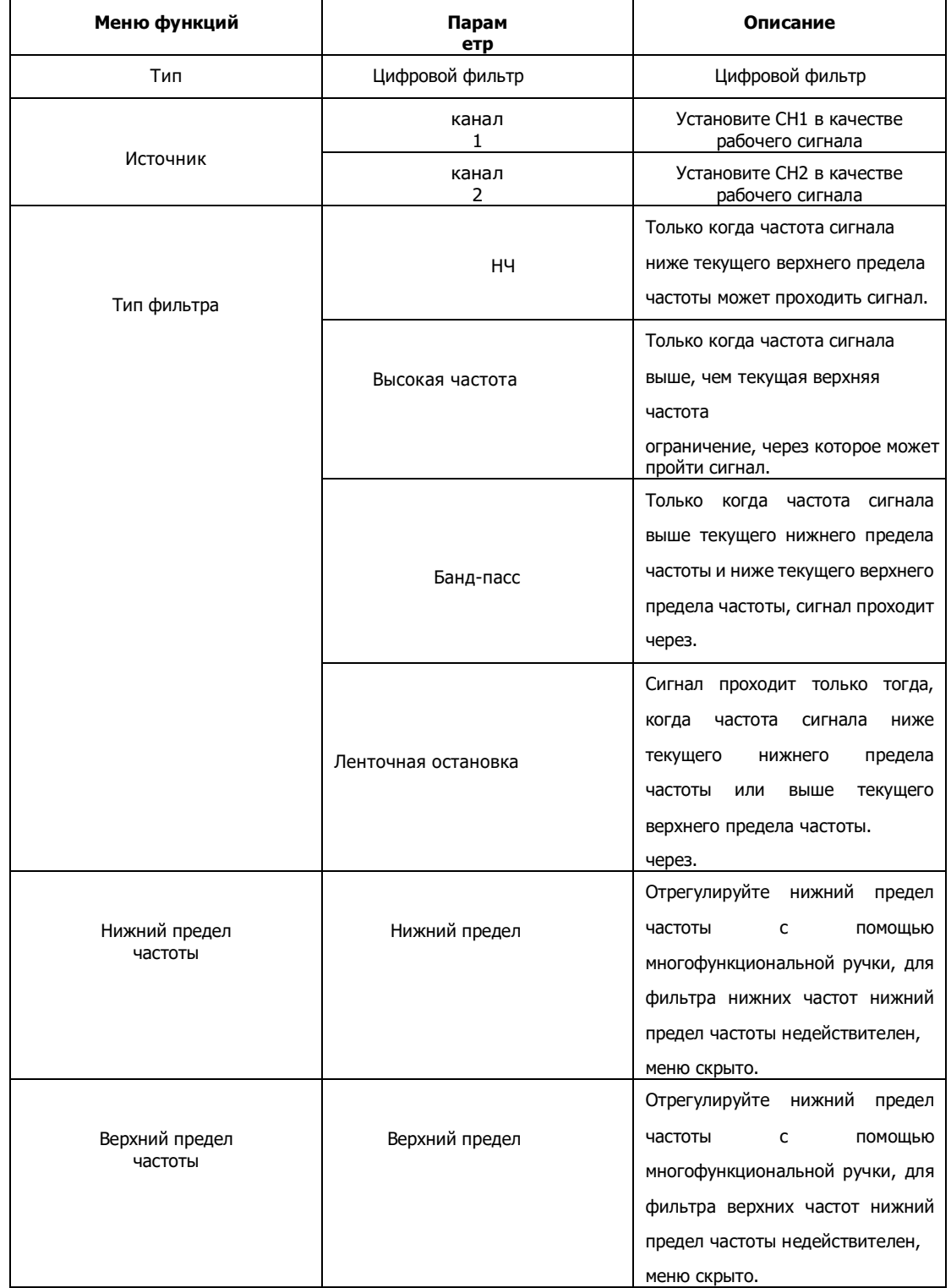

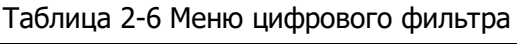
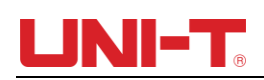

#### Глава III Горизонтальный Система

#### 3.1 Горизонтальное управление

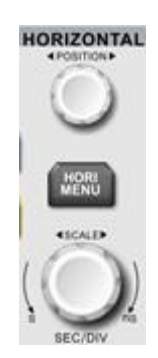

#### (1) Ручка горизонтального управления

Измените масштаб горизонтальной развертки с помощью ручки SCALE, изменение горизонтального масштаба может привести к расширению или сжатию осциллограмм относительно центра экрана. Горизонтальной системой можно управлять с помощью следующих кнопок/ручек на панели.

Измените горизонтальное положение сигнала на экране с помощью POSITION, когда горизонтальное положение изменяется, положение относительно точки запуска сигнала будет перемещаться вправо и влево.

(2) Кнопка горизонтального меню

Нажим **БОРИ** к войти в функцию горизонтального меню. (см. таблицу ниже)

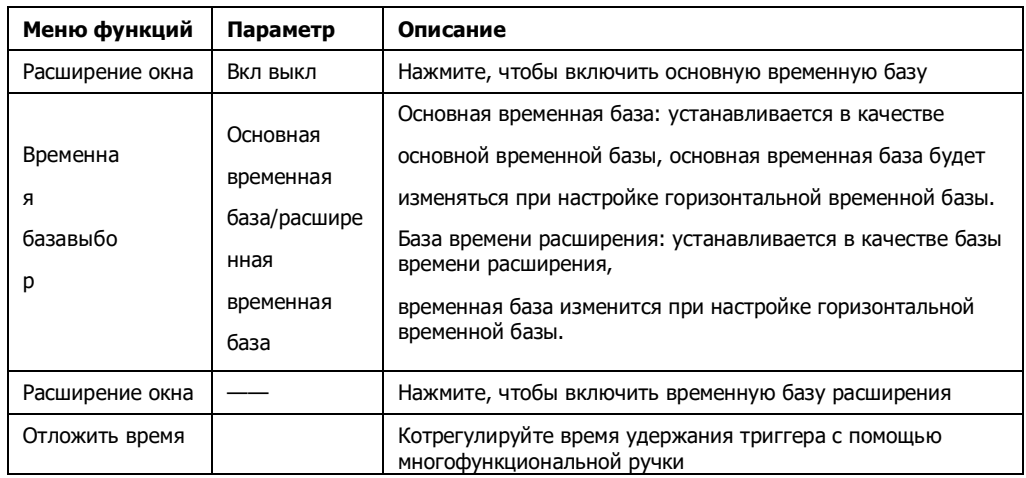

#### Таблица 3-1 МЕНЮ ХОРИ

#### 3.2 Объяснение существительных

Режим YouTube: В этом режиме ось Y представляет к оличество напряжения, а ось Х представляет к оличество времени.

XY-режим: В этом режиме ось Х представляет вели чину напряжения CH1, а ось Y представляет вел ичину напряжения CH2.

Режим сканирования: Когда горизонтальная временн ая развертка установлена на 100 мс/дел или ме ньше, прибор переходит в режим выборки медл енного сканирования. При использовании реж има медленного сканирования для наблюдени я за низкочастотными сигналами рекомендуе тся установить связь канала на постоянный т ок.

СЭВ/ДЕЛ: Единицы горизонтальной шкалы (развертки), т акие как выборка формы сигнала, останавливаются ( используя

в ПУСК/СТО кнопка), и управление временной базой расширяет или сжимает форму волны.

### **3.3 Расширение окна**

Окно расширения используется для увеличения формы сигнала, чтобы пользователи могли просматривать детали изображения. Установка расширения окна не должна быть медленнее, чем установка основного времени.

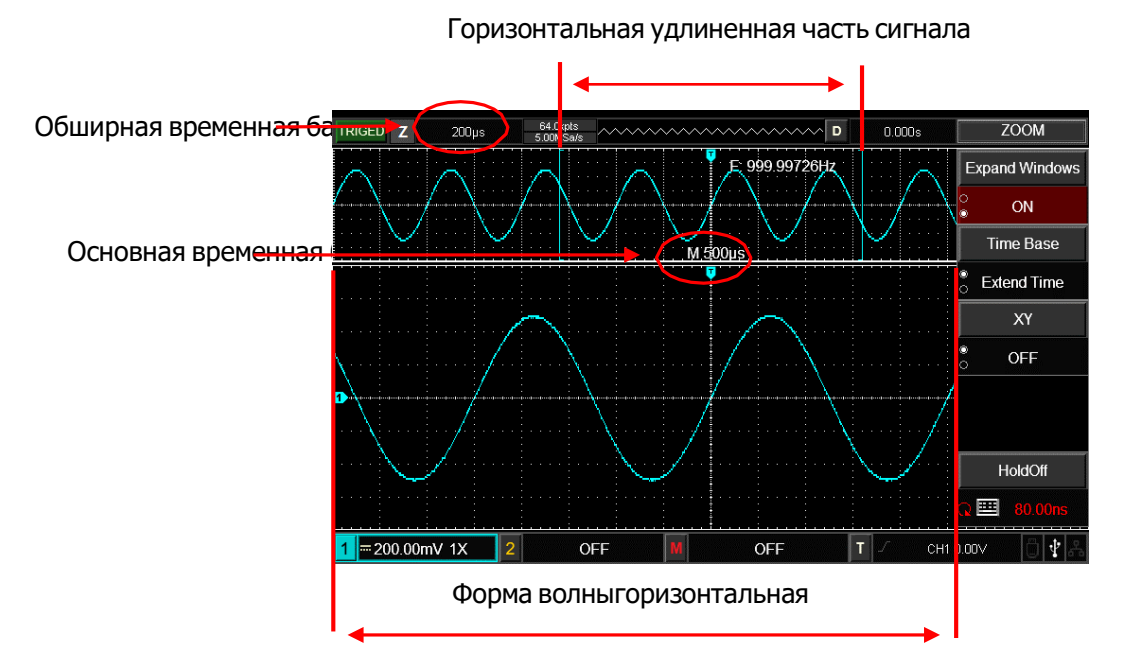

Рисунок 3-2 Отображение экрана в расширении окна

Под временной базой расширения окна есть две области отображения, как показано на рисунке выше. Исходная форма сигнала отображается в верхней части, эту область можно перемещать влево и вправо, поворачивая горизонтальную ручку POSITION, или увеличивать и уменьшать, поворачивая горизонтальную ручку SCALE.

Нижняя часть представляет собой сигнал, который был расширен по горизонтали из выбранной исходной области сигнала. На что пользователи должны обратить внимание, так это на то, что дополнительная временная база улучшает разрешение по сравнению с основной временной базой (как показано на рисунке выше). Поскольку отображаемая форма волны нижней части соответствует выбранной области верхней части, поэтому временная база расширения может быть увеличена путем поворота горизонтальной шкалы SCALE, другими словами, она увеличивает кратность формы волны горизонтального расширения.

### **3.4 XY-режим**

Режим XY также называется режимом фигуры Лиссажу. Используя метод Лиссажу, пользователи могут измерять разность фаз двух сигналов с одинаковой частотой. Как показано на рисунке ниже:

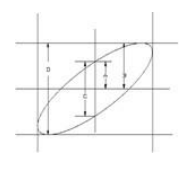

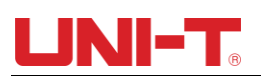

## Рисунок 3-3 Лиссажу-Фигура

В соответствии с sin θ=A/B или C/D, θ — это угловая разность каналов, определение A, B, C, D показано на рисунке выше, поэтому угловая разность составляет:  $\theta$ = $\pm$ arcsin (A/ B) или θ=±arcsin (C/D). Если ось эллипса лежит в I, III квадранте, то разность фаз угла должна лежать в I, IV квадранте, то есть в пределах (0 $\sim$ п/2) или (3п/2 $\sim$ 2п). Если ось эллипса лежит во II, IV квадрантах, разность фаз угла должна быть в пределах (п/2 $\sim$ п) или (п $\sim$ 3п/2). Кроме того, пользователи также могут определить

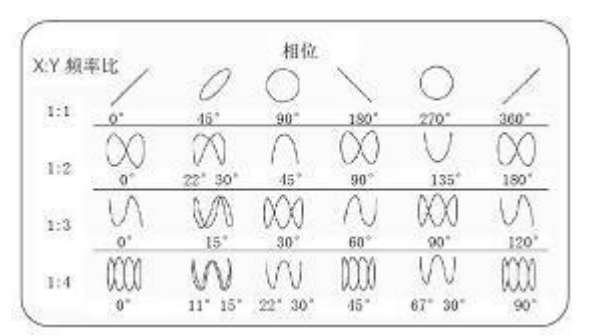

соотношение частоты и фазы между двумя сигналами в соответствии с приведенными ниже рисунками Лиссажу:

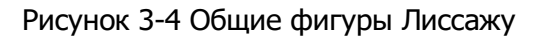

Этот метод можно использовать только при одновременном использовании CH1 и CH2. После выбора режима отображения XY напряжение CH1 отображается по горизонтальной оси, а напряжение CH2 отображается по вертикальной оси.

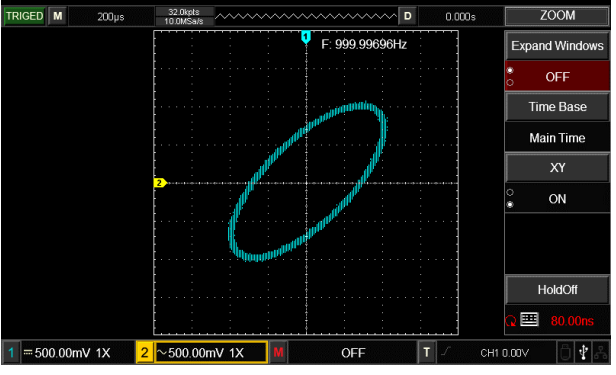

Рисунок 3-5 Отображение сигнала в режиме XY

Примечание. Чтобы обеспечить лучший эффект отображения фигур Лиссажу, отображение сигнала в режиме XY имеет как минимум полный цикл. Нижеуказанные функции в режиме отображения XY неэффективны.

- Курсорный режим измерения
- Эталонная или математическая операция
- Функция расширения окна
- Управление триггером

# **Глава IV Курок Система**

Когда собирать данные и отображать форму волны, зависит от системы запуска. DSO преобразует нестабильные дисплеи в осмысленную форму сигнала после правильной установки триггера. Когда DSO начнет собирать данные, он сначала соберет достаточно данных, чтобы нарисовать сигнал слева от триггера. DSO будет последовательно собирать данные, ожидая возникновения условия срабатывания. После обнаружения триггера DSO последовательно собирает достаточно данных, чтобы нарисовать сигнал слева от триггера. Область управления триггером панели управления DSO включает в себя:

УРОВЕНЬ Ручка: Ручка регулировки уровня срабатывания, установите соответствующее значение напряжения точки срабатывания.

SET TO ZERO: Установите уровень запуска в вертикальном центре диапазона сигнала запуска. TRIG MENU: Кнопка меню настройки триггера.

### **Управление триггером**

- Тип триггера: фронт, импульс, видео, наклон и переменный триггер.
- Триггер по фронту: Когда фронт триггерного сигнала достигает определенного установленного уровня, триггер запускается.
- Запуск по длительности импульса: когда ширина импульса запускающего сигнала удовлетворяет определенному заданному условию, запуск запускается.
- Video Trigger: Запуск по полю или по линии для стандартного видеосигнала.
- Запуск по наклону: Когда наклон сигнала нарастания/убывания соответствует установленному значению, запускается триггер.
- Переменный запуск: каналы CH1 и CH2 попеременно запускают свои собственные сигналы, что применимо к сигналам запуска без частотной корреляции.

### **4.1 Крайний триггер**

Режим запуска по фронту относится к запуску порога запуска по фронту входного сигнала. При выборе «запуск по фронту» запуск по переднему или заднему фронту входного сигнала должен выполняться.

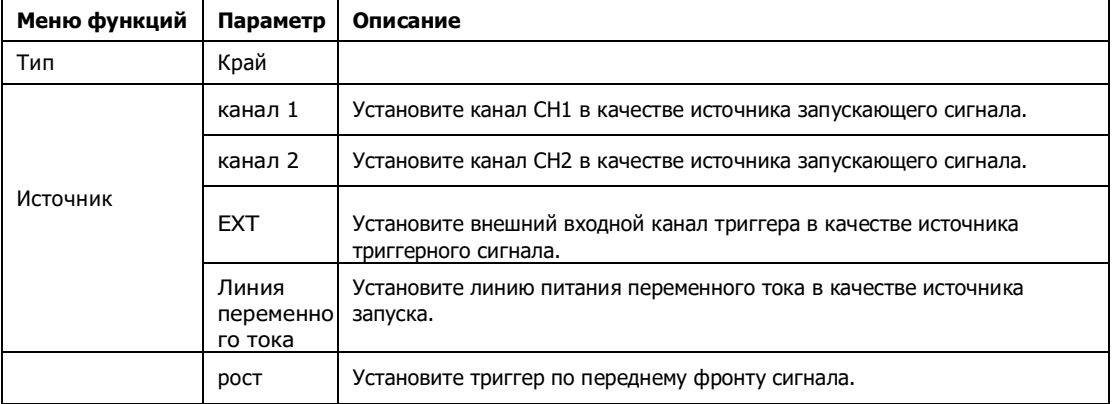

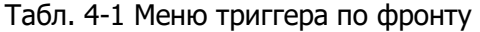

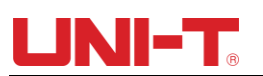

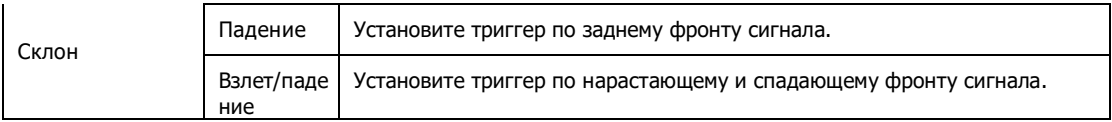

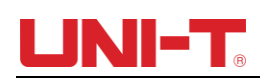

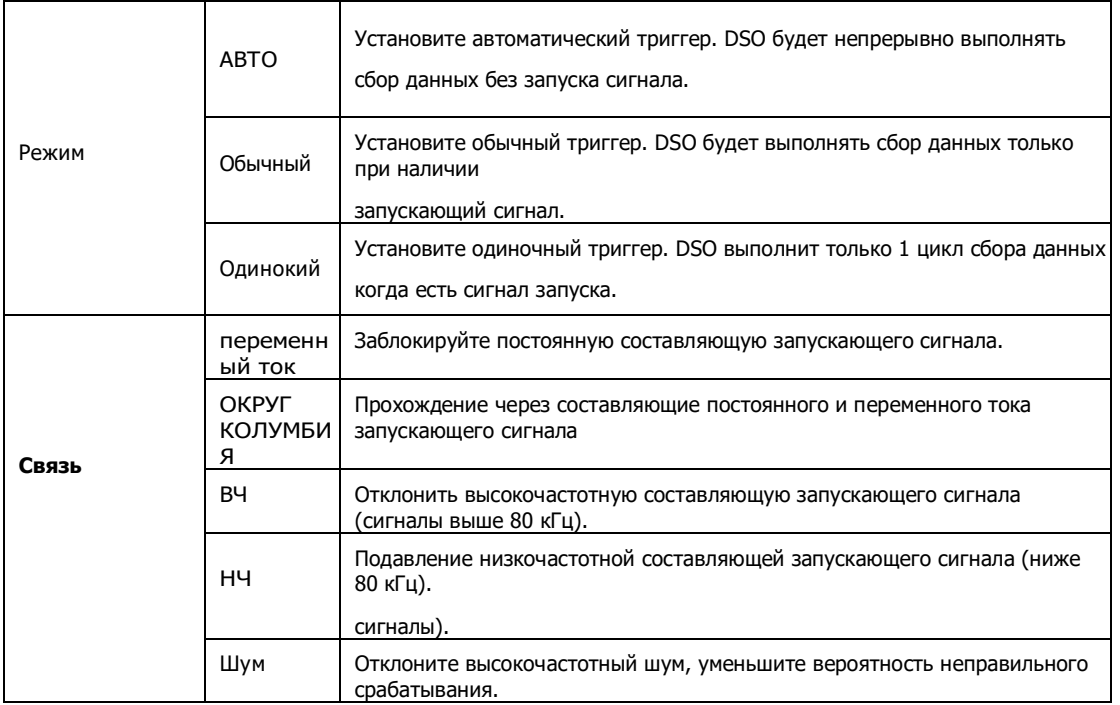

### **4.2 Триггер ширины импульса**

Для запуска по ширине импульса время запуска должно зависеть от ширины импульса запускающего сигнала. Вы можете зафиксировать аномальный импульс, установив условия ширины импульса.

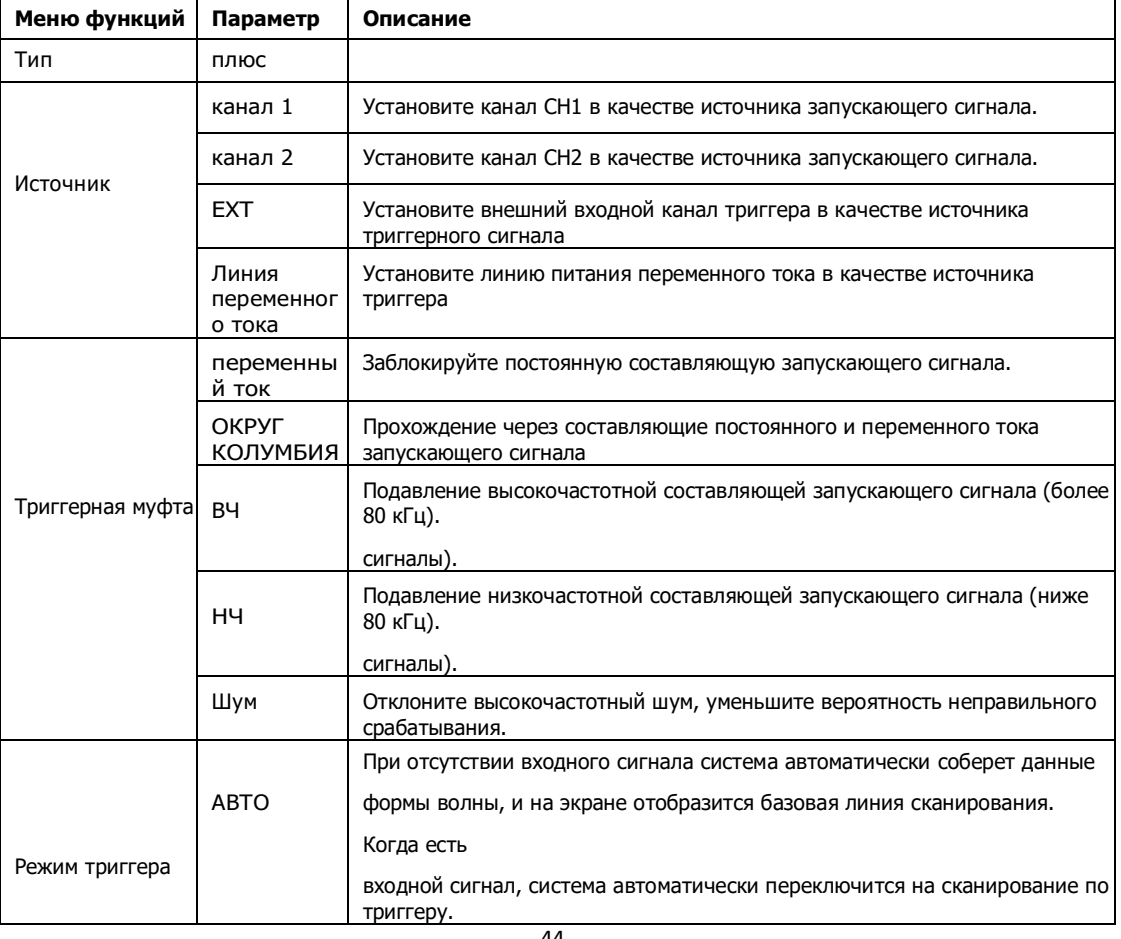

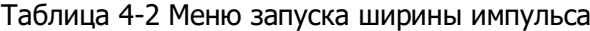

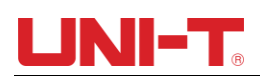

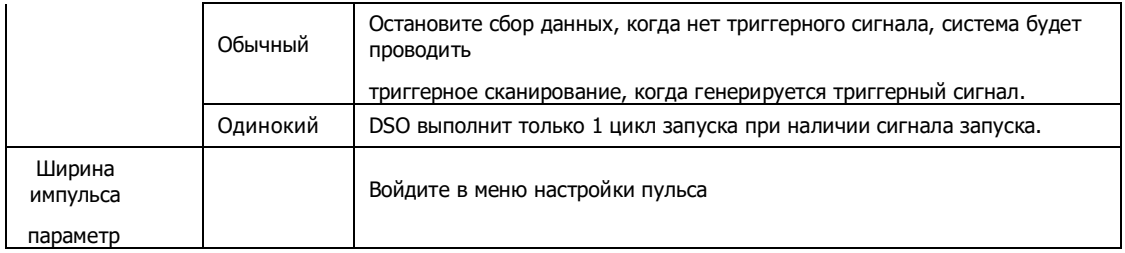

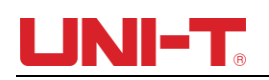

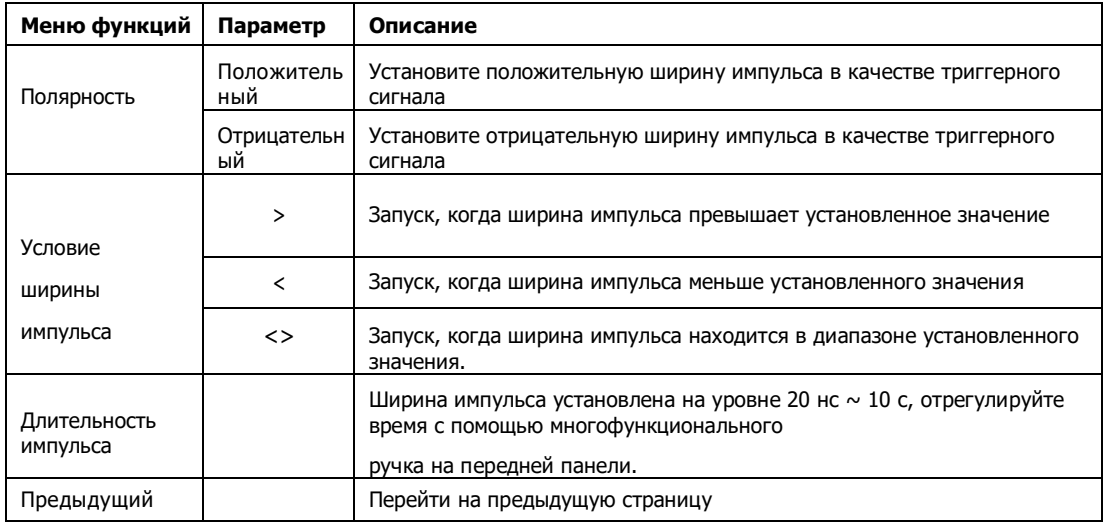

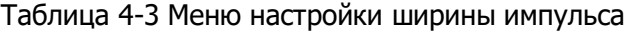

### **4.3 Триггер наклона**

После выбора триггера наклона DSO генерирует триггер при возрастании/убывающем наклоне сигнала.

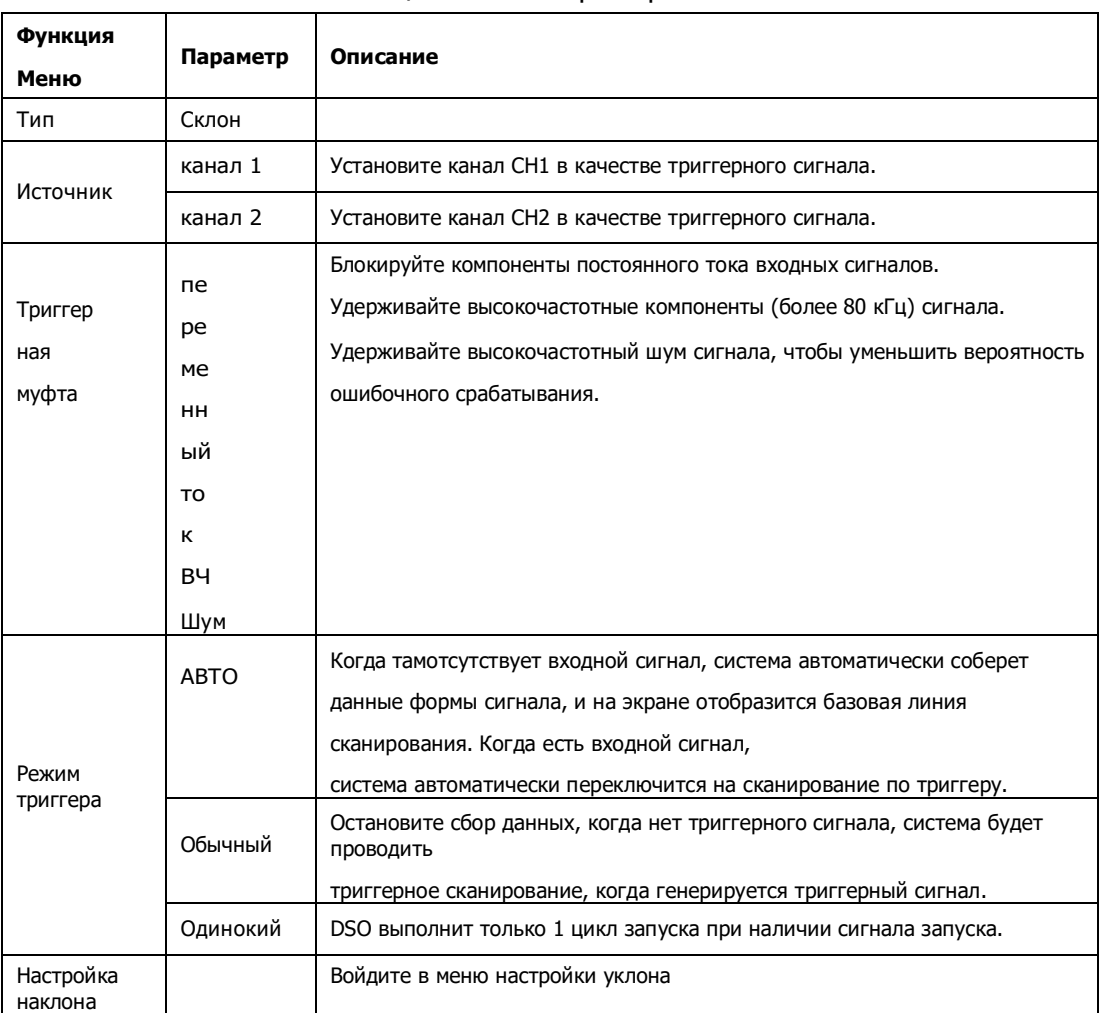

Таблица 4-4 Меню триггера наклона

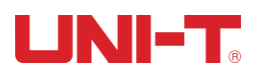

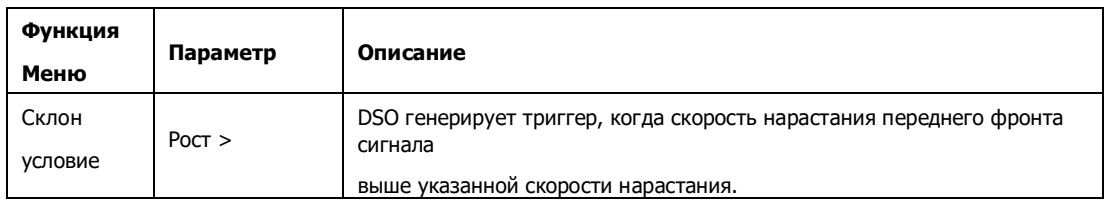

## Таблица 4-5 Меню настройки наклона

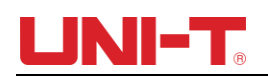

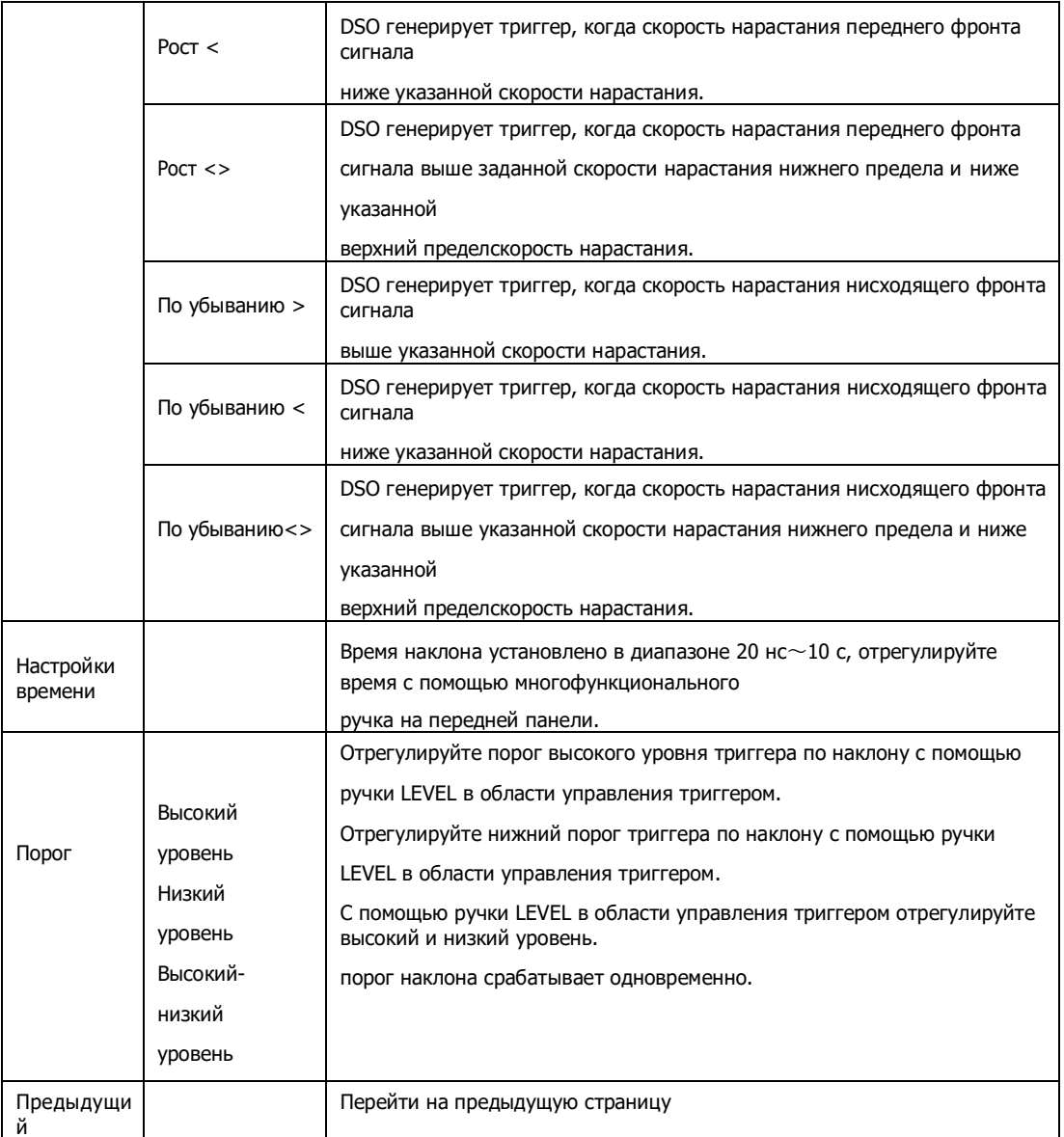

### **4.4 Видео триггер**

После выбора триггера по видео DSO генерирует триггер по полю или строке стандартного видеосигнала NTSC или PAL. Связь триггера будет предварительно настроена на связь по постоянному току. Меню запуска видео показаны в таблице ниже:

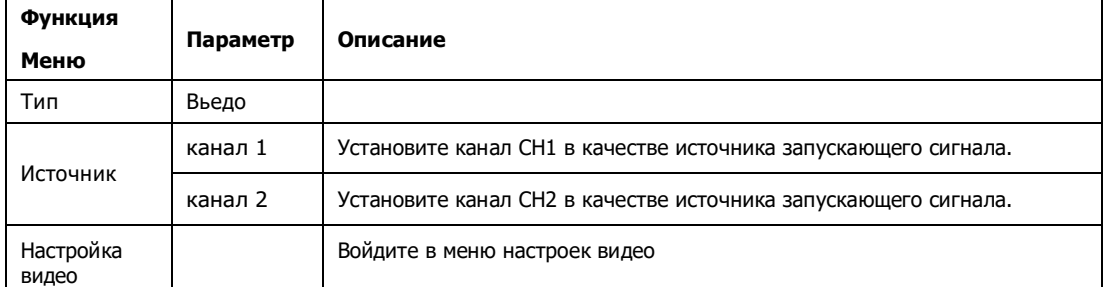

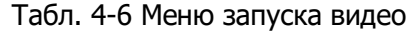

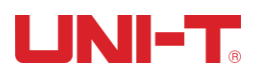

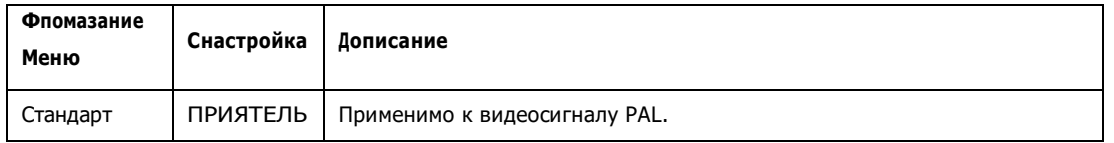

### Таблица 4-6 Меню настройки видео

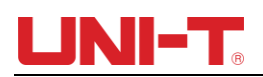

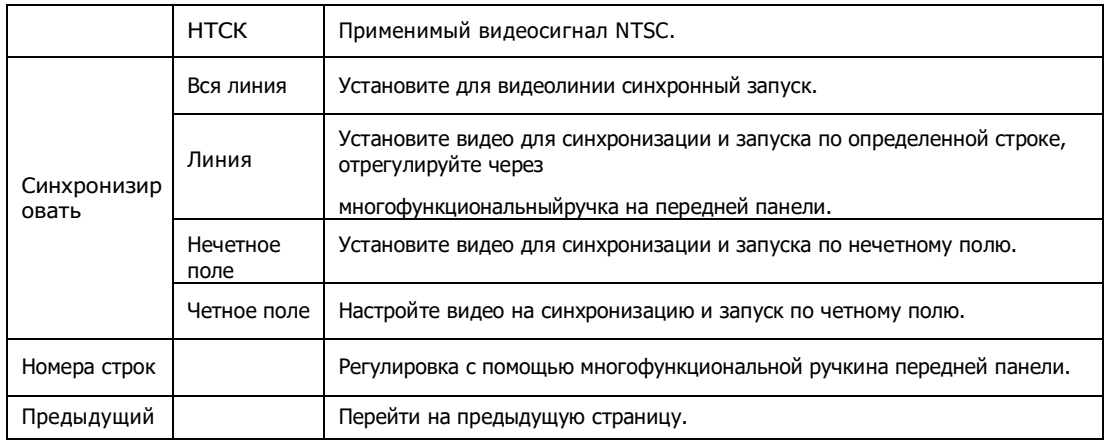

На рис. 4-1 показан пример экрана, когда в качестве стандартной выбрана модель запуска по видеосигналу PAL, а в качестве режима синхронизации выбрана линейная синхронизация. На рис. 4-2 показан пример экрана, когда режим синхронизации установлен на синхронизацию поля.

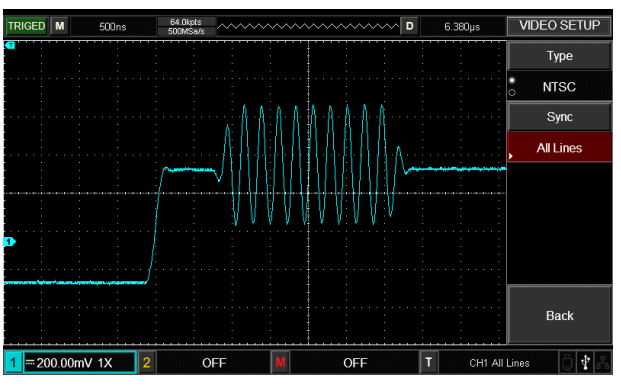

Рисунок 4-1 Видеозапуск: Синхронизация линии

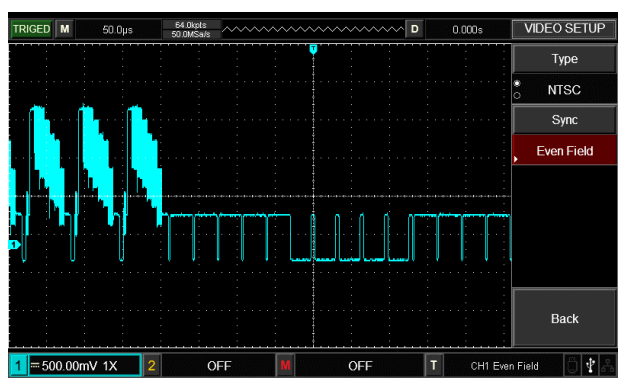

Рисунок 4-2 Видеозапуск: синхронизация полей

#### **4.5 Переменный триггер**

При чередующемся запуске сигнал запуска поступает из двух вертикальных каналов. Переменный запуск полезен для наблюдения за двумя сигналами с разной частотой. См. рисунок ниже, где показан пример запускаемой чередующейся волны, и Таблица 4-7, где приведены настройки меню запускаемой чередующейся волны.

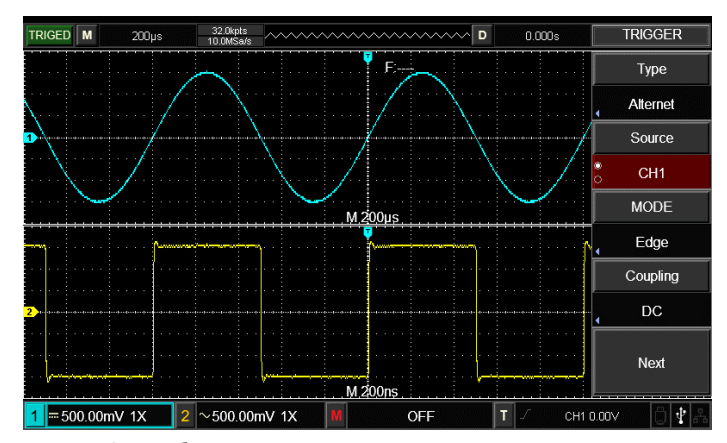

Рис. 4-3. Наблюдение за сигналами с двумя разными частотами при чередующемся режиме запуска. Табл. 4-7 Меню чередующихся триггеров (страница 1)

| Функция<br>Меню       | Параметр                 | Описание                                                                       |
|-----------------------|--------------------------|--------------------------------------------------------------------------------|
| Тип                   | Чередование              |                                                                                |
| Каналвыбор            | канал 1                  | Выберите СН1 в качестве текущегоканал                                          |
|                       | канал 2                  | Выберите СН2 в качестве текущегоканал                                          |
| Режим<br>триггера     | Край                     | Установите край как режим триггера                                             |
|                       | Ширина<br>импульса       | Установите ширину импульса в качестве режима запуска                           |
|                       | Склон                    | Установите наклон в качестве режима триггера                                   |
| Связь                 | ОКРУГ<br>КОЛУМБИЯ        | Пропускайте компоненты постоянного и переменного тока<br>запускающего сигнала. |
|                       | переменный<br><b>TOK</b> | Заблокируйте постоянную составляющую запускающего сигнала.                     |
|                       | BЧ                       | Отклонить высокочастотную составляющую запускающего сигнала.                   |
|                       | HЧ                       | Подавление низкочастотной составляющей запускающего сигнала.                   |
|                       | Шум                      | Подавляет высокочастотный шум в сигнале и уменьшает                            |
|                       | отказ                    | вероятность ложного срабатывания осциллографа.                                 |
| Следующая<br>страница |                          | Перейти на следующую страницу                                                  |

Табл. 4-8 Меню чередующихся триггеров (стр. 2)

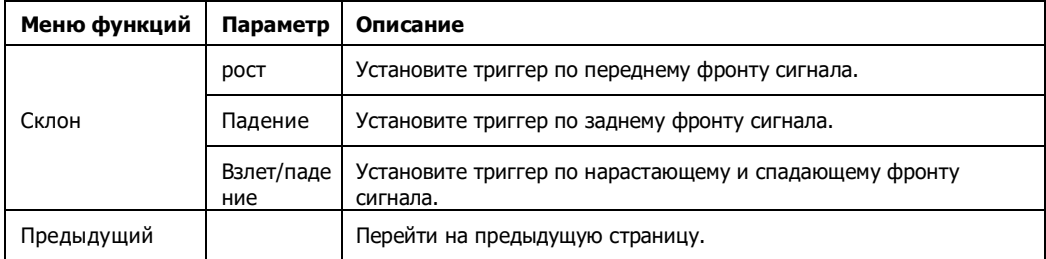

### **4.6 Задержка триггера**

Регулировка времени задержки запуска используется для наблюдения сложной формы волны (серии импульсных последовательностей). Время выдержки относится к времени ожидания DSO для перезапуска триггерной схемы. Во время задержки DSO не сработает, пока не истечет время задержки.

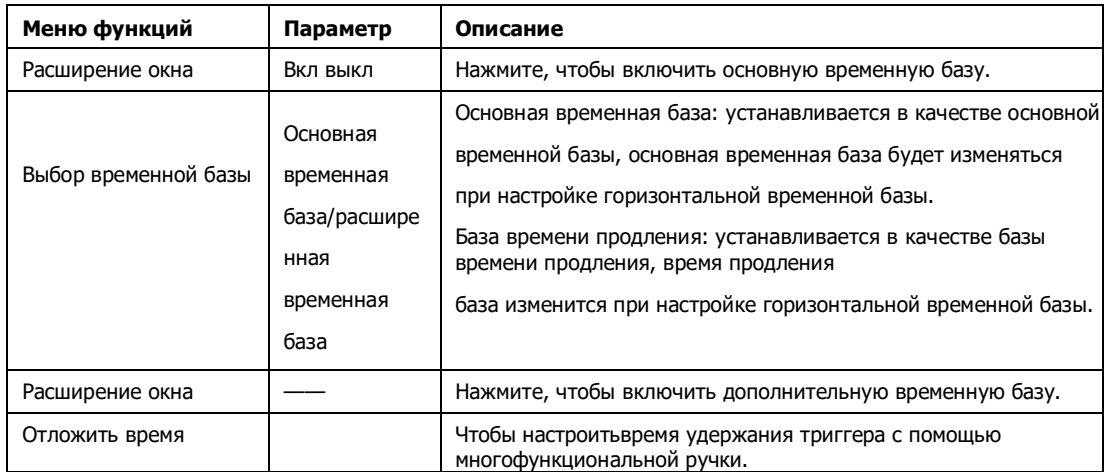

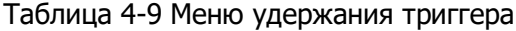

Возьмем, к примеру, серию импульсов, запустите первый импульс в серии импульсов, затем время удержания можно установить как ширину последовательности

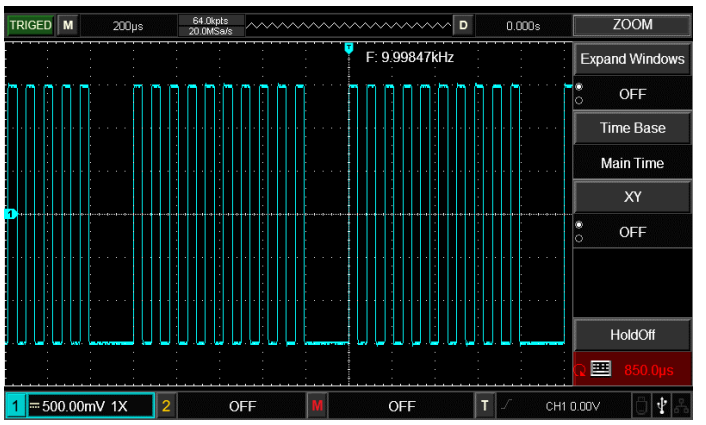

импульсов. Как показано на рисунке ниже:

Рисунок 4-4 Синхронный сложный сигнал

#### **Инструкция по эксплуатации:**

три се при

(1) В зависимости от режима синхронизации нормального сигнала выберите запуск по фронту, запуск

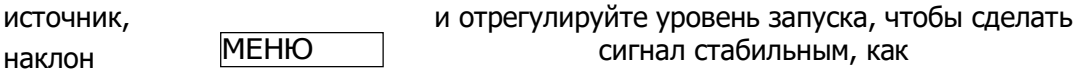

возможен.

- (2) Нажи**й ОРИ** для отображения горизонтального меню.
- (3) Регулируя многофункциональной ручкой, время задержки будет меняться до тех пор, пока не

форма сигнала стабильна.

### **4.7 Объяснение существительных**

**(1) Источник триггера**: Запуск может осуществляться от нескольких источников сигнала: входные каналы (CH1 и CH2), внешние запуски (EXT) и линия переменного тока.

■ **Входной канал**: наиболее часто используемым источником триггера является входной канал (выбирается). Канал, выбранный в качестве источника триггера, может нормально работать независимо от того, отображается его вход или нет.

■ **Внешний триггер**: этот тип источника запуска можно использовать не только для сбора данных по двум каналам, но и для одновременного запуска по третьему каналу. Например, в качестве источника запуска могут использоваться внешние часы или сигнал от измеряемой цепи. Источник триггера EXT использует внешний сигнал триггера, подключенный к разветвлению EXT TRIG. EXT может напрямую использовать сигнал, EXT можно использовать, когда уровень запуска сигнала находится в диапазоне от -3В до +3В.

■ **Триггер линии переменного тока**: Это также называется питанием от сети. Это может применяться для наблюдения за сигналами, коррелированными с мощностью сети переменного тока, для стабилизации синхронизации, например, связи между осветительным оборудованием и оборудованием электропитания.

**(2) Режим триггера**: определение поведенческого шаблона DSO при отсутствии условий срабатывания. Для DSO предусмотрено три режима запуска: автоматический, нормальный и одиночный.

■ **Автоматический триггер**: при отсутствии триггерного сигнала DSO автоматически выполнит сбор данных, и на экране отобразится базовая линия сканирования. DSO автоматически синхронизируется с триггерным сигналом при наличии триггерного сигнала.

Внимание: когда форма волны сканирования установлена как 100 мс/дел или более медленная временная развертка, в режиме «автоматического запуска» сигнал запуска не допускается.

■ **Нормальный триггер**: Установите обычный режим триггера. DSO будет выполнять сбор данных только тогда, когда выполняются условия запуска. При отсутствии триггерного сигнала DSO прекращает сбор данных. Когда есть триггерный сигнал, сканирование будет запущено.

■ **Один триггер**: В режиме одиночного триггера нажмите «Работа» один раз, DSO перейдет в состояние ожидания триггера, когда DSO обнаружит триггер, он соберет данные и отобразит собранный сигнал, а затем остановится.

**(3) Триггерная муфта:**Триггерная связь определяет, какие компоненты сигнала будут отправлены на триггерную схему. Типы связи включают в себя: по постоянному току, по переменному току, низкочастотную задержку и высокочастотную задержку.

- «DC» пропускает все составляющие сигнала.
- «AC» блокирует компонент «DC» и ослабляет сигналы ниже 10 Гц.
- «Низкочастотная задержка» блокирует компоненты постоянного тока и ослабляет низкочастотные компоненты ниже 80 кГц.
- «Высокочастотная задержка» ослабляет высокочастотную составляющую выше 80 кГц.
- «Удержание шума» может сдерживать высокочастотный шум в сигнале и снижать вероятность ошибочного срабатывания.

### **(4) Предварительный запуск/задержка запуска**

Данные, собранные до/после триггера. Позиция триггера обычно устанавливается по центру экрана по горизонтали, можно просмотреть информацию о предпусковом

сигнале/задержке размером 7 или 8 делений. Если вы хотите просмотреть больше информации о предзапуске, вы можете отрегулировать горизонтальное положение сигнала, вращая горизонтальное положение. Наблюдая данные перед запуском, вы можете просмотреть форму сигнала перед запуском. Например, сбой можно зафиксировать в момент запуска схемы, вы можете выяснить причину сбоя, наблюдая и анализируя предпусковые данные.

### Глава V Приобретать Система

Как показано на рисунке ниже, ПРИОБР файл Acquire System.

на панели управления находится функциональная кнопка

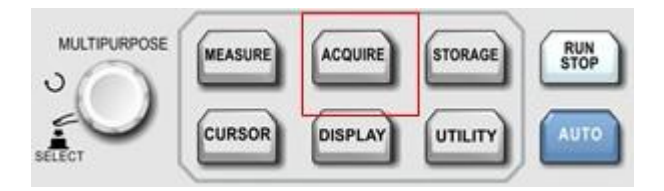

Рисунок 5-1 Функциональная клавиша системы сбора данных

Нажи ПРИОБР Кнопка для входа в меню настройки сбора данных, установите сбор данных мать

режим черезкнопка управления меню.

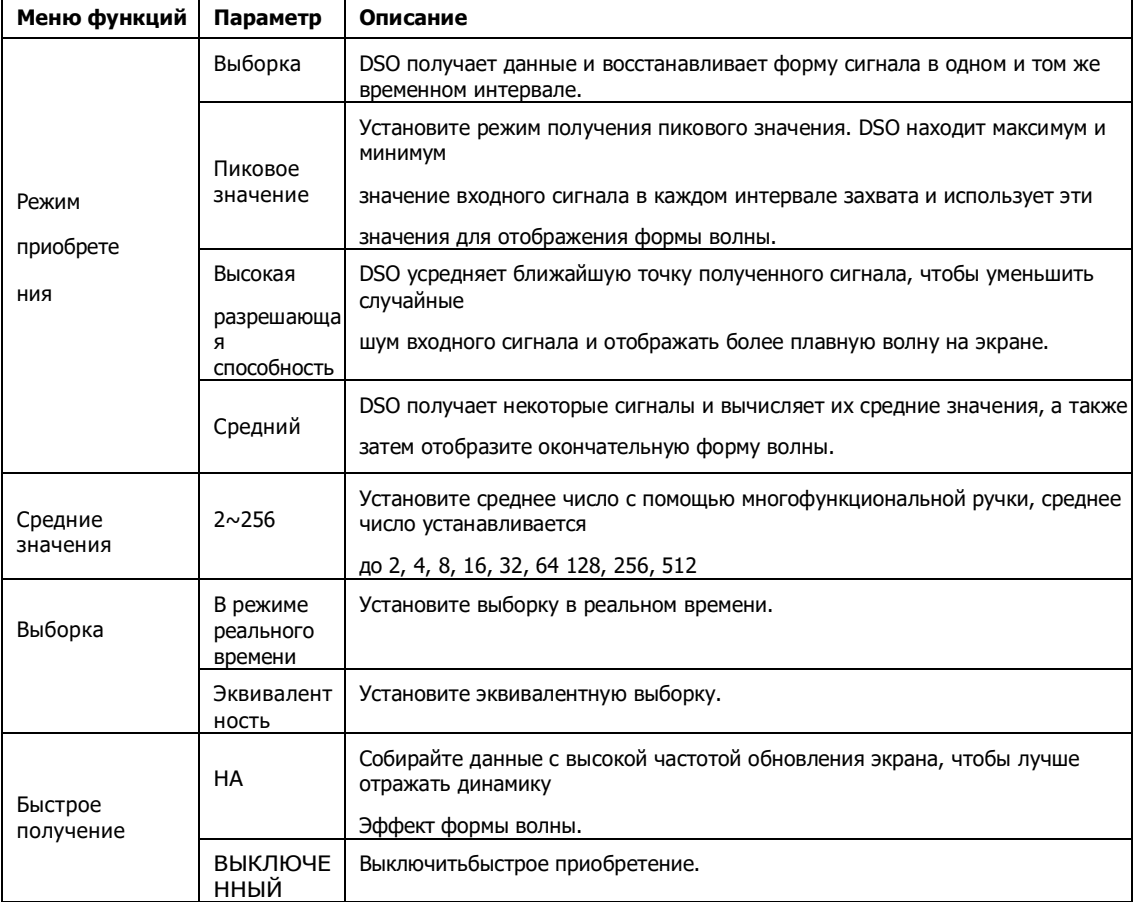

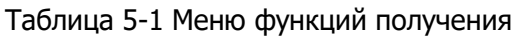

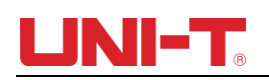

Изменяя настройку захвата DSO, пользователь может наблюдать изменение волны. Предполагая, что шум в сигнале сильный, неусредненный метод сбора данных и усредненный сбор 8 чисел показаны на рисунке ниже:

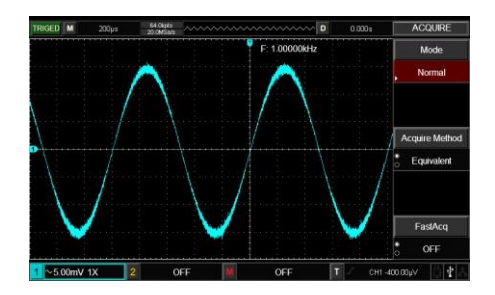

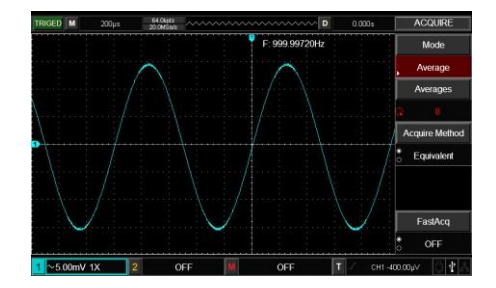

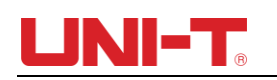

Рис. 5-1. Метод сбора данных без усреднения. Фигура 5-2 Среднее приобретение 8 номеров

Уведомление:

- (1) Пожалуйста, выберите режим выборки в реальном времени при наблюдении одиночного сигнала.
- (2) Пожалуйста, выберите эквивалентный режим выборки при наблюдении высокочастотного периодического сигнала.

(3) Пожалуйста, выберите режим обнаружения пиков, если хотите наблюдать огибающую сигнала для любого сигнала модуляции. Пожалуйста, выберите режим выборки усреднения, если хотите уменьшить случайный шум в отображаемых сигналах, и установите среднее число на 2, 4, 8, 16, 32, 64,128, 256, 512.

#### **Объяснение существительных**

**Режим выборки:**Выборка в реальном времени и эквивалентная выборка

**Режим выборки в реальном времени**: Выборка данных с частотой дискретизации системы в реальном времени. Это используется для наблюдения за любой формой сигнала в пределах частоты дискретизации системы.

**Эквивалентный режим выборки**: выборка данных с частотой, превышающей максимальную частоту выборки системы. Это используется для наблюдения любой периодической формы сигнала с частотой дискретизации, превышающей максимальную.

**Режим пикового значения:**DSO находит максимальное и минимальное значение входного сигнала в каждом интервале дискретизации и использует эти значения для отображения формы волны. В этом режиме DSO может собирать и отображать узкие импульсы, иначе эти импульсы могут быть потеряны в режиме выборки. В этом режиме шум будет сильнее.

**Режим высокого разрешения:**DSO усредняет проксимальную точку полученной формы волны, чтобы уменьшить случайный шум входного сигнала и отобразить более плавную волну на экране.

**Средний режим:**DSO получает несколько сигналов и вычисляет их средние значения, а затем отображает окончательную форму сигнала.

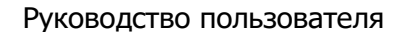

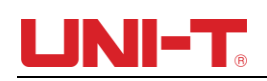

Display System.

# **Глава VI Отображать Система**

Как показано на рисунке ниже, ОТОБРА

Ж

на панели управления находится функциональная кнопка

серии UTD2000

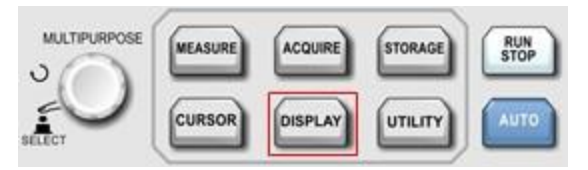

Рисунок 6-1 Функциональные клавиши системы отображения

Нажимать ОТОБРА кнопку для входа в меню настроек дисплея, как показано в таблице ниже. Табл. 6-1 Меню дисплея (стр. 1) ЖАТЬ САНДЕР САНДЕР САНДЕР САНДЕР САНДЕР САНДЕР САНДЕР САНДЕР САНДЕР САНДЕР САНДЕР САНДЕР САНДЕР САНДЕР САНДЕР<br>Сандер сандер сандер сандер сандер сандер сандер сандер сандер сандер сандер сандер сандер сандер сандер санде

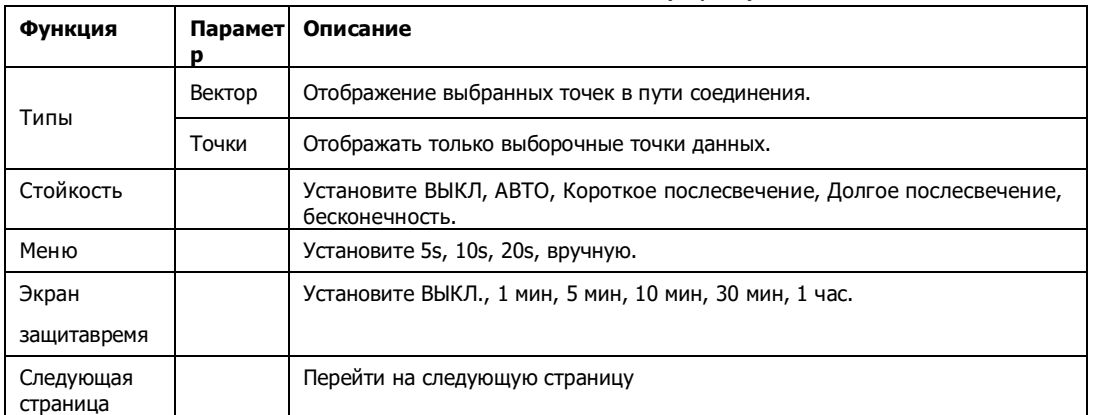

#### Табл. 6-2 Меню дисплея (стр. 2)

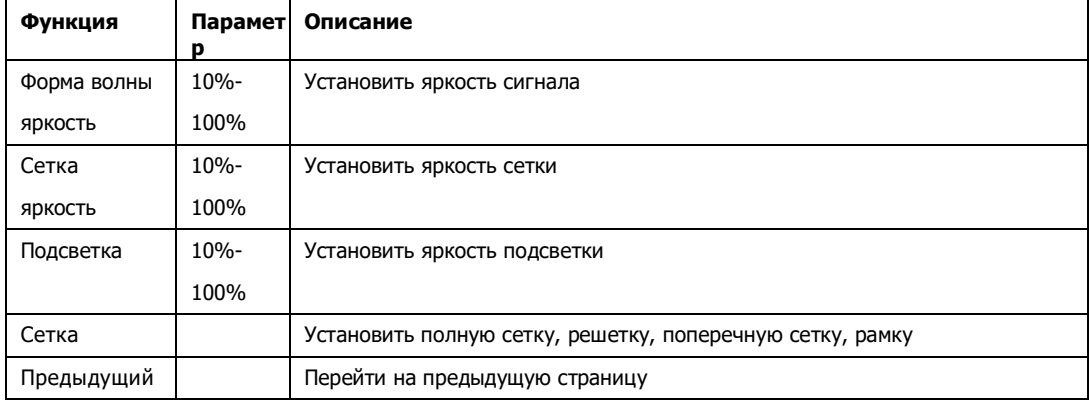

Ключевой момент:

Тип отображения: Вектор заполнит пробел между соседними точками выборки. Точки отображают только выбранные точки.

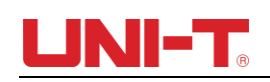

# **Глава VII автоматический Измерение**

DSO серии UTD2000 поддерживает до 34 типов параметров измерения сигналов.

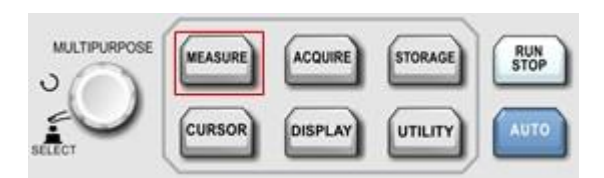

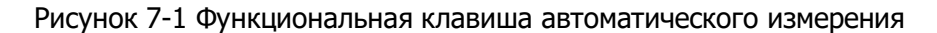

#### **7.1 Меню измерений**

 $\lceil$ для входа в меню измерений. Нажимать МЕРА

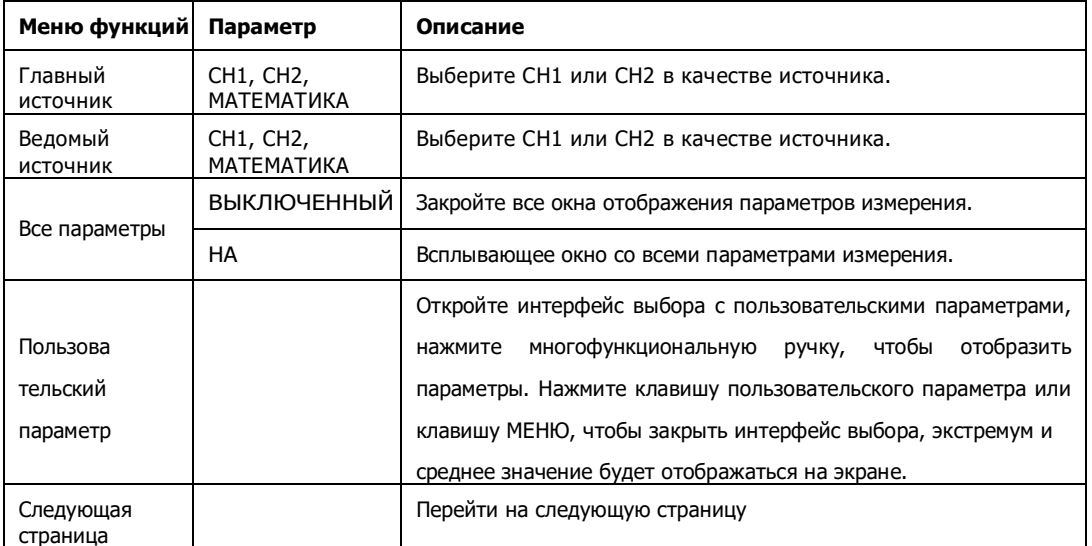

Табл. 7-1 Меню автоматических измерений (стр. 1)

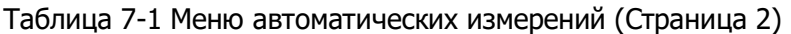

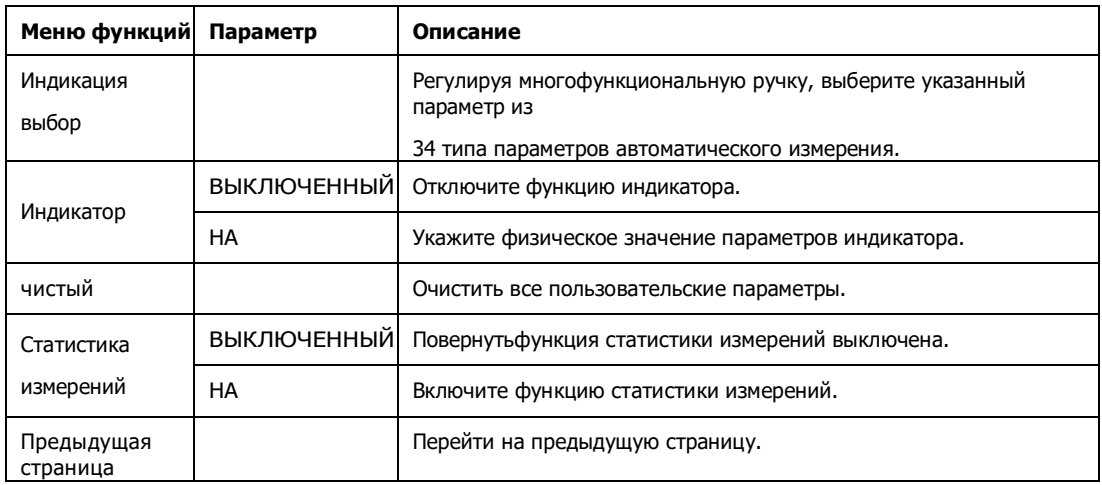

#### **7.2 Параметр напряжения**

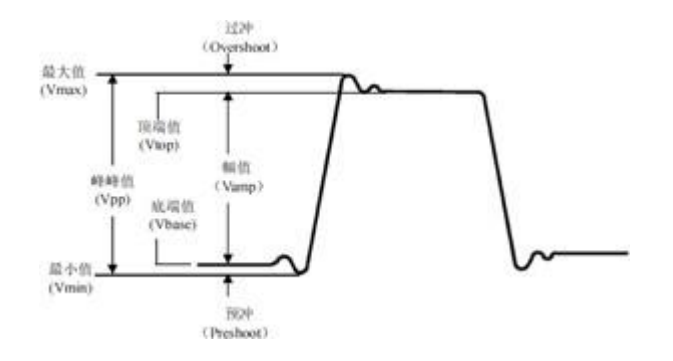

Рисунок 7-2 Диаграмма параметров

напряжения Параметры напряжения DSO серии UTD2000 включают:

**Максимальное значение (Макс.)**: Значение напряжения от самого высокого уровня сигнала до GND. Минимальное значение (Min): значение напряжения от нижнего уровня сигнала до GND. Верхнее значение (высокое): значение напряжения от плоской вершины сигнала до земли. Нижнее значение (Низкий): значение напряжения от нижней части сигнала до GND.

Среднее значение (Middle): половина суммы значений высокого и низкого напряжения. Пиковое значение (Pk-Pk): значение напряжения от самого высокого уровня сигнала до самого низкого уровня сигнала.

Амплитуда(Ампер): значение напряжения от верхней части кривой до нижней. Среднее значение (Mean): Среднее значение амплитуды сигнала. Среднее за цикл (CycMean): среднее значение амплитуды сигнала за один цикл. Среднеквадратичное значение (RMS): эффективное значение. Преобразованная энергия на основе сигнала переменного тока. Напряжение постоянного тока, соответствующее генерируемой эквивалентной энергии, преобразованной энергии. Cycle RMS (CycRMS): преобразованная энергия за один цикл на основе сигнала переменного тока. Напряжение постоянного тока, соответствующее генерируемой эквивалентной энергии.

#### **7.3 Параметр времени**

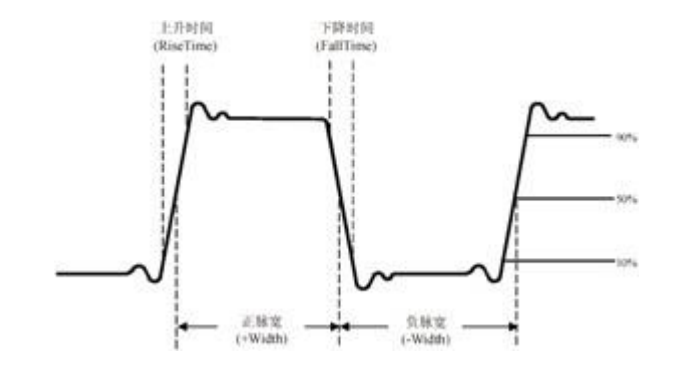

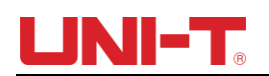

Рисунок 7-3 Диаграмма временных

параметров Временные параметры DSO серии UTD2000 включают:

Период (период): время между двумя последовательными фронтами одинаковой полярности повторяющегося сигнала.

Частота (Freq): обратная величина периода

Время нарастания (Rise): время, за которое амплитуда сигнала возрастает с 10% до 90%. Время спада (Fall): время, за которое амплитуда сигнала падает с 90 % до 10 %.

Задержка нарастания: время задержки основного и подчиненного источников между двумя нарастающими фронтами. Задержка спада: время задержки основного и подчиненного источников между двумя спадающими фронтами. Ширина положительного импульса (+Width): ширина положительного импульса при амплитуде 50 %.

Отрицательная ширина (-Ширина):Отрицательная ширина импульса при 50% амплитуде. FRFR: время между первым передним фронтом источника 1 и первым передним фронтом источника 2.

FRFF: время между первым передним фронтом источника 1 и первым задним фронтом источника 2.

FFFR: время между первым задним фронтом источника 2 и первым передним фронтом источника 2.

FFFF: время между первым задним фронтом источника 1 и первым задним фронтом источника 2.

FRLF: время между первым нарастающим фронтом источника 1 и последним спадающим фронтом источника 2.

FRLR: время между первым передним фронтом источника 1 и последним передним фронтом источника 2.

FFLR: время между первым задним фронтом источника 1 и последним передним фронтом источника 2.

FFLF: время между первым задним фронтом источника 1 и последним задним фронтом источника 2.

### **7.4 Другие параметры**

Положительная скважность (+Duty): отношение ширины положительного импульса к его периоду. Отрицательная скважность (-Duty): отношение ширины отрицательного импульса к его периоду.

Overshoot (OverSht): Отношение «Разница между максимальным значением и высоким значением» и «Значение амплитуды».

Preshoot (PreSht): Соотношение «Разница между минимальным значением и низким значением» и «Значение амплитуды».

Площадь: алгебраическая сумма произведения напряжения и времени для всех точек на экране. Площадь цикла: алгебраическая сумма произведения напряжения и времени для всех точек за один цикл. Фаза: разность фаз основного источника и ведомого источника.

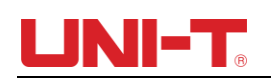

# **Глава VIII Курсор Измерение**

Используйте КУРСОР для измерения сигнала по оси X (время) и оси Y (напряжение). Нажмите, чтобы войти в меню измерения курсора.

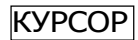

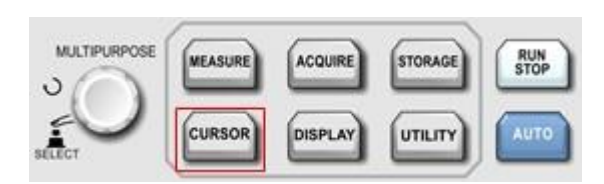

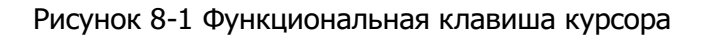

#### **8.1 Меню курсорных измерений**

Нажим **БУРСОР** к войдите в меню измерения курсора.

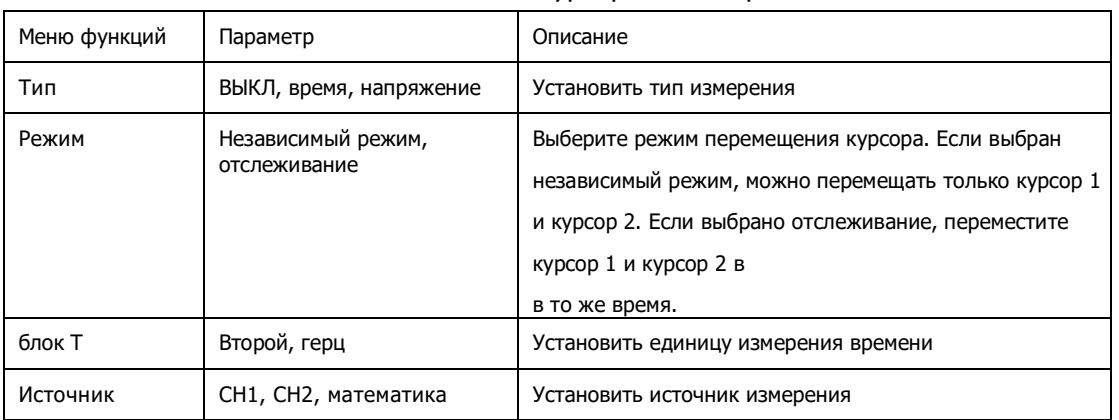

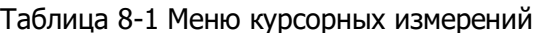

### **8.2 Дисплей курсорных измерений**

На **КУРСОР** режим, пользователь может перемещать курсор для измерения, есть два типа: и время. напряжение

Вращайте многофункциональную ручку, чтобы отрегулировать положение AY, нажмите многофункциональную ручку, чтобы переместить курсор НА ПО, таким же образом отрегулируйте положение ПО.

Установите «слежение» с помощью режима, отрегулируйте многофункциональную ручку, курсоры AY и BY перемещаются параллельно. A, B представляют собой напряжение курсора AY, BY

BA представляет собой разность потенциалов между пересечением AY и формы волны и пересечением BY и формы волны.

При измерении времени в левом верхнем углу экрана отображается рисунок ниже:

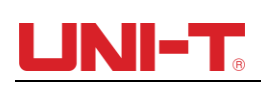

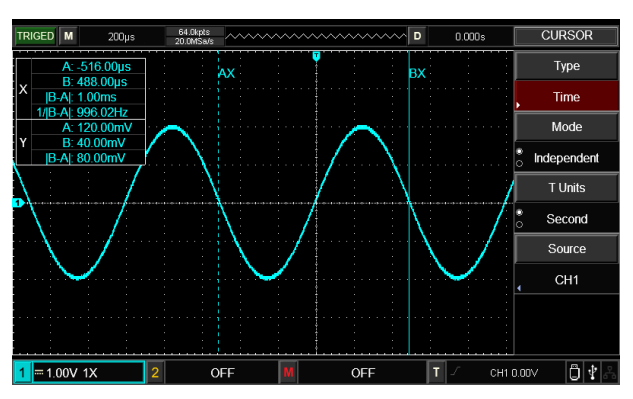

Рисунок 8-2 Курсорное измерение времени

### Х раз:

Вращайте многофункциональную ручку, чтобы отрегулировать положение AX, нажмите многофункциональную ручку, чтобы отрегулировать BX, таким же образом перетащите между BX и AX.

A/B представляет временной интервал между нулевой точкой и

курсором A/B. BA представляет разницу между курсором A и курсором B.

1/|БА| представляет собой обратную разницу во времени. За один и тот же периодический сигнал, если AX и BX находятся на соседнем переднем фронте, 1/|BA| равно частоте.

### Y Напряжение:

A/B представляет собой расстояние по напряжению между нулевой точкой и курсором A/B. BA представляет собой разницу напряжений между курсором A и курсором B.

При измерении напряжения в левом верхнем углу экрана отображается рисунок:

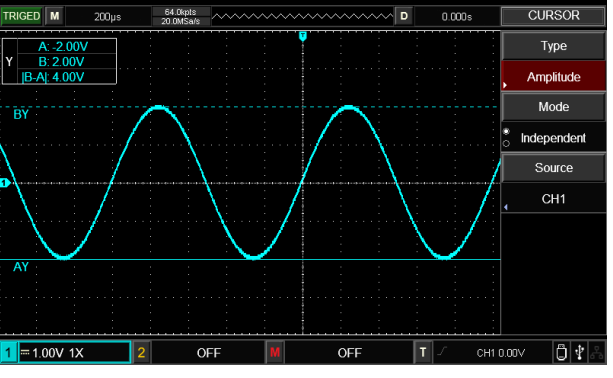

Рис. 8-2 Курсорное измерение

напряжения Советы. Данные измерения отображаются в

верхнем левом углу.

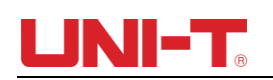

#### **Глава IX** Хранилище

Настройки DSO, форма сигнала и изображение экрана могут быть сохранены в DSO или USB.

ХРАНИЛ войти в хранилище при необходимости можно вызвать настройку или форму сигнала. Нажмите интерфейс настройки.

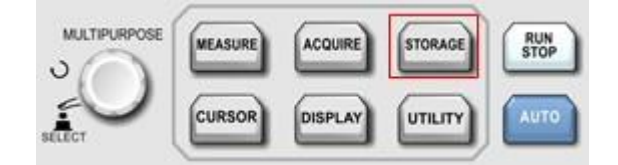

Рисунок 9-1 Функциональная клавиша STORAGE

#### 9.1 Установить хранилище и загрузить

нажмите

нажмите

Хранил кнопку, затем  $F1$ 

выбрать тип хранилища Setup, и вы увидите

следующее меню.

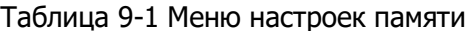

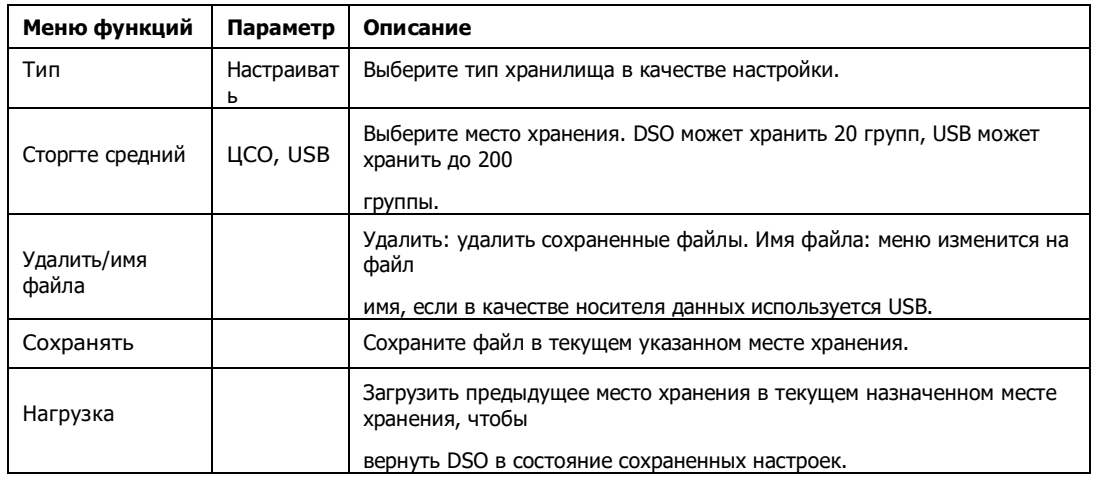

#### Изменить имя файла п

Если в качестве носителя данных используется USB, сохраненное имя файла можно редактировать, нажмите имя файла, чтобы открыть окно редактирования имени

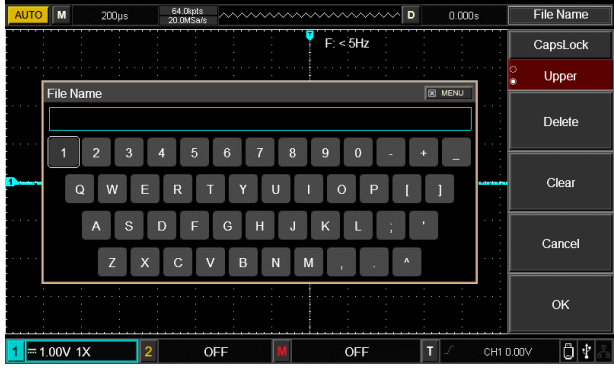

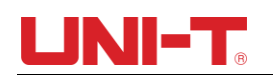

файла, как показано на рисунке ниже:

### Рисунок 9-2 Окно имени файла

Переместите курсор, регулируя многофункциональную ручку, нажмите многофункциональную ручку, чтобы выбрать цифру или букву, нажмите ПОДТВЕРДИТЬ, чтобы вернуться в предыдущее меню.

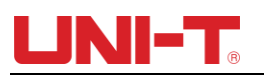

#### **9.2 Хранение и загрузка сигналов**

нажмите |Хранил| кнопку, затем нажмите ище

чтобы выбрать тип хранилища в качестве эталонной формы волны,

серии UTD2000

и вы увидите следующее меню.

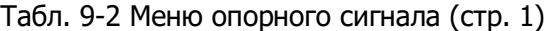

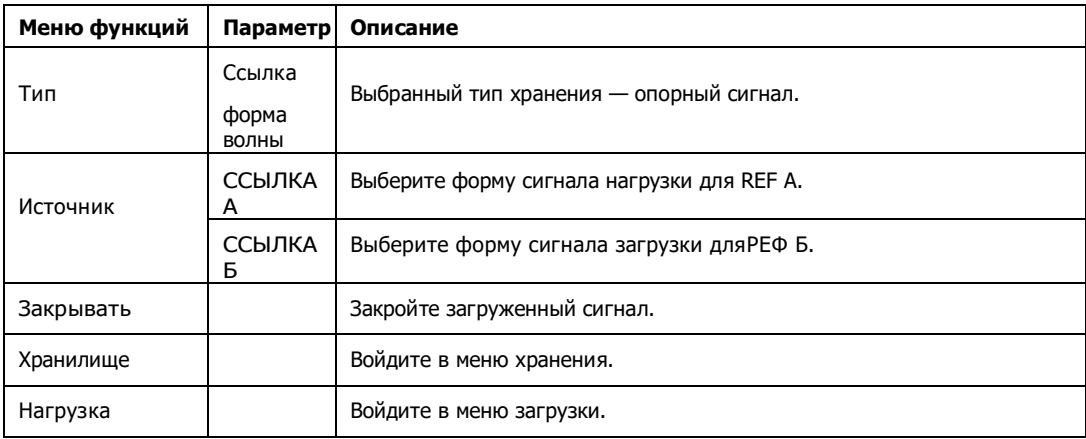

#### Таблица 9-3 Меню сохранения осциллограмм

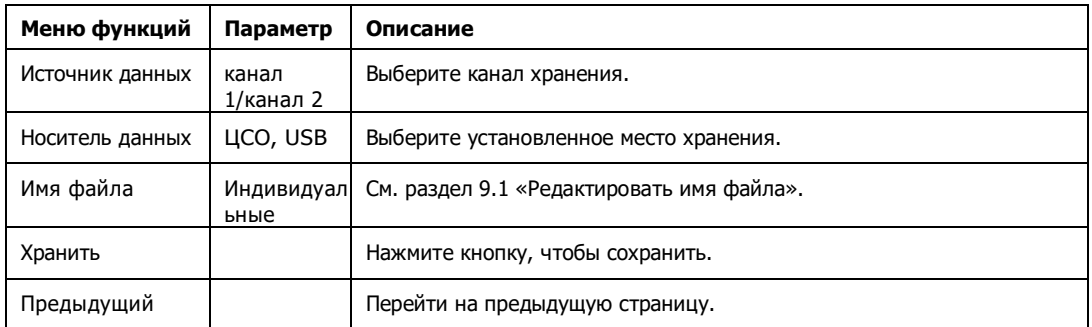

#### Таблица 9-4 Меню загрузки сигнала

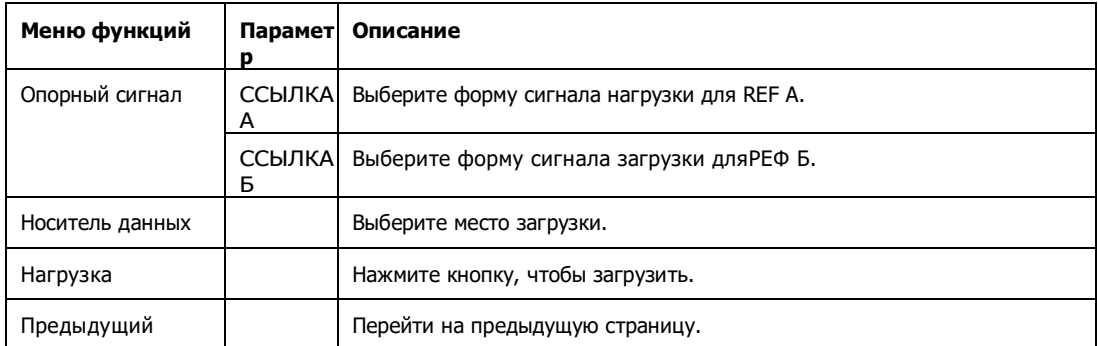

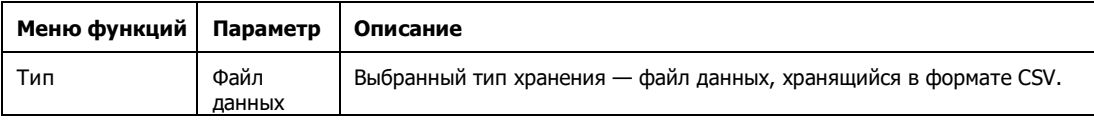

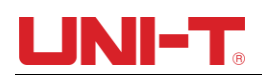

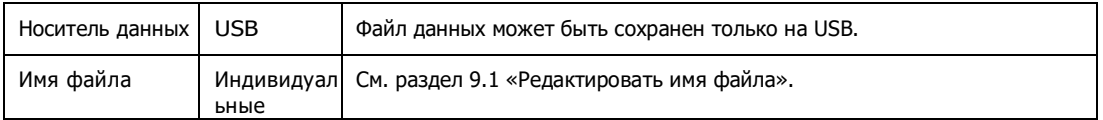

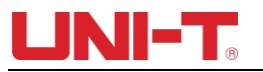

Хранилище

Нажмите кнопку, чтобы сохранить.

#### 9.3 Хранение и загрузка битовой карты

нажмите Хранил кнопку, затем нажмите

**F1** выбрать тип хранилища данных File, и вы

увидите следующее меню.

#### Таблица 9-6 Меню сохранения интерфейса

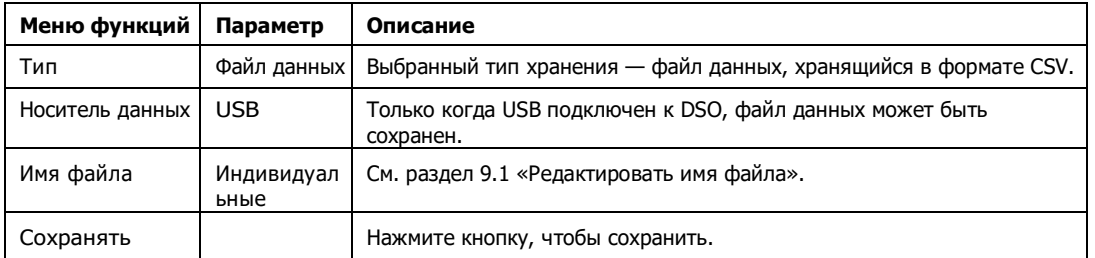

Примечание. Файл данных может быть сохранен только при подключении USB к DSO.

### 9.4 Копия экрана

Нажим RatSc кнопка, то текущий экран будет сохранен на USB в формате ВМР. Это растровое изображение

можно посмотреть на ПК. Только когда USB подключен к DSO, растровое изображение может быть сохранено.

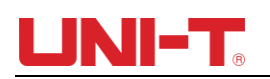

#### Глава Х Полезность Система

Нажимать ПОЛЕЗ для входа в меню утилит.

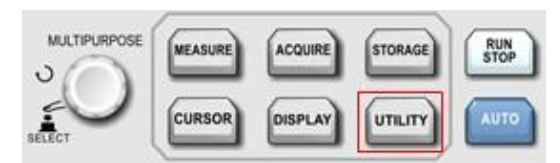

Рисунок 10-1 Функциональная клавиша

### UTILITY Таблица 10-1 Меню Utility

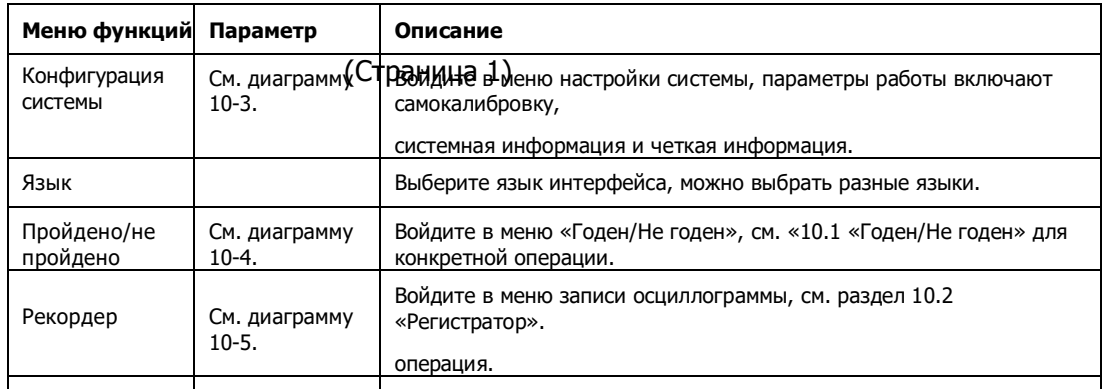

Табл. 10-2 Меню утилит (стр. 2)

| Меню функций Парамет Описание | D                   |                                                                                                    |
|-------------------------------|---------------------|----------------------------------------------------------------------------------------------------|
| Частотомер                    | ВЫКЛЮ<br>ЧЕННЫ<br>Й | Выключите частотомер.                                                                                                    |
|                               | HA                  | Включите частотомер.                                                                                                    |
| Местныйплощад<br>ь<br>волна   |                     | Его можно установить как 10 Гц, 100 Гц, 1 кГц, 10 кГц, по умолчанию 1 кГц.                                                      |
| ABTO стратегия                |                     | Войдите в настройку стратегии AUTO, статус AUTO можно установить, см.<br>$*10.3*$ .<br>АВТО стратегия» для конкретной операции. |
| настройка<br>локальной сети   |                     | Войдите в диалоговое окно сетевых настроек.                                                                                     |
| Возвращаться                  |                     |                                                                                                    |

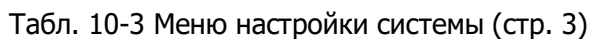

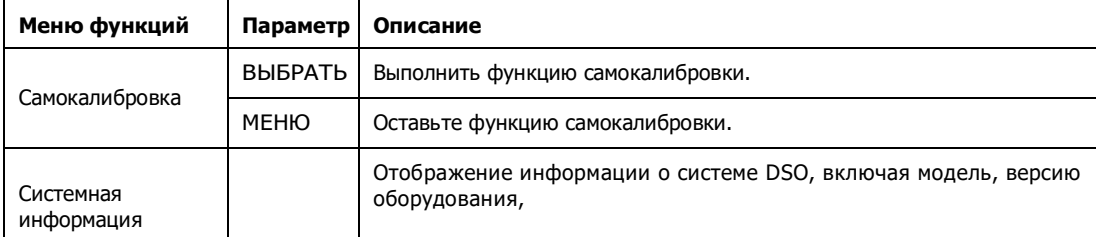

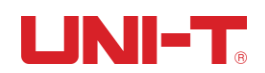

ń

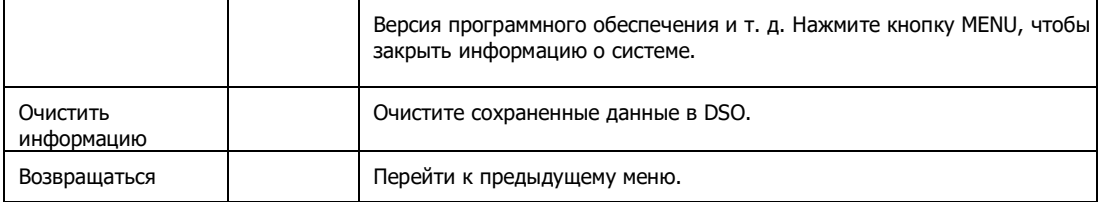
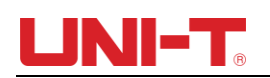

### **10.1 Пройдено/не пройдено**

Пройден/не пройден тест: определите, находится ли входной сигнал в указанной области шаблона. Если входной сигнал находится в пределах области действия, это ПРОЙДЕН, а если входной сигнал вне области действия, это НЕУДАЧНО. Интерфейс

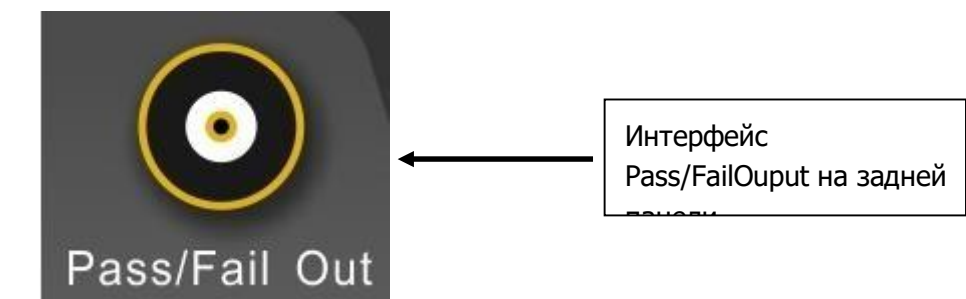

Pass/Fail на задней панели может выводить сигнал Pass/Fail.

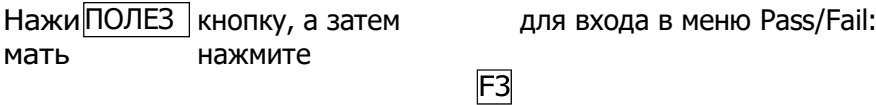

- (1) Включите проверку работы, нажмите кустановить условие вывода.
- (2) Установите условие вывода, нажмите F2, чтобы установить условие вывода. Для настройки ошибки Интерфейс Pass/Fail на задней панели будет выдавать импульсы и гудки, если

это FAIL. Для настройки Pass интерфейс Pass/Fail на задней панели будет выдавать импульсы и гудки, если это PASS.  $F<sub>3</sub>$ 

- (3) Установите источник: войдите в меню Pass/Fail, а затем нажмите установить источник.
- (4) Отображение информации: На экране отображается результат теста.
- (5) Следующая страница.
- (6) Остановить настройку, войти в меню настройки остановки:

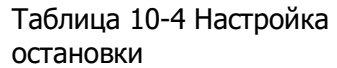

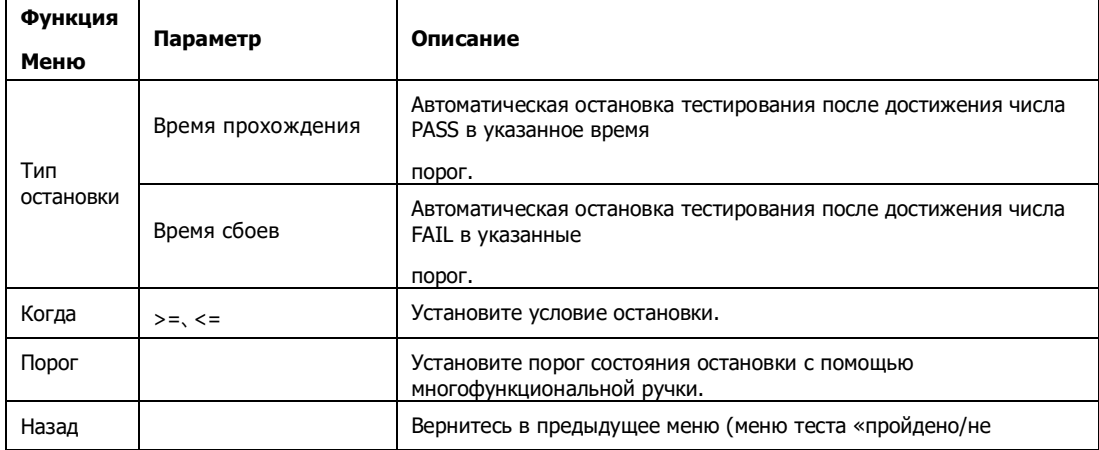

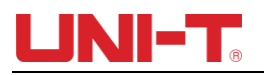

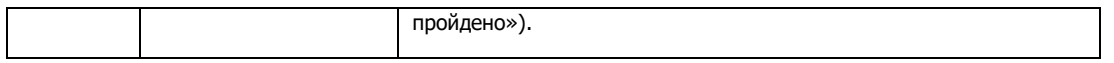

### (7) Настройка порога, войдите в меню настройки порога:

### Таблица 10-4 Настройка остановки

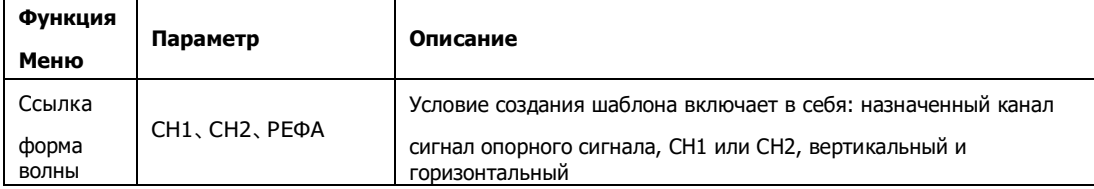

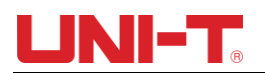

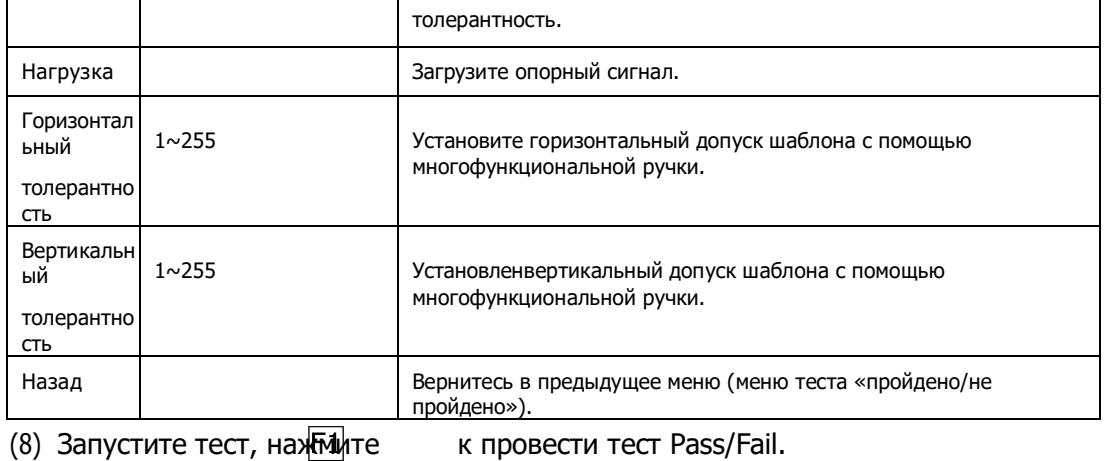

### **10.2 Рекордер**

'n

Запишите текущий сигнал кадр за кадром с помощью функции записи сигнала.

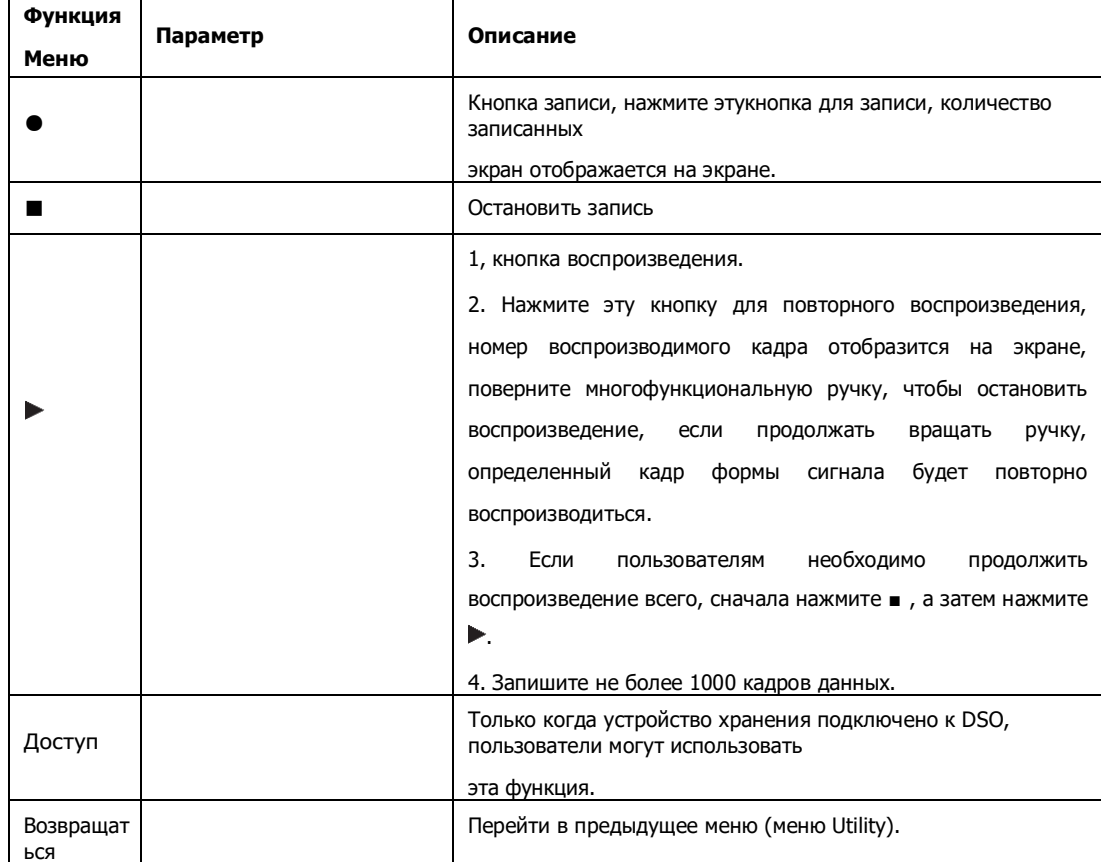

### Таблица 10-6 Меню записи сигнала

### Табл. 10-6 Меню доступа к записи сигнала

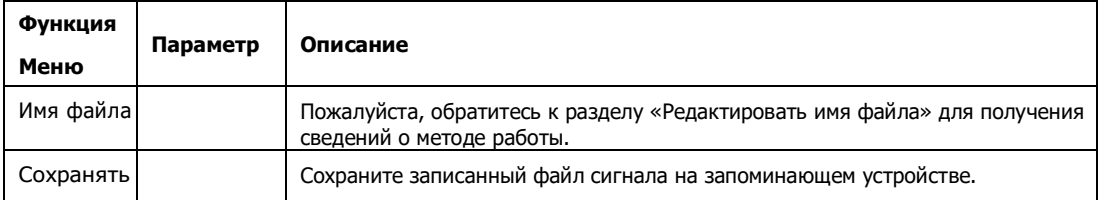

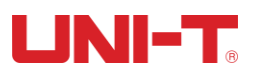

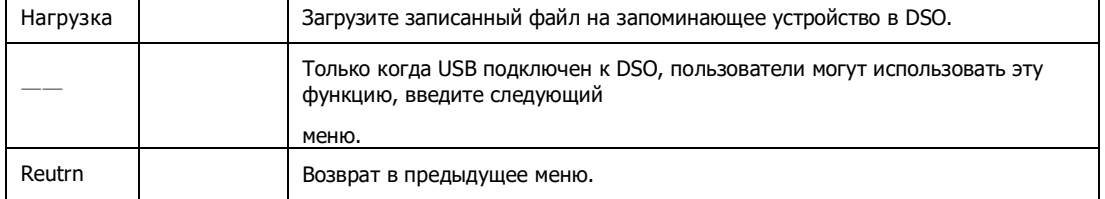

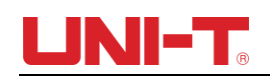

### **10.3 АВТО стратегия**

Как упоминалось ранее, нажмите кнопку AUTO, чтобы активировать функцию автоматической настройки сигнала. Чтобы получить наилучшую форму сигнала для отображения, DSO автоматически настраивает вертикальный масштаб, горизонтальную временную развертку и режим запуска на основе входных сигналов. Этот DSO позволяет пользователям устанавливать соответствующие параметры функции автоматической настройки.

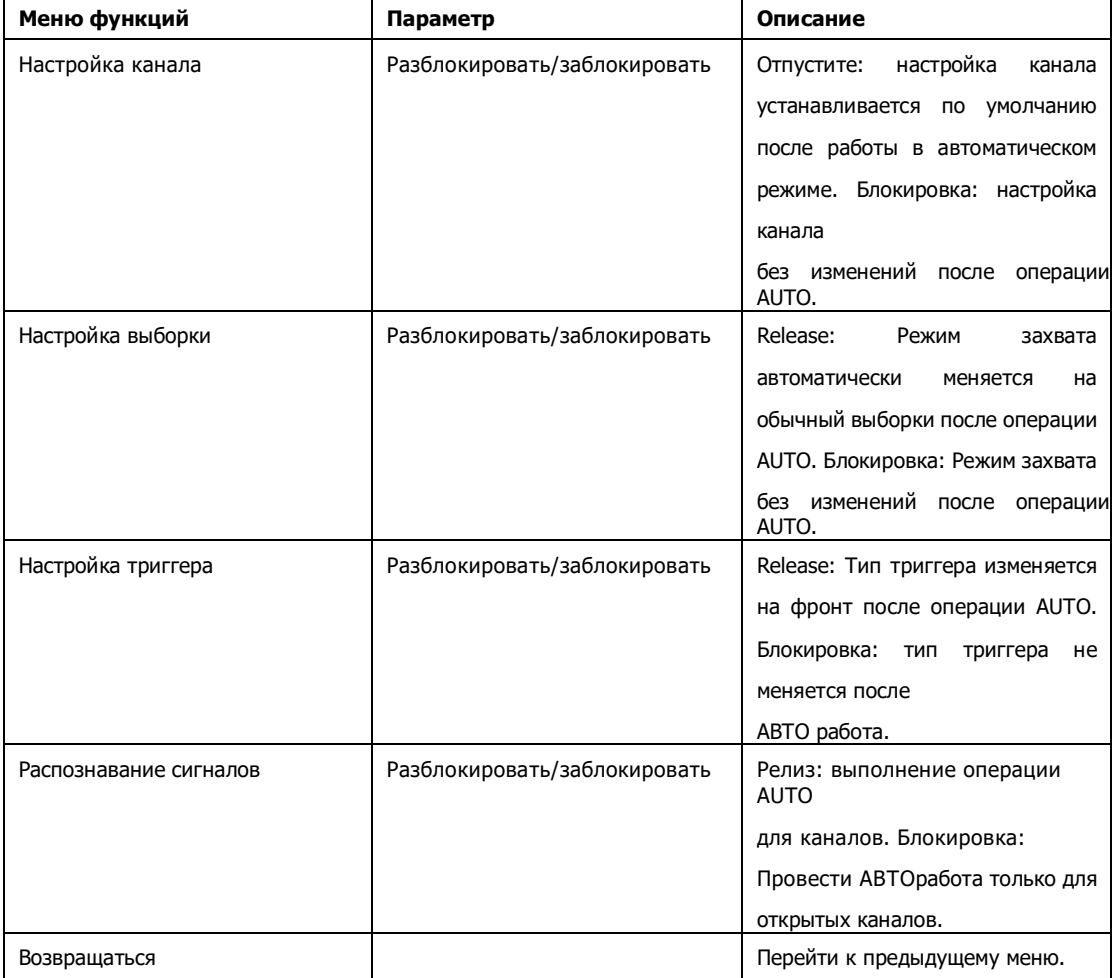

### Таблица 10-7 Меню стратегии АВТО

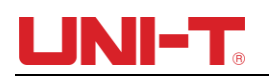

# **Глава XI Другой функциональная кнопка**

### **11.1 АВТО настройка**

На основе входных сигналов функция автоматической настройки выбирает соответствующую временную шкалу, вольт/дел, триггер на основе автоматического отображения формы волны на экране. Нажмите AUTO, чтобы войти в автоматические настройки.

Настройка АВТО применима только к следующим условиям:

- 1) Настройка AUTO применима только к сигналам с простой и одной частотой. Настройка AUTO неэффективна для таких сложных сигналов.
- 2) Частота измеряемого сигнала не менее 20Гц, амплитуда не менее 30мВпик.

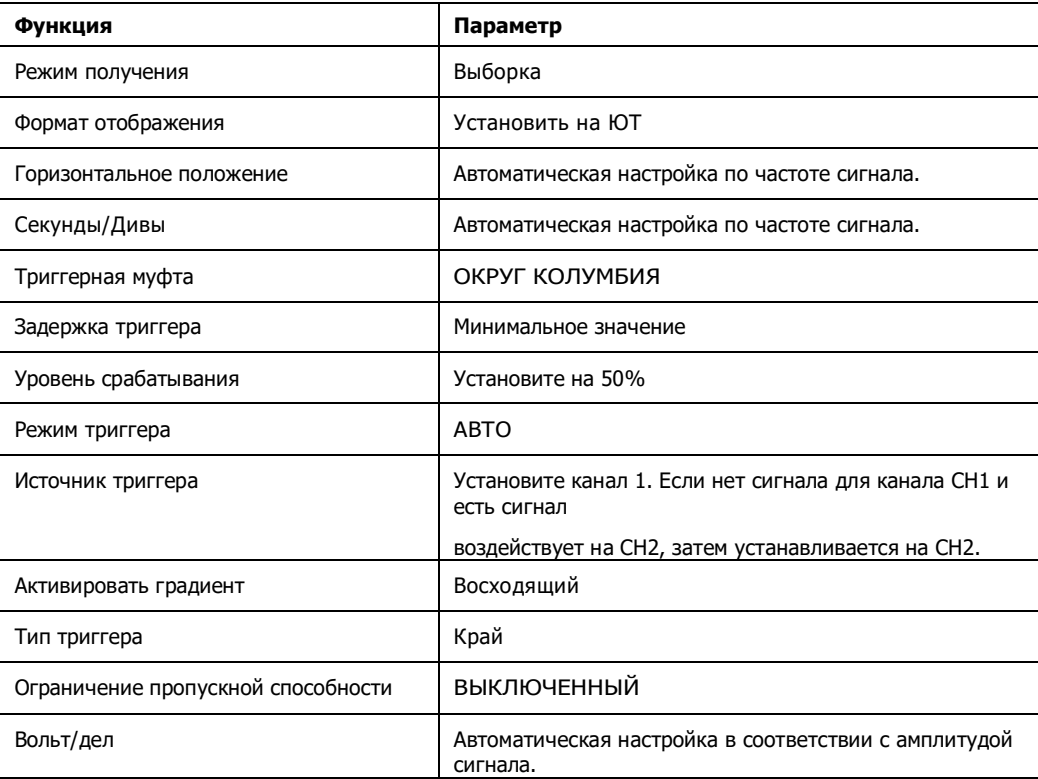

ПРИМЕЧАНИЕ. Если по умолчанию выбрана стратегия АВТО, она превосходит автоматическую настройку.

### **11.2 ПУСК/СТОП**

DSO прекращает сбор сигналов, и на экране отображается «STOP». На КИМСКИ СТО П ПУСК/СТО Кнопка находится на передней панели DSO. Когда эта кнопка нажата и П загорается зеленый индикатор, ваш осциллограф находится в рабочем состоянии, если после нажатия этой кнопки загорается красный индикатор, это означает, что устройство прекратило работу. В рабочем состоянии DSO последовательно собирает сигнал, и на экране отображается «AUTO», а в остановленном состоянии,

переключаться между остановкой и бегом.

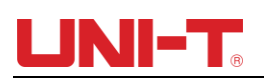

### **11.3 Меню**

**помощи** нажмите ПОМ отобразить справку чтобы перейти в меню справки, затем нажмите любую клавишу, чтобы ОЩЬ

Информацияэтого ключа.

### **11.4 Программа обновления**

Программа обновления USB делает обновление более простым и гибким. Чтобы использовать эту функцию, выполните следующие действия:

- (1) Загрузите файл программы для обновления из Интернета и сохраните файл на USBнакопителе.
- (2) Выключите DSO и подключите USB к DSO, затем включите DSO.
- (3) Если на USB-накопителе хранится только один программный файл, в интерфейсе будет отображаться «обновлять или нет», для обновления нажмите F3. Если на USB-накопителе сохранены два и более программных файла, появится интерфейс выбора файлов, нажмите F1, чтобы выбрать программный файл для обновления, и нажмите F3, чтобы начать обновление.
- (4) Когда обновление будет завершено, появится сообщение об успешном обновлении, пожалуйста, отключите USB и выключите DSO, обновление программы будет завершено, когда вы снова включите DSO.

### **ПРИМЕЧАНИЕ:**

- (1) Время обновления составляет около 10 секунд.
- (2) Не выключайте DSO и не отсоединяйте USB во время обновления программы, иначе обновление завершится неудачей или появится непредвиденная ошибка.
- (3) Отключите DSO, если обновление не выполнено. Включите DSO снова, чтобы обновить программу.

## **Глава XII Пример приложения**

### **Пример 1: Измерение простых сигналов**

Для наблюдения и измерения неизвестного сигнала цепи, а также для быстрого отображения и измерения частоты сигнала и размаха сигнала.

- (1) Чтобы быстро отобразить этот сигнал, выполните следующие действия:
- ① В меню датчика установите коэффициент ослабления на 10X и установите переключатель на датчике на 10X.

② Подключите датчик CH1 к измеряемой точке схемы.

- ③ Нажмите кнопку AUTO, осциллограф выполнит автоматическую настройку для оптимизации отображения сигнала. В этом состоянии вы можете дополнительно регулировать вертикальный и горизонтальный диапазон, пока не получите желаемое отображение формы волны.
- (2) Параметры напряжения и времени для автоматического измерения

Ваш осциллограф может автоматически измерять большинство сигналов дисплея. Для измерения частоты сигнала и размаха сигнала выполните следующие действия:

①. Нажмите MEASURE для отображения автоматического измеренияменю.

②. Нажмите F4, чтобы войти в окно выбора пользовательских параметров.

- ③. Переместите поле выбора с помощью многофункциональной ручки на значение размаха, а затем нажмите многофункциональную ручку, чтобы завершить выбор параметра размаха.
- ④. В соответствии с шагом ○3 переместите поле выбора на Частоту и нажмите многофункциональную ручку, чтобы завершить выбор измерения параметра частоты.

⑤. Нажмите F4 или MENU, чтобы закрыть окно выбора пользовательских параметров.

Пиковое значение и значение частоты отображаются на экране, как показано на рисунке ниже:

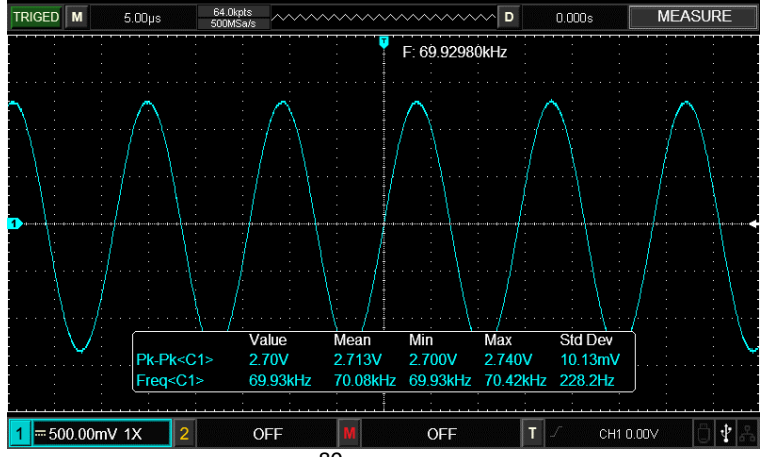

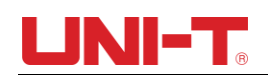

Рисунок 12-1 Автоматическое измерение

### **Пример 2: Наблюдение за задержкой, вызванной прохождением синусоидального сигнала через цепь**

Как и в предыдущем сценарии, установите коэффициент затухания пробника и канала осциллографа равным 10X. Подключите канал CH1 к входному разъему сигнала цепи. Подключите канал CH2 к выходному разъему. Шаги:

(1) Вотображать сигналы CH1 и CH2

- ① Нажмите АВТО.
- ② Продолжайте регулировать диапазон по

горизонтали и вертикали, пока не

получите желаемое отображение

осциллограммы.

 $(3)$  Нажкан $\|$ те ал поворачивая к выберите канал 1. Отрегулируйте вертикальное положение сигнала CH1,

. . .<br>ручка управления вертикальным положением.

(4) Нажидни те вертикальное положение к выберите канал 2. Таким же образом, как описано выше, отрегулируйте

2 сигнал канала CH2, чтобы сигналы каналов CH1 и CH2 не перекрывались, это облегчит наблюдение.

2. Наблюдение за задержкой, вызванной прохождением синусоидального сигнала через цепь, и наблюдение за изменениями формы волны.

```
① При автоматическом измерении задержки канала:
```
для отображения меню автоматических

```
мите МЕРА мерений. чтобы установить основной источник
```
Наж  $|F1|$ как CH1.

мите чтобы установить ведомый источник как CH2.

Наж

Наж

мите

Нажмите F2, чтобы войти в окно выбора пользовательского параметра, переместите поле выбора с помощью многофункциональной ручки на время нарастания, нажмите многофункциональную ручку, чтобы завершить выбор измерения параметра задержки нарастания.

Нажимать или же Кнопка МЕНЮ, чтобы закрыть окно выбора пользовательских параметров. Наблюдайте за изменениями формы сигнала (см. рисунок ниже).

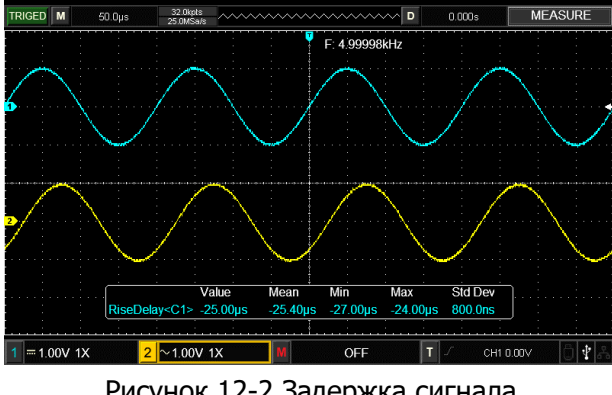

Рисунок 12-2 Задержка сигнала

### **Пример 3: Получение одиночного сигнала**

Преимущество и особенность вашего цифрового запоминающего осциллографа заключается в его способности регистрировать нециклические сигналы, такие как импульсы и глитчи. Чтобы получить один сигнал, вы должны иметь трансцендентные

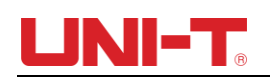

знания об этом сигнале, чтобы установить уровень запуска и фронт запуска. Например, если импульс является логическим сигналом уровня TTL, уровень запуска должен быть установлен примерно на 2 В, а фронт запуска должен быть установлен на запуск по восходящему фронту. Если вы не уверены в сигнале, вы можете наблюдать за ним с помощью автоматического или обычного запуска, чтобы определить уровень запуска и фронт запуска.

- Шаги:
- (1) Как и на предыдущем рисунке, установите коэффициент ослабления пробника и канала CH1.
- (2) Выполнить настройку триггера

 $(1)$  Наж $M$ ЕНЮе  $\Box$ в зону управления триггером для отображения меню настройки триггера.

 $\overline{2}$  В этом меню с помощью клавиш F1~F5

установите тип триггера на EDGE, установите источник триггера на CH1,

установите угол наклона на Rising,

установите тип триггера на Single и

установите связь триггера на AC.

③ Отрегулируйте горизонтальную временную развертку и вертикальный диапазон в соответствующем диапазоне.

④ Поверните ручку управления TRIGGER LEVEL, чтобы получить желаемый уровень.

**S Наж NVCK/CTO** а также дождаться сигнала, удовлетворяющего условию триггера. Если какой-либо сигнал

достигает установленного уровня срабатывания, система выполнит однократную выборку и отобразит ее на экране. Используя эту функцию, вы можете легко получить любое случайное событие. Например, при обнаружении относительно большой амплитуды внезапного сбоя: установите уровень срабатывания чуть выше, чем

нормальный уровень сигнала ПХАЖИАТФ а также начать ждать. Когда происходит сбой, П машина автоматически запустит и запишет форму волны непосредственно перед и после запуска. Поворачивая ручку горизонтального положения в горизонтальной зоне управления на передней панели, вы можете изменить положение триггера по горизонтали, чтобы получить триггер с отрицательной задержкой различной длины

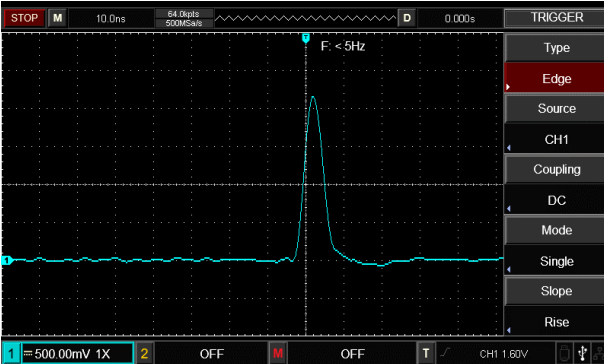

для удобного наблюдения за формой волны, возникающей перед глитчем.

Рисунок 12-3 Одиночный сигнал

**Пример 4: Уменьшение случайного шума сигналов**

Если измеряемый сигнал содержит случайный шум, вы можете отрегулировать настройки вашего осциллографа, чтобы отфильтровать или уменьшить шум, чтобы он не создавал помех сигналу во время измерения. (Форма волны показана ниже)

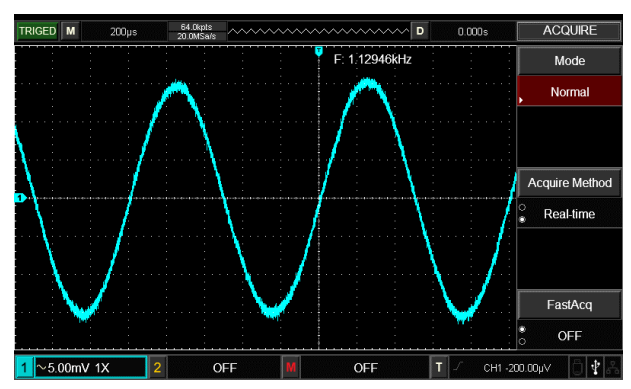

Рисунок 12-4 Уменьшение случайного шума сигналов

Шаги:

(1) Как и на предыдущем рисунке, установите коэффициент ослабления пробника и Ch1.

(2) Подключите сигнал, чтобы обеспечить стабильное отображение сигнала.

(3) Улучшение триггера путем настройки муфты триггера.

 $\circled{1}$  Наж **МЕНЮ** е В зону триггера, чтобы отобразить меню настройки триггера.  $\overline{2}$  Установите связь триггера с задержкой низкой частоты или задержкой высокой частоты. Удержание низких частот настраивает фильтр верхних частот. Он фильтрует низкочастотную составляющую сигнала ниже 80 кГц и пропускает высокочастотную составляющую сигнала. Удержание высоких частот — это установка фильтра нижних частот. Он фильтрует высокочастотную составляющую сигнала выше 80 кГц и пропускает низкочастотную составляющую сигнала. Установив Low Frequency Holdoff или High Frequency Holdoff, вы можете удерживать низкочастотный или высокочастотный шум соответственно и добиться стабильного запуска.

(4) Уменьшение шума дисплея путем установки режима сэмплирования.

① Если измеряемый сигнал накладывается со случайным шумом и в результате форма волны слишком грубая, вы можете использовать режим выборки среднего значения, чтобы исключить отображение случайного шума и уменьшить размер формы волны для удобства наблюдения и измерения. После получения среднего значения случайный шум уменьшается, а детали сигнала становятся более четкими. Выполните следующие действия:

Нажимать ПРИОБВона меню передней панели для отображения настроек семплирования меню. Нажмите F1, чтобы установить режим сбора данных на СРЕДНИЙ, затем нажмите F1, чтобы отрегулировать среднее количество раз, кратное 2, т. е. от 2 до 256, до тех пор, пока вы не получите желаемое отображение формы сигнала, которое соответствует требованиям наблюдения и измерения. (См. рисунок ниже)

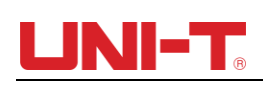

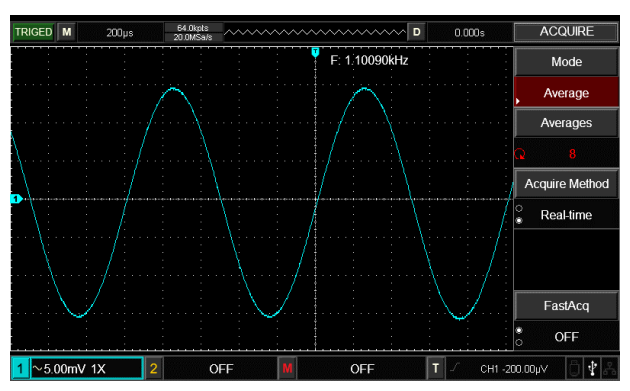

Рис. 12-5 Шум сигнала подавлен

**Примечание. В режиме средней выборки отображение сигнала будет обновляться медленнее. Это нормально.**

### **Пример 5: Использование курсоров для измерения**

Ваш осциллограф может автоматически измерять 28 параметров сигнала. Все параметры авто можно измерить с помощью курсоров.

Используя курсоры, вы можете быстро измерить время и напряжение сигнала.

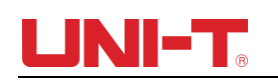

### **Измерение одноступенчатого напряжения ступенчатого сигнала**

Чтобы измерить одношаговое напряжение сигнала шага, выполните следующие действия:

- 1. Нажим ВУРСОР к отобразите меню измерения курсора.
- 2. Нажмите кнопку управления меню к установите тип курсора на НАПРЯЖЕНИЕ.
- 3. Поверните многофункциональную ручку управления, чтобы установить курсор 1 на одноступенчатое напряжение ступенчатого сигнала.
- 4. Нажим ВыБРА для выбора курсора, затем повернитемногофункциональная ручка управления снова, чтобы установить

курсор 2 на другом ступенчатом напряжении ступенчатого сигнала.

Курсорное меню автоматически отобразит значение ∆ V, т.е. разность напряжений в этой точке. См. рисунок ниже.

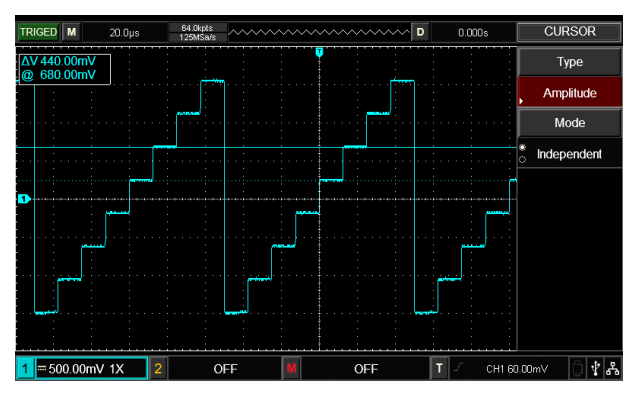

Рисунок 12-6 Измерение разности напряжений сигналов с помощью курсоров

Примечание. При использовании курсоров для измерения времени выполните только шаг 2 и установите тип курсора на время.

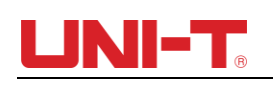

## **Глава XIII Системные подсказки и неисправности-**

## **стрельба**

### **13.1 Определения системных подсказок**

**Корректировка на конечном пределе**: Это информирует вас о том, что ручка многофункционального управления достигла предела регулировки в текущем состоянии. Дальнейшая регулировка невозможна. Эта подсказка появится, когда переключатель коэффициента вертикального отклонения, переключатель временной развертки, X-сдвиг, вертикальный сдвиг и регулировки уровня срабатывания достигнут своих предельных значений.

**USB-устройство отключено**: после отключения USB-накопителя от осциллографа появляется это сообщение.

**Снимок экрана USB**: При нажатии Prtsc появляется это приглашение.

**Сохранение USB-файла**: Когда осциллограф сохраняет осциллограмму, на экране отображается это приглашение.

**Нет сигнала в канале**: При вводе медленного сигнала, слабого сигнала или отсутствия сигнала после выполнения автоматической настройки появляется это сообщение.

### **13.2 Исправление проблем**

(1) Сигнал не появляется

Если после получения сигналов на экране не появляется осциллограмма, выполните следующие действия, чтобы найти причину:

①. Проверьте правильность подключения зонда к точке проверки сигнала.

②. Проверьте, подключена ли линия подключения сигнала к точке входа аналогового канала.

③. Проверьте, соответствует ли входная точка сигнала аналогового канала открытому каналу.

④. Подсоедините наконечник пробника к разъему компенсирующего сигнала DSO, чтобы убедиться, что пробник в хорошем состоянии.

- ⑤. Проверьте, генерирует ли измеряемый объект сигналы (соедините канал с сигналом с сигналом без сигнала, чтобы найти причину).
- $\circledS$ . Наж $\mathsf{ABTO}$ ать к запомнить сигналы.

### (2) Проблема с тестом напряжения

Амплитуда измеренного напряжения в 10 раз выше или ниже фактического значения:

проверьте, соответствует ли коэффициент затухания канального пробника коэффициенту затухания применяемого пробника.

(3) Нет триггера

Отображение осциллограммы есть, но оно нестабильно:

- ① Проверьте настройку источника триггера в меню триггера. Посмотрите, совпадает ли он с фактическим входным каналом сигнала.
- ② Проверьте тип запуска: используйте запуск по фронту для обычных сигналов. Стабильное отображение формы сигнала достигается только при выборе правильного режима запуска.

③ Попробуйте изменить связь триггера на High Frequency Holdoff или Low Frequency Holdoff.

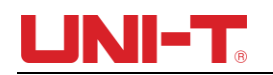

или жедля фильтрации любого высокочастотного или низкочастотного шума, мешающего запуску.

### (4) Медленное

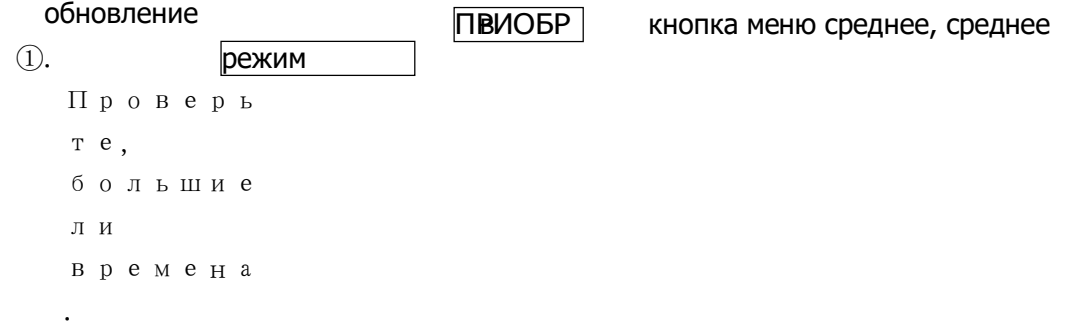

②. Если необходимо увеличить скорость обновления, уменьшите среднее время соответствующим образом или выберите другие режимы сбора данных, например, обычную выборку.

③. Проверьте, установлено ли постоянство в меню кнопки DISPLAY относительно долгое или бесконечное.

### (5) Форма волны похожа на ступенчатую форму.

- ①. Ступенчатая форма сигнала в норме. Горизонтальная временная шкала может быть занижена, увеличьте горизонтальную временную развертку, чтобы увеличить разрешение по горизонтали, что может улучшить отображение.
- ②. Тип отображения может быть векторным, соединительная линия между точками выборки может иметь ступенчатую форму. Установите тип отображения как отображение точки, чтобы решить проблему.

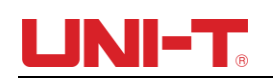

## **Глава XIV Техническая информация**

За исключением тех спецификаций, которые помечены как «Типовые», на все спецификации распространяется гарантия.

Если не указано иное, все технические характеристики применимы к пробникам с переключателем аттенюатора, установленным на 10×, а также к DSO серии UTD2000. DSO должен сначала соответствовать следующим двум условиям, чтобы соответствовать этим стандартам спецификации:

- Прибор должен непрерывно работать более получаса при рабочей температуре.
- Если диапазон изменения рабочей температуры составляет или превышает 5°С, выполните функцию «Саморегулировка» в системной функции UTILITY.

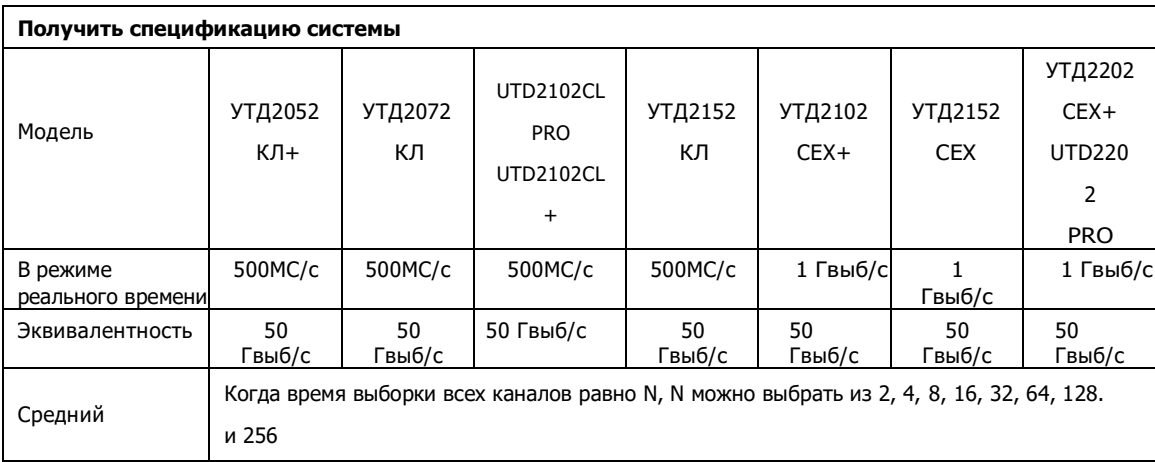

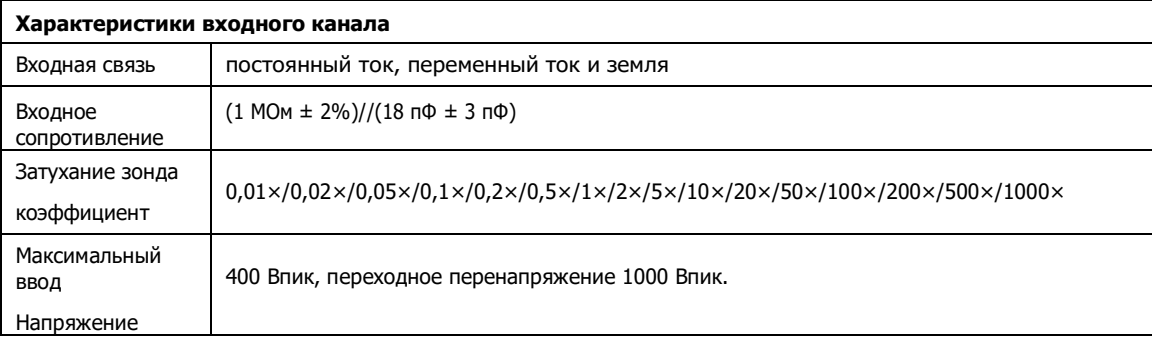

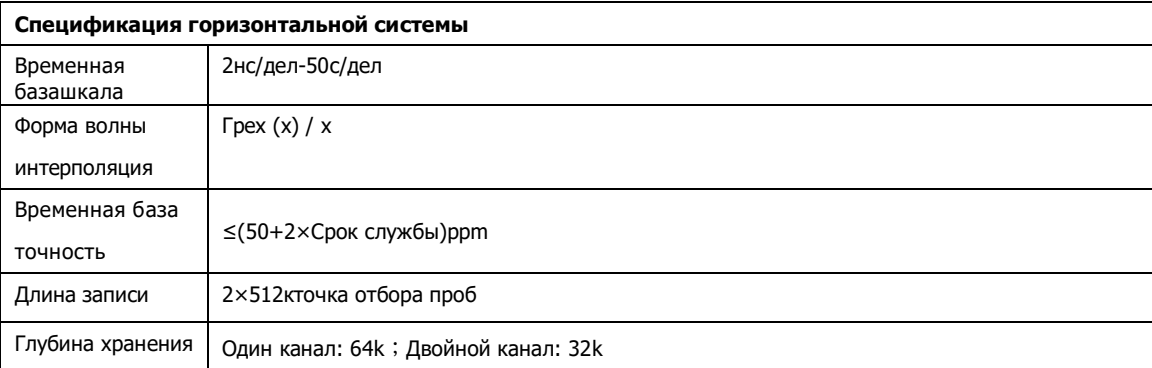

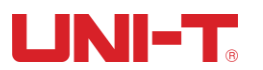

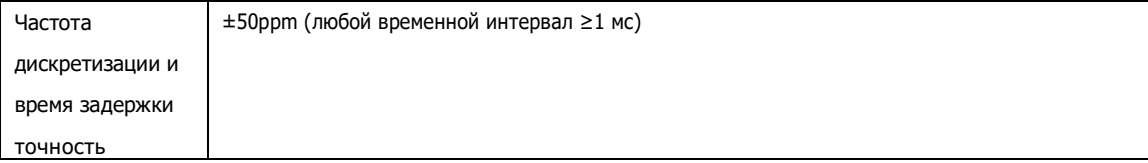

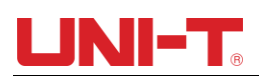

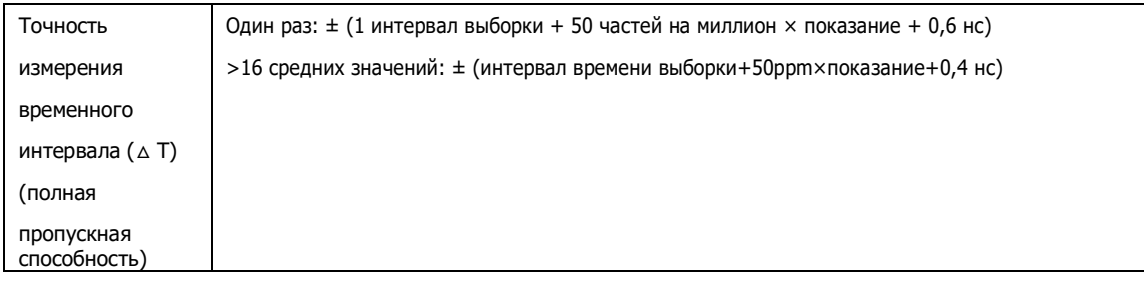

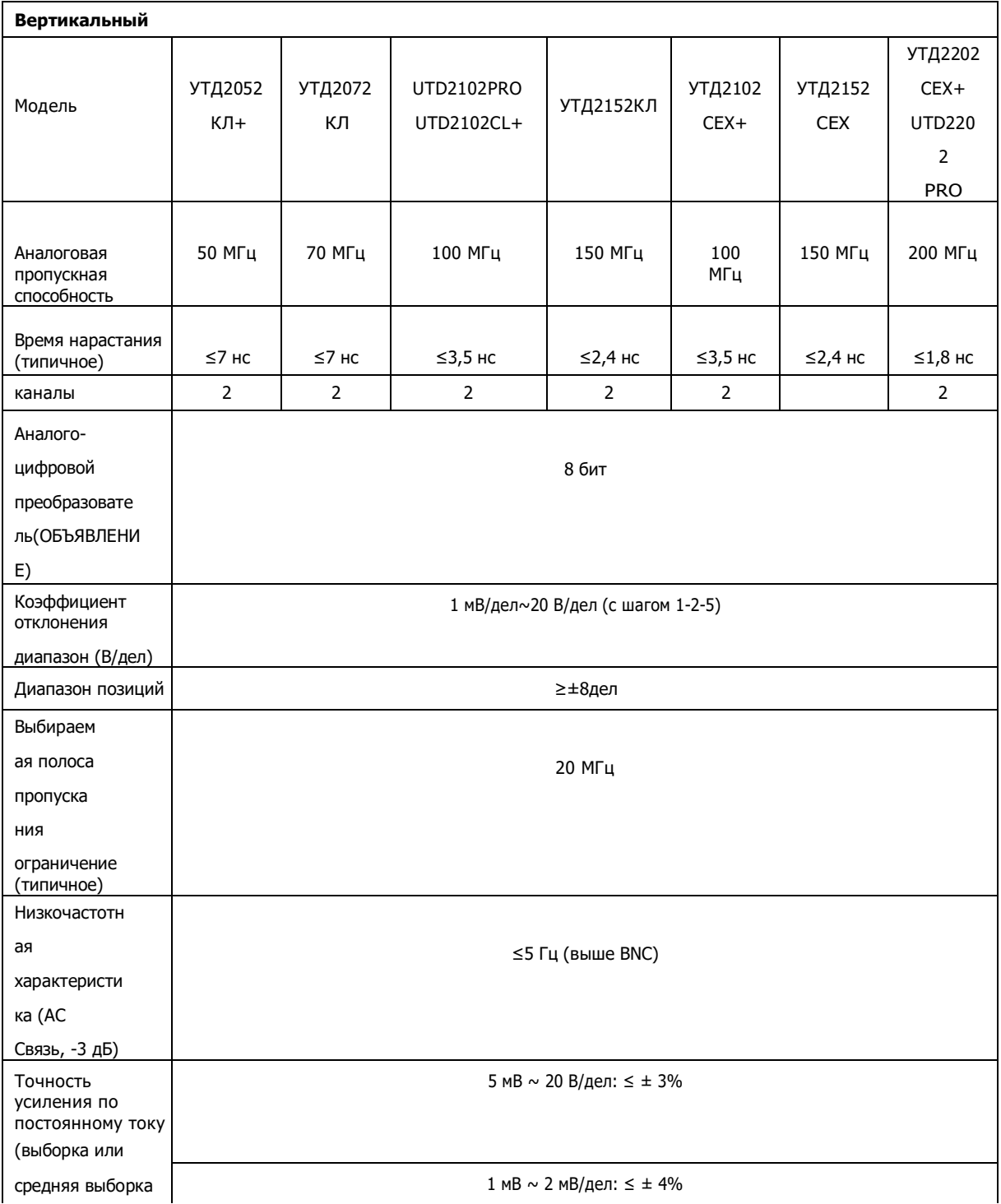

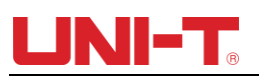

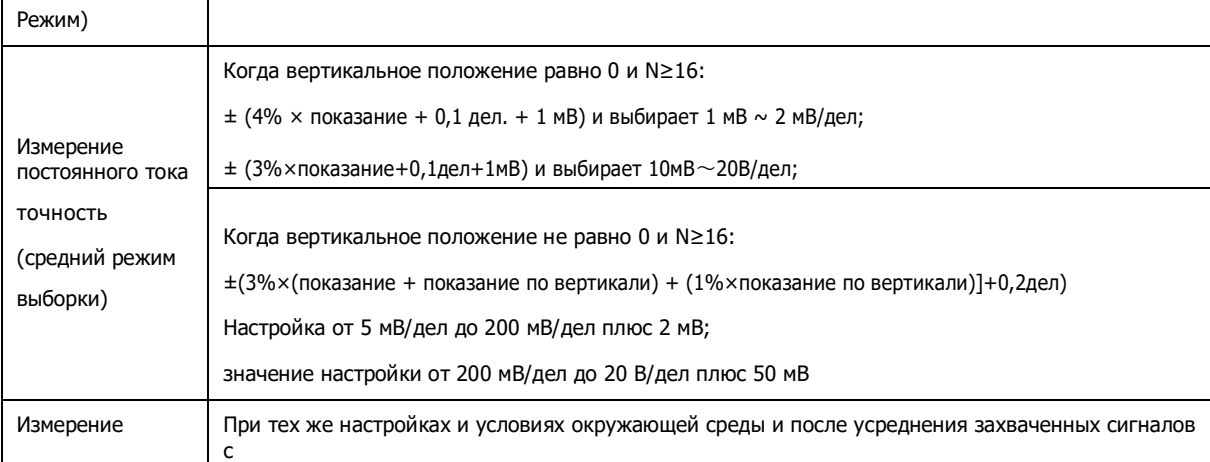

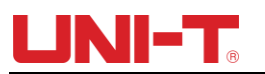

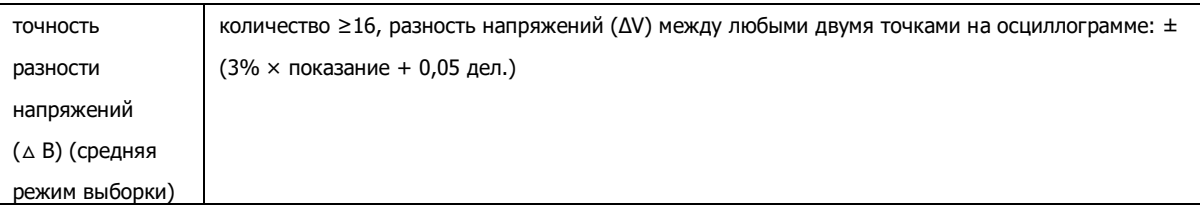

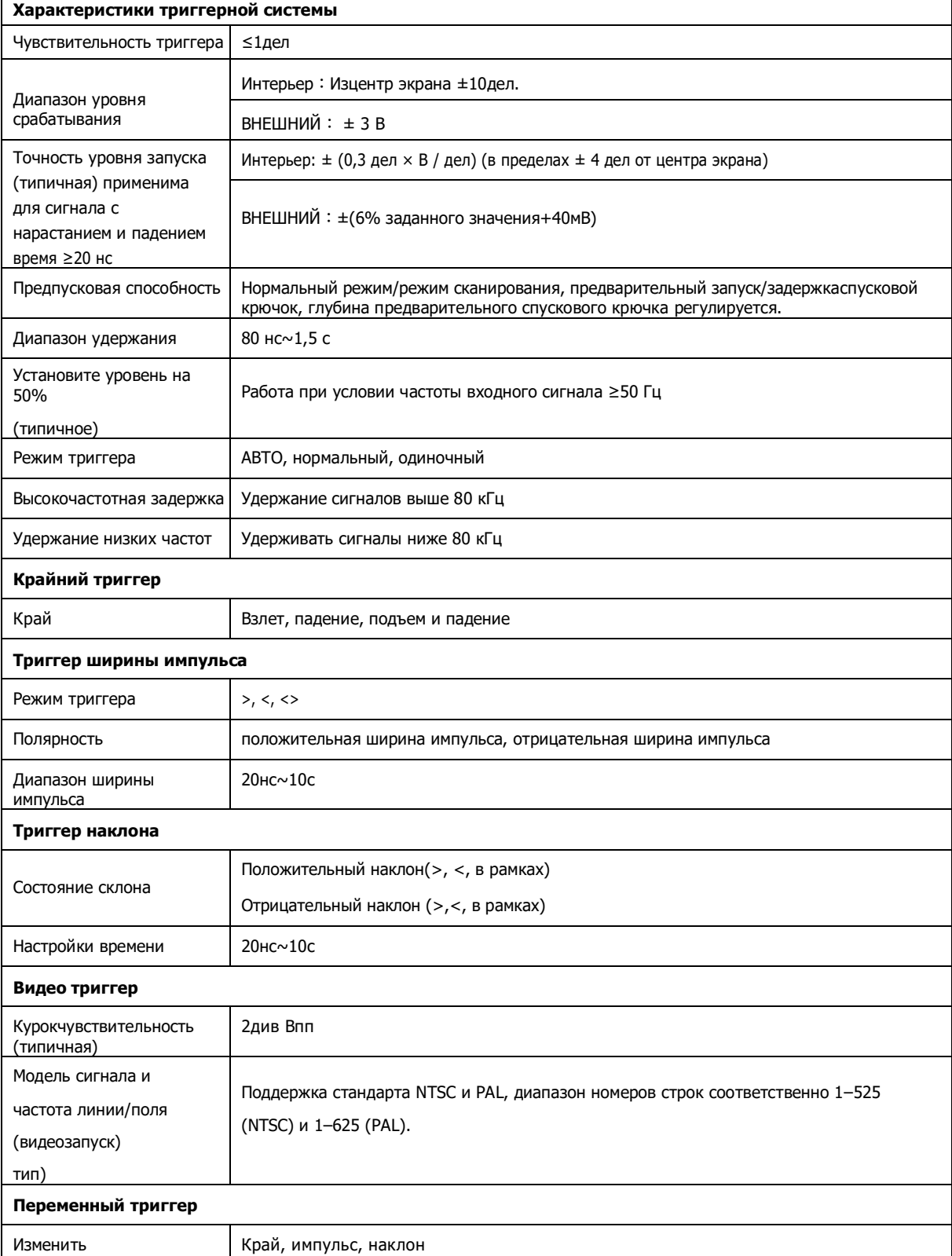

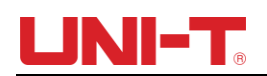

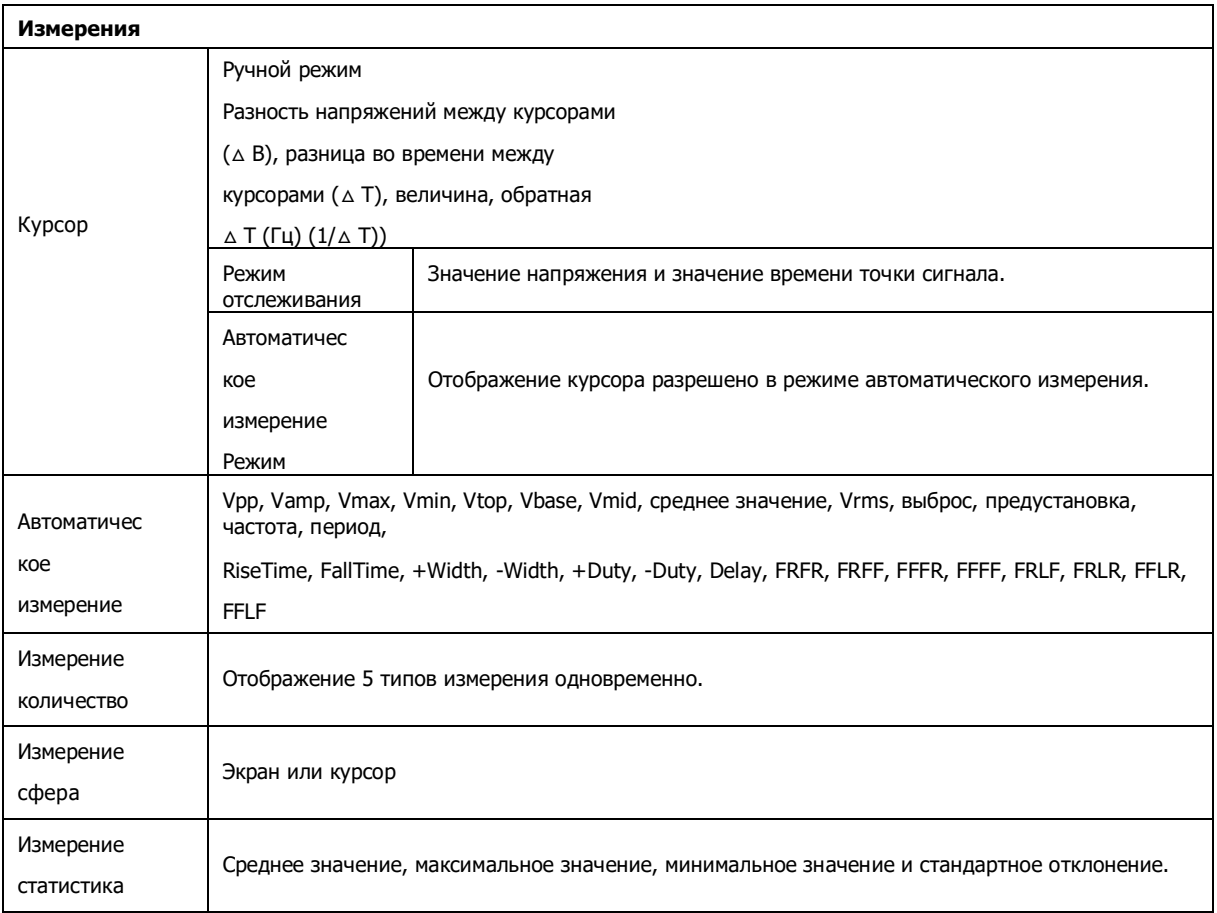

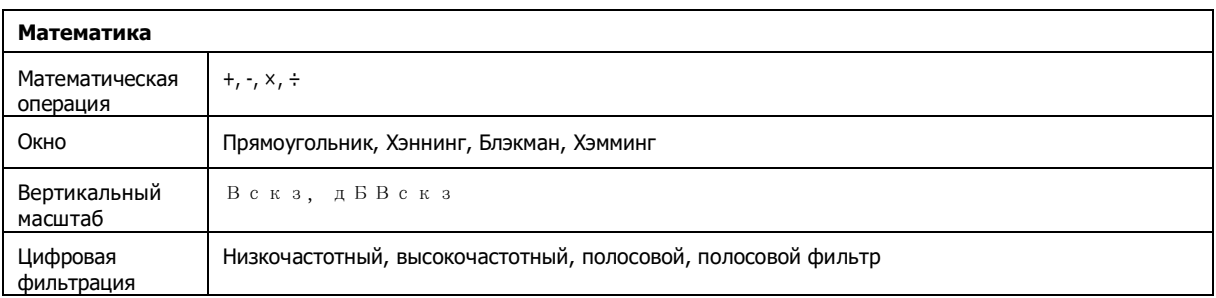

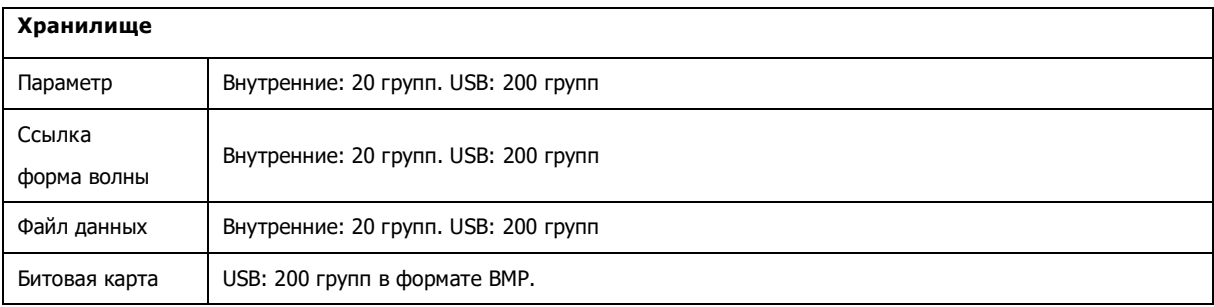

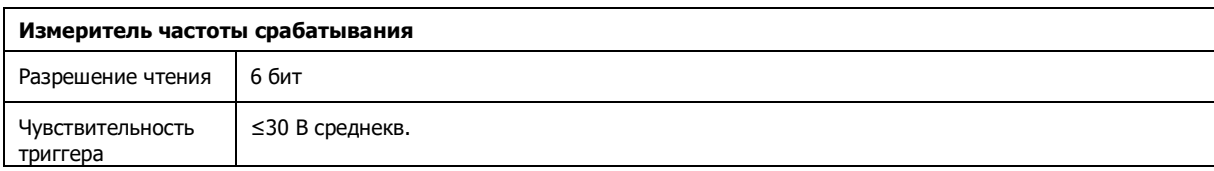

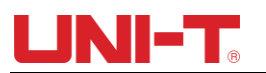

Точность (типичная) ±51ppm (+1 символ)

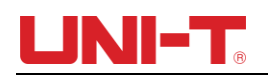

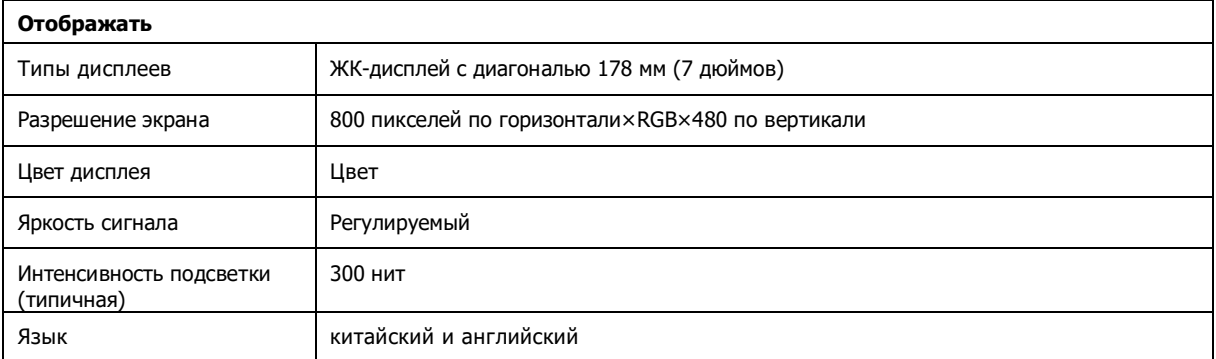

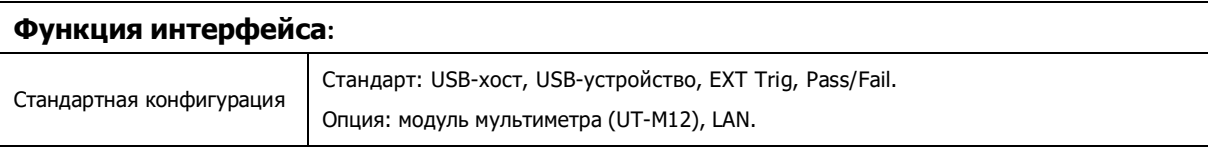

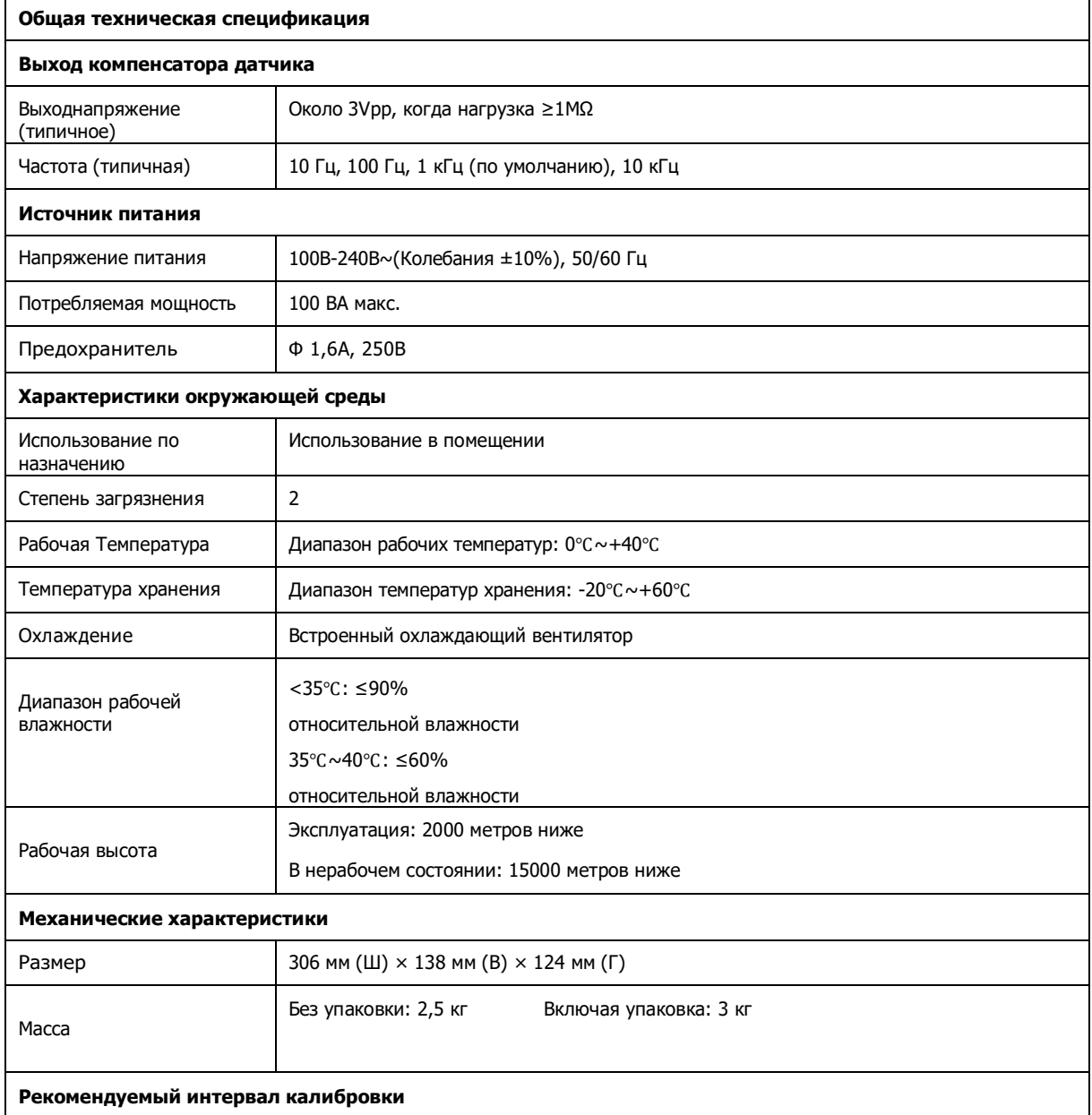

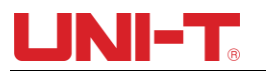

Рекомендуемый интервал калибровки составляет один год.

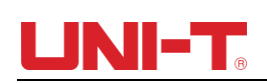

**Глава XV Приложение**

**Приложение А Аксессуары**

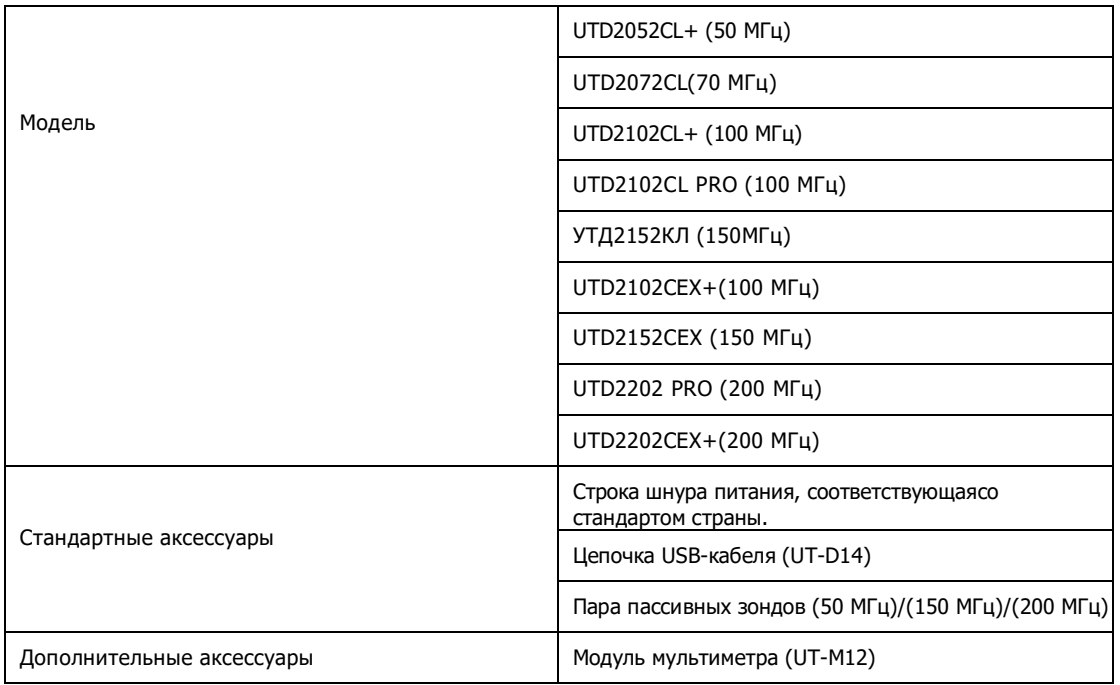

### **Приложение B Техническое обслуживание и очистка**

(1) Общее техническое обслуживание

Пожалуйста, не храните и не размещайте прибор в местах, где ЖК-дисплей прибора подвергается прямому воздействию солнечных лучей.

Предупреждение. Не допускайте попадания на прибор или зонд аэрозоля, жидкости или растворителя во избежание повреждения прибора или зонда.

(2) Клиринг

Часто проверяйте прибор и зонд. Очистите поверхность инструмента в соответствии со следующими шагами:

① Протрите поверхность прибора и зонда мягкой тканью. Будьте внимательны, чтобы не поцарапать ЖК-экран.

② Протрите инструментвлажной тканью после отключения питания. Для очистки используйте моющее средство или чистую воду. Не используйте абразивные химические чистящие средства, чтобы не повредить прибор или зонд.

**Предупреждения: Перед повторным включением убедитесь, что прибор полностью высох, во избежание**

### **Приложение C Гарантия**

**короткое замыкание или травма.**

UNI-T (Uni-Trend Technology (China) Co., Ltd.) гарантирует, что производимая и

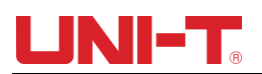

продаваемая ею продукция не будет иметь дефектов материалов и изготовления в течение трех

лет с даты отгрузки авторизованным дилером. Если какой-либо такой продукт окажется дефектным в течение этого гарантийного периода, UNI-T отремонтирует дефектный продукт или предоставит замену в соответствии с конкретными условиями гарантии. Чтобы запросить техническое обслуживание и ремонт или полную копию гарантии, обратитесь в ближайший офис продаж и технического обслуживания UNI-T.

За исключением гарантии, данной в данном документе или в другой применимой гарантии, UNI-T не дает никаких других явных или подразумеваемых гарантий, включая, помимо прочего, любые подразумеваемые гарантии товарного состояния и пригодности продукта для какой-либо конкретной цели. Ни при каких обстоятельствах UNI-T не несет никакой ответственности за любые косвенные, специальные или последующие убытки.

### **Приложение D Свяжитесь с нами**

Для получения поддержки по продукту за пределами Китая обратитесь к местному поставщику UNI-T или в центр продаж. Сервисная поддержка: Многие продукты UNI-T предлагают дополнительные планы продленного гарантийного периода или периода калибровки. За более подробной информацией обращайтесь к местному поставщику UNI-T или в центр продаж.

# LINI-T. UNI-TREND TECHNOLOGY (CHINA) CO., LTD.

No6, Gong Ye Bei 1st Road, Songshan Lake National High-Tech Industrial Development Zone, Dongquan City, Guangdong Province, China Tel: (86-769) 8572 3888 http://www.uni-trend.com